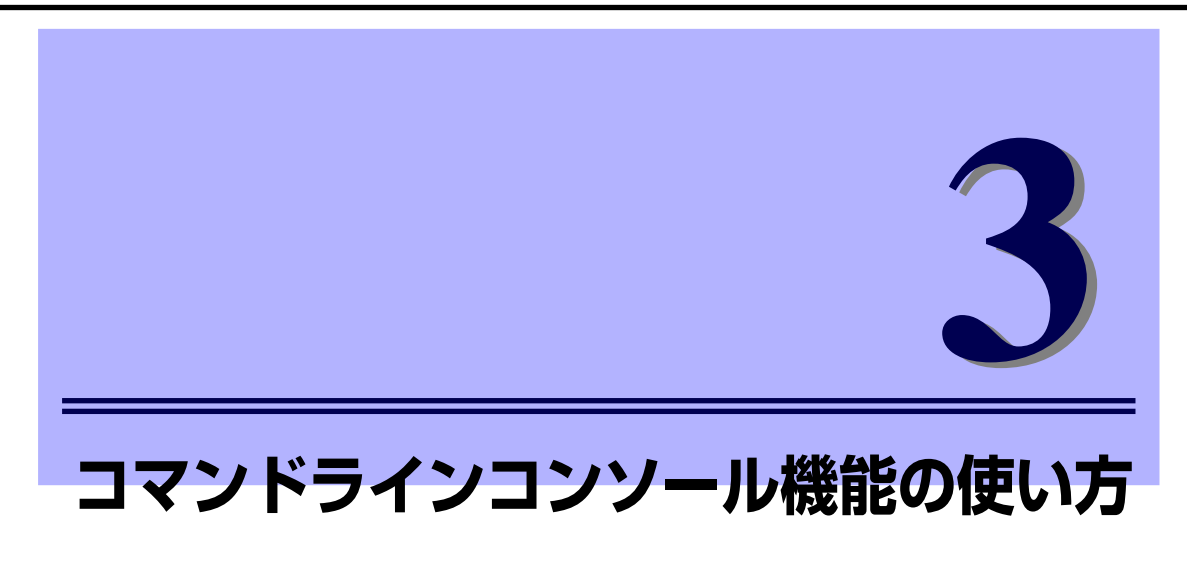

ここでは、コマンドラインコンソール機能について説明します。

# **接 続**

コマンドラインコンソール機能を使用するためには、初めに管理用コンソール(パーソナルコ ンピュータなど)をマネジメントポートに接続する必要があります。

# マネジメントポートとの接続

EMカードにはマネジメントポートとして、シリアルポートとネットワークポート(100BASE-TX/10BASE-T)の2つのインタフェースを持っています。

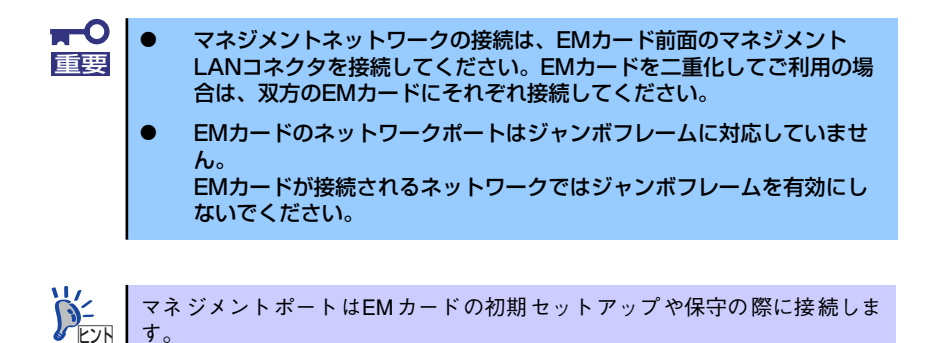

### シリアルポート経由の接続

シリアルポートには、EMカードの基本的な設定を行うための管理用コンソール(パーソナル コンピュータなど)を接続します。購入後、初めて使用するときは、管理用コンソールの接続 が必要です。

管理用コンソールとして使用するパーソナルコンピュータなどの端末には、VT-100準拠の通 信ソフトウェアが必要です。

通信ソフトウェアは次の設定にします。

- 通信速度 :115200bps
- データ長 :8ビット
- パリティ :None
- ストップビット :1ビット
- フロー制御 :None

シリアルポートコネクタには専用回線を直接接続することはできません。 重要

# ネットワークポート経由の接続

接続にはTELNETまたはSSH(パスワード認証)を使用します。TELNET/SSHでEMカードにロ グインするためのIPアドレスは、シリアルポート経由の接続で事前に設定したものを指定しま す。

> デフォルトのIPアドレスは、192.168.1.8/24 となっております。このアドレス が使用可能であるローカルなネットワークに接続して、IPアドレスの設定など を行うことも可能です。ただし、IPアドレスを変更した時点でネットワーク接 続は切断されます。また、5章の「SIGMABLADEモニターの使い方」からもIP アドレスの設定をすることができます。  $\sum_{k\geq 0}$

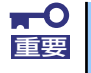

マネジメントネットワークの接続は、EMカード前面のマネジメントLANコネ 重要 クタを接続してください。

# 初期設定

シリアルポート経由の接続またはネットワークポート経由の接続から、ブレード収納ユニット に搭載されたEMカードやCPUブレード、他の搭載モジュールの初期設定を行います。(シリア ルポート経由の接続およびネットワークポート経由の接続、設定は「接続」を参照してくださ い。)

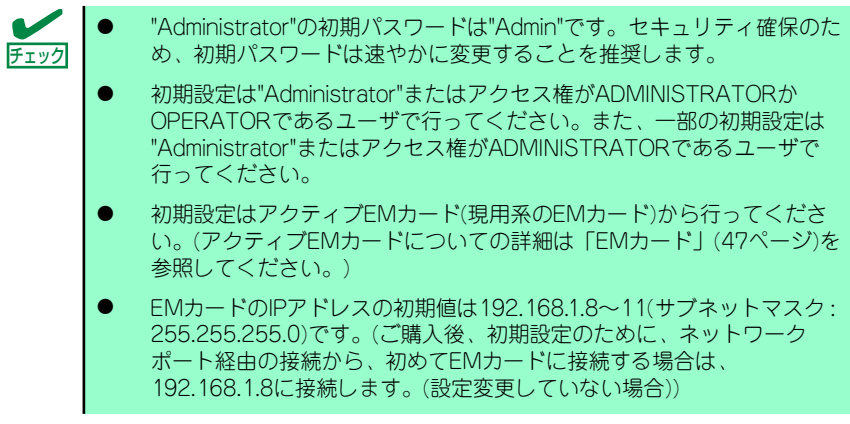

# 日時設定(EMカード)

- 1. EMカードの電源がONになっていることを確認する。
- 2. シリアルポート経由の接続またはネットワークポート経由の接続のCLIから "Administrator"またはアクセス権がADMINISTRATORかOPERATORである ユーザでログインしていることを確認する。(ログインしていない場合は、 "Administrator"またはアクセス権がADMINISTRATORかOPERATORである ユーザでログインしてください。)
- 3. CLIよりコマンドを実行して以下の項目を設定する。(詳しくは「コマンド仕様」を 参照してください。)

日時設定の変更(NTP機能使用しない場合、必須)

本EMカードの日時を設定する。

SET DATE <MMDDhhmm({CC}YY)> <タイムゾーン>

※ MM:月 DD:日 hh:時間 mm:分 CCYY:年(西暦) ※ タイムゾーン: 「付録 | (218ページ) の 「タイムゾーン | を参照。初期値は"JST"。

### - NTPサーバの設定

(NTP機能使用時、プライマリNTPサーバの設定およびENABLE NTP必須。セカン ダリNTPサーバの設定は任意。)

本EMカードが参照するNTPサーバを設定する。

なお、この設定を行う前に「ネットワーク設定(EMカード)」(29ページ)を完了し ている必要があります。

(それぞれのコマンドを実行してから再度プロンプトが表示されるまで約5秒の時間 がかかります。)

SET NETWORK NTP PRIMARY <プライマリNTPサーバアドレス> (SET NETWORK NTP SECONDERY <セカンダリNTPサーバアドレス>)

SET TIMEZONE <タイムゾーン>

※ タイムゾーン: 「付録」 (218ページ) の 「タイムゾーン」 を参照。初期値は"JST"。 ENABLE NTP

4. CLIより以下のコマンドを実行して設定項目が反映されていることを確認する。(詳 しくは「コマンド仕様」を参照してください。)

日時設定を変更した場合「SHOW DATE」コマンドを実行する。

NTPサーバを設定した場合は「SHOW NETWORK」コマンドを実行する。

5. 必要に応じて、EMカードを再起動する。(EMカードの再起動の方法は「コマンド 仕様」の「RESTART EM」を参照してください。)

> 「SET DATE」コマンドまたは「SET TIMEZONE」コマンドによるタイムゾー ンの設定変更後は、EMカードの再起動が必要です。(設定変更内容は、EMカー ドの再起動後に反映されます。) EMカードが2枚搭載されている場合、再起動は2枚とも行う必要があります。 チェック

# ユーザ設定(EMカード)

- 1. EMカードの電源がONになっていることを確認する。
- 2. シリアルポート経由の接続またはネットワークポート経由の接続のCLIから "Administrator"またはアクセス権がADMINISTRATORであるユーザでログイン していることを確認する。(ログインしていない場合は、"Administrator"またはア クセス権がADMINISTRATORであるユーザでログインしてください。)
- 3. CLIよりコマンドを実行して以下の項目を設定する。(詳しくは「コマンド仕様」を 参照してください。)

Administratorのパスワード変更(強く推奨)

管理者のパスワードを変更する。 パスワードは3~8文字の英数字で設定することができます。 Administratorのパスワードは忘れないように注意してください。 パスワードを忘れた場合、パスワードリカバリが必要です。(パスワードリカバリの 方法は「パスワードリカバリ」(46ページ)を参照してください。)

SET PASSWORD New Password : \*\*\*\*\*\*\*\* (パスワードを入力) Confirm : \*\*\*\*\*\*\*\* (同じパスワードを入力)

ー 通常ユーザの登録(ユーザ追加時、ADD USERは必須。FULLNAME設定は任 意。)

適宜、通常ユーザのアカウントを登録する。

ADD USER <ユーザ名 (13文字以内) > New Password : \*\*\*\*\*\*\*\* (パスワードを入力) Confirm : \*\*\*\*\*\*\*\* (同じパスワードを入力)

SET USER FULLNAME <ユーザ名> <フルネーム (32文字以内) >

### ー 通常ユーザのアクセス権(任意)

通常ユーザのアクセス権を設定する。(通常ユーザのアクセス権の初期値はUSERで す。)

SET USER ACCESS <ユーザ名> [ADMINISTRATOR ¦ OPERATOR ¦ USER]

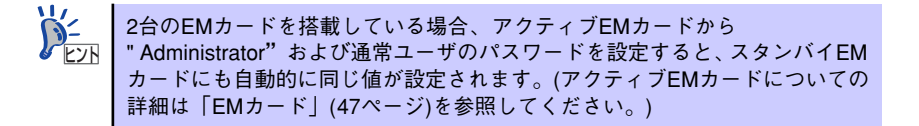

4. CLIより以下のコマンドを実行して設定項目が反映されていることを確認する。(詳 しくは「コマンド仕様」を参照してください。)

ユーザの追加、アクセス権の変更を行った場合「SHOW USER <ユーザ名>」コマ ンドを実行する。

26

# ラック設定(EMカード)

- 1. EMカードの電源がONになっていることを確認する。
- 2. シリアルポート経由の接続またはネットワークポート経由の接続のCLIから "Administrator"またはアクセス権がADMINISTRATORかOPERATORである ユーザでログインしていることを確認する。(ログインしていない場合は、 "Administrator"またはアクセス権がADMINISTRATORかOPERATORである ユーザでログインしてください。)
- 3. CLIよりコマンドを実行して以下の項目を設定する。(詳しくは「コマンド仕様」を 参照してください。)
	- ー ラック名(必須(通報処理のため))

本EMカードが搭載されるラックの名称を設定する。(32文字以内) (ラックを識別できるユニークな名称をご自由に設定してください。)

SET RACK NAME <ラック名>

4. CLIより以下のコマンドを実行して設定項目が反映されていることを確認する。 (詳しくは「コマンド仕様」(70ページ)を参照してください。)

ブレード収納ユニットの名称またはブレード収納ユニットの資産番号を設定した場 合は「SHOW ENCLOSURE INFO」コマンドを実行する。

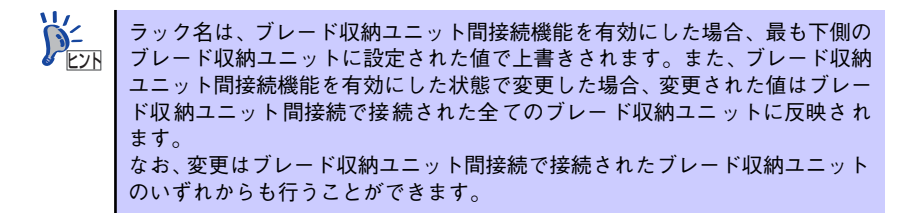

# ブレード収納ユニット設定(EMカード)

- 1. EMカードの電源がONになっていることを確認する。
- 2. シリアルポート経由の接続またはネットワークポート経由の接続のCLIから "Administrator"またはアクセス権がADMINISTRATORかOPERATORである ユーザでログインしていることを確認する。(ログインしていない場合は、 "Administrator"またはアクセス権がADMINISTRATORかOPERATORである ユーザでログインしてください。)
- 3. CLIよりコマンドを実行して以下の項目をブレード収納ユニットについて設定する。 (詳しくは「コマンド仕様」を参照してください。)
	- ー ブレード収納ユニット名(必須(通報処理のため) ただし初期値のままでも良  $($

本EMカードが搭載されるブレード収納ユニットの名称を設定する。(32文字以内) (ブレード収納ユニットを識別できるユニークな名称をご自由に設定してください。) SET ENCLOSURE NAME <ブレード収納ユニット名>

- ブレード収納ユニット資産番号(任意)

本EMカードが搭載されるブレード収納ユニットの資産番号を設定する。(32文字以 内)

(ブレード収納ユニットの資産番号(例えば、お客様の所属される会社・団体等にお いて資産管理のために設定されている番号)をご自由に設定してください。)

SET ENCLOSURE ASSET TAG <資産番号>

4. CLIより以下のコマンドを実行して設定項目が反映されていることを確認する。(詳 しくは「コマンド仕様」を参照してください。)

ブレード収納ユニットの名称またはブレード収納ユニットの資産番号を設定した場 合は「SHOW ENCLOSURE INFO」コマンドを実行する。

# ネットワーク設定(EMカード)

- 1. EMカードの電源がONになっていることを確認する。
- 2. シリアルポート経由の接続またはネットワークポート経由の接続のCLIから "Administrator"またはアクセス権がADMINISTRATORかOPERATORである ユーザでログインしていることを確認する。(ログインしていない場合は、 "Administrator"またはアクセス権がADMINISTRATORかOPERATORである ユーザでログインしてください。)
- 3. ネットワークの構成を決定する。

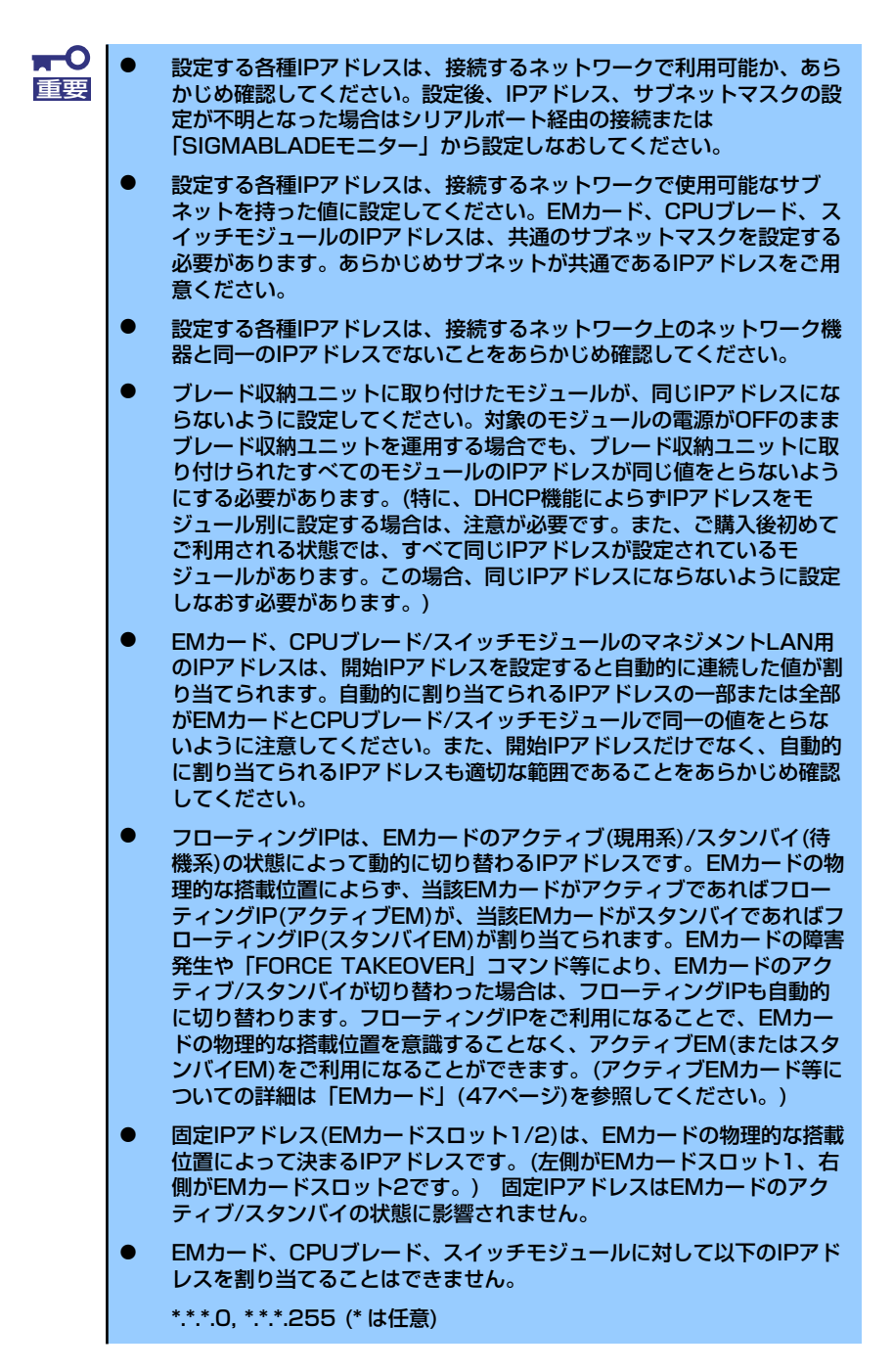

 $\blacksquare$ 

### - 構成例

(以下は一例です。各種IPアドレスやサブネットマスクはお客様の環境にあった設定 をしてください。)

① EMカードのネットワーク構成

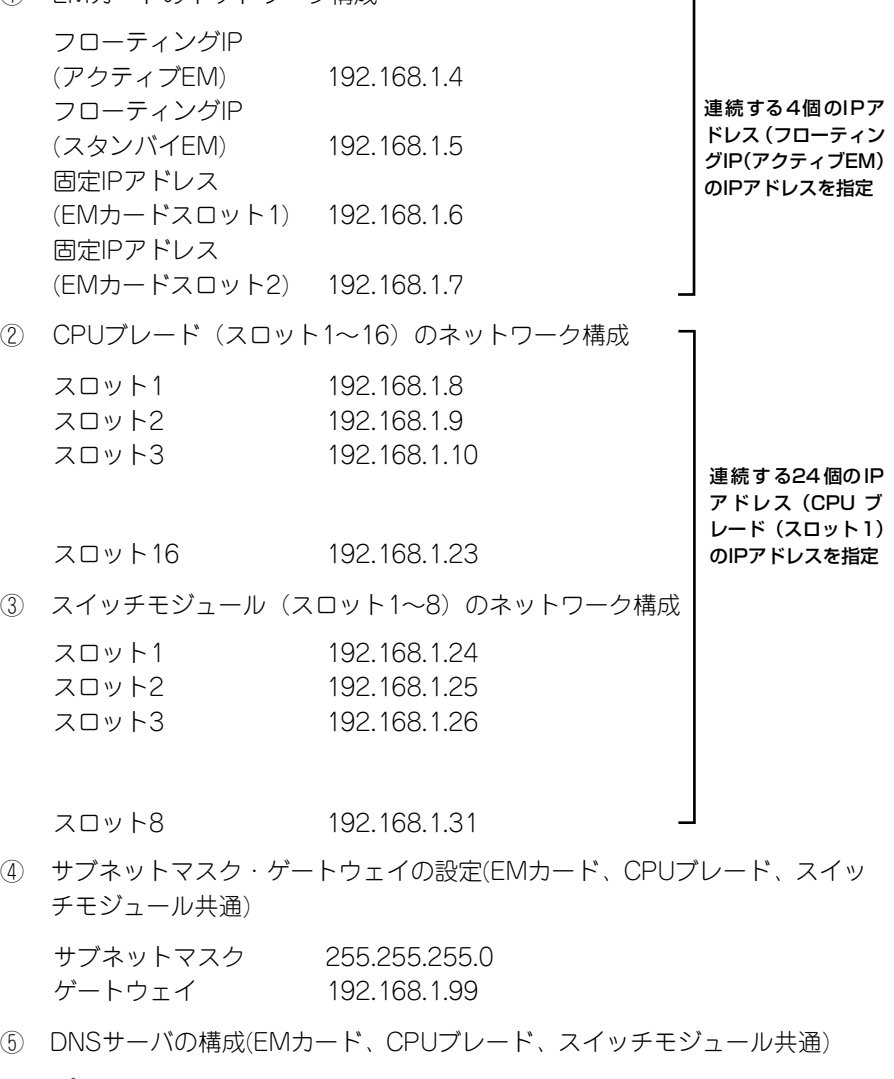

プライマリDNS 192.168.1.111 セカンダリDNS 192.168.1.123 4. CLIよりコマンドを実行して以下の項目を設定する。(詳しくは「コマンド仕様」を 参照してください。)

> ネットワークポート経由の接続からCLIを利用している場合、EMカードのIPア ドレスを変更するとネットワークポート経由の接続とEMカードとの接続が切 断されます。ネットワークポート経由の接続の端末エミュレータの接続先IPア ドレスの設定をEMカードの新しい IPアドレスに変更してから、ログインしな おしてください。(EMカードの新しいIPアドレスによっては、ネットワークポー ト経由の接続や他のネットワーク機器のネットワーク設定をあらかじめ適切 な値に設定しておく必要があります。) チェック

### ー 各IPアドレス設定(必須)

各EMカード、CPUブレード/スイッチモジュールのネットワークを設定する。 (コマンドを実行してから再度プロンプトが表示されるまで約5秒の時間がかかりま す。)

SET NETWORK ADDRESSRANGE <フローティングIP(アクティブEM)のIPアドレ ス> <CPUブレード(スロット1)のIPアドレス> <サブネットマスク>

(例) SET NETWORK ADDRESSRANGE 192.168.1.4 192.168.1.8 255.255.255.0

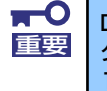

DianaScopeまたはESMPRO/SM Ver.5をご利用の場合は、<フローティン グIP(アクティブEM)>の第四オクテットを4の倍数(例えば、192.168.1.4や 192.168.1.8)で指定する必要があります。

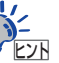

- ⓦ 「SET NETWORK ADDRESSRANGE」コマンドによりフローティング IP(アクティブEM)を指定することで、フローティングIP(スタンバイ EM)、固定IPアドレス(EMカードスロット1)および固定IPアドレス(EM カードスロット2)のIPアドレスが自動的に連続する値に設定されます。 (4個の連続するIPアドレスをあらかじめご用意ください。)
- ⓦ 「SET NETWORK ADDRESSRANGE」コマンドによりCPUブレード(ス ロット1)のIPアドレスを指定することで、CPUブレード(スロット2~16) およびスイッチモジュール(スロット1~8)のIPアドレスが自動的に連続 する値に設定されます。(24個の連続するIPアドレスをあらかじめご用 意ください。ここで連側する値とは、10進数で連続するものを意味しま す。例えば、"10.0.0.254"と"10.0.0.255"は連続する値ですが、 "10.0.0.255"と"10.0.1.0"は(2進数では連続するものの10進数では)連続し ない値です。)
- ⓦ モジュールによっては、DHCPクライアント機能に対応していない、ま たは無効に設定されているものがあります。DHCPクライアント機能に 対応していない、または無効に設定されている場合、「SET NETWORK ADDRESSRANGE」コマンドで設定したIPアドレスがモジュールに設 定されません。この場合は、モジュール側で個別にIPアドレスを設定す るか、DHCPクライアント機能が無効である場合は有効にしてくださ い。(詳しくは、各種モジュールのユーザーズガイドを参照してくださ い。また、IPアドレスを設定する必要がないモジュールもあります。)
- ⓦ 「SET NETWORK ADDRESSRANGE」コマンドで設定したIPアドレス をモジュールが取得するのに数分程度の時間が必要となる場合がありま す。設定したIPアドレスをモジュールが取得しているかは、CPUブレー ドについては「SHOW SERVER LIST」コマンドから、スイッチモ ジュールについては「SHOW SWITCH INFO」コマンドから確認するこ とができます。(それぞれのコマンドについては、「コマンド仕様」を参 照してください。)
- ⓦ 「SET NETWORK ADDRESSRANGE」コマンドによる本DHCP機能で CPUブレードやスイッチモジュールに設定されたIPアドレスは、それが 反映されるまでに数分程度の時間がかかる場合があります。
- ⓦ 「SET NETWORK ADDRESSRANGE」コマンドで搭載モジュールのIP アドレスの設定を行った後に、搭載モジュール側のDHCPクライアント 機能の有効/無効の設定を変更してから搭載モジュールに設定が反映さ れるまでに、数分程度の時間が必要となる場合があります。しばらくし ても設定が反映されない場合は、CLIの「RESTART EM」コマンドを実 行してEMファームウェアを再起動させてください。
- ⓦ 「SET NETWORK ADDRESSRANGE」コマンドで各種モジュールに割 り当てられるIPアドレスはマネジメントLANで有効です。ユーザLANで のIPアドレスの設定は各種ブレードおよびスイッチモジュールのユー ザーズガイド等をご覧ください。
- ⓦ 「SET NETWORK ADDRESSRANGE」コマンドで設定したIPアドレス は、対応するスロットにモジュールを搭載しない場合や、搭載するモ ジュール自体がIPアドレスを設定しない場合は、スロットに対してIPア ドレスが予約された状態になります。予約されたIPアドレスと同じIPア ドレスを他のネットワーク機器には設定しないことを推奨します。
- ⓦ スルーカードは、通常IPアドレスを設定する必要のないモジュールで す。(スルーカードの種類によっては本書とは異なる仕様が記載されて いる場合があります。その場合は、各種CPUブレードのユーザーズガイ ド・取扱説明書等の記載を優先してください。)

- デフォルトゲートウェイの設定(デフォルトゲートウェイ利用時は必須)

デフォルトゲートウェイを設定する。

(コマンドを実行してから再度プロンプトが表示されるまで約5秒の時間がかかり ます。)

SET NETWORK GATEWAY <ゲートウェイIPアドレス>

(例) SET NETWORK GATEWAY 192.168.1.99

デフォルトゲートウェイは、EMカード、CPUブレードおよびスイッチモジュー ルで共通です。

DNSの設定(1つ以上のDNSサーバの登録がDNS機能利用時は必須)

DNSサーバの登録を行う。

初期状態では先に設定したDNSサーバがプライマリとなる。

(「REMOVE NETWORK DNS」コマンドで指定した登録DNSサーバを削除するこ とが可能です。プライマリを削除後「ADD NETWORK DNS」コマンドを実行する とプライマリに、セカンダリを削除後「ADD NETWORK DNS」コマンドを実行す るとセカンダリに設定されます。プライマリとセカンダリの両方を削除した後 「ADD NETWORK DNS」コマンドを実行するとプライマリ、セカンダリの順に設定 されます。「REMOVE NETWORK DNS」コマンドについては「コマンド仕様」を 参照してください。)

(ADD NETWORK DNS <プライマリDNSサーバ>) (ADD NETWORK DNS <セカンダリDNSサーバ>)

(例)

ADD NETWORK DNS 192.168.1.111 ADD NETWORK DNS 192.168.1.123

5. CLIより以下のコマンドを実行し、設定項目が変更されているかを確認する。

ネットワーク設定を「SHOW NETWORK」コマンドを用いて確認する。

6. 必要に応じて、EMカードを再起動する。(EMカードの再起動の方法は「コマンド 仕様」の「RESTART EM」を参照してください。)

> $\blacksquare$ EMカードの再起動中は、モジュールの取り付け/取り外しまたは電源のON/ 重要 OFFをしないでください。途中でモジュールの取り付け/取り外しまたは電源 のON/OFFをするとアップデートが完全に行われないばかりか、装置が正常に 動かなくなるおそれがあります。また、搭載モジュールのIDランプのON/OFF 操作をしないでください。適切にIDランプが点灯・消灯しない場合があります。

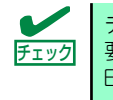

デフォルトゲートウェイおよびDNSの設定変更後は、EMカードの再起動が必 要です。(設定変更内容は、EMカードの再起動後に反映されます。 ) EMカードが2枚搭載されている場合、再起動は2枚とも行う必要があります。

# SNMP設定(EMカード)

- 1. EMカードの電源がONになっていることを確認する。
- 2. シリアルポート経由の接続またはネットワークポート経由の接続CLIから "Administrator"またはアクセス権がADMINISTRATORかOPERATORである ユーザでログインしていることを確認する。(ログインしていない場合は、 "Administrator"またはアクセス権がADMINISTRATORかOPERATORである ユーザでログインしてください。)
- 3. CLIよりコマンドを実行して以下の項目を設定する。(詳しくは「コマンド仕様」を 参照してください。)

### - コミュニティ名の設定

(SNMP機能利用時、ライト動作設定は必須。リード/トラップ動作設定は任意。) 各種コミュニティ名を設定する。(コミュニティ名の初期値はリード/ライト/ト ラップ動作ともに"public"です。)

SET SNMP COMMUNITY READ <リード動作を許可するコミュニティ名> SET SNMP COMMUNITY WRITE <ライト動作を許可するコミュニティ名> SET SNMP COMMUNITY TRAP <トラップ動作を許可するコミュニティ名>

### ー コンタクト名の設定(任意)

SNMPコンタクト名を設定する。

(SNMPでのコンタクト先(例えば、本製品を搭載したラックを設置しているサーバ 専用室の所在地)をご自由に設定してください。)

SET SNMP CONTACT <コンタクト名>

ー 位置情報の設定(位置情報をESMPRO/ServerManager上で正しく表示するに は必須)

ブレード収納ユニットの位置情報を設定する。 <ブレード収納ユニットのラック内の位置>および<ラックの高さ>は単位Unit(数字) で指定する。

SET SNMP LOCATION <LOCATION名> SET SNMP LOCATION ENCLOSURE <ブレード収納ユニットのラック内の位置> SET SNMP LOCATION RACKHEIGHT <ラックの高さ>

#### - SNMPトラップの通知先の指定

(SNMP機能利用時、1つ以上のトラップ通知先のIPアドレスの設定が必須) SNMPトラップの通知先を指定する。 最大3つまで指定可能。

ADD SNMP TRAPRECEIVER <トラップ通知先IPアドレス>

### ー TrapACK機能の有効化(任意)

TrapACK機能(SNMP Trapに対するAckを待つ機能)を有効化する。

ENABLE SNMP TRAPACK

ⓦ 「SHOW NETWORK」コマンドを実行することでSNMP機能が有効であ るか確認することができます。(SNMP機能は初期状態で有効です。) SNMP機能が無効である場合は「ENABLE SNMP」コマンドを使用して SNMP機能を有効に設定し直してください。(各コマンドについて、詳し くは「コマンド仕様」を参照してください。) ⓦ TRAPRECEIVER で設定するトラップ通知先は、ESMPRO/ ServerManager などのようにTrapack機能に対応している必要がありま す。対応していない通知先を登録した状態で TrapAck 機能を有効にした 場合、同じトラップが複数回発行されます。 ヒント

### 4. CLIより以下のコマンドを実行して設定項目が反映されていることを確認する。(詳 しくは「コマンド仕様」を参照してください。)

設定項目を変更した場合「SHOW SNMP」コマンドを実行する。 SNMP のテストを行う場合「TRAPTEST」コマンドを実行する。(ESMPRO/ ServerManagerをご利用の場合、ESMPRO/ServerManagerに「通報テスト 通報 テストを行いました」と表示されることで確認できます。)

# ユーザに対するモジュールアクセス権の設定(EMカード)

- 1. EMカードの電源がONになっていることを確認する。
- 2. シリアルポート経由の接続またはネットワークポート経由の接続のCLIから "Administrator"またはアクセス権がADMINISTRATORであるユーザでログイン していることを確認する。(ログインしていない場合は、"Administrator"またはア クセス権がADMINISTRATORであるユーザでログインしてください。)
- 3. CLIよりコマンドを実行して以下の項目を設定する。(詳しくは「コマンド仕様」を 参照してください。)

### ー モジュールへのアクセス権の設定(任意)

ユーザのCPUブレードおよびスイッチモジュール/スルーカードへのアクセス権を 設定する。(あらかじめ、設定する対象モジュールのスロット番号を確認してくださ い)

ASSIGN [SERVER ¦ SWITCH] [<スロット番号> ¦ <スロット番号> - <スロット 番号> ¦ <スロット番号> , <スロット番号> ¦ ALL] <ユーザ名>

<スロット番号>と<スロット番号>を'-'(ハイフン)または','(カンマ)で連結 する場合、'-'(ハイフン)または','(カンマ)の前後にスペースを挿入すること。

### - EMカードへのアクセス権の設定(任意)

ユーザのEMカードへのアクセス権を設定する。

ASSIGN EM <ユーザ名>

### 4. CLIより以下のコマンドを実行して設定項目が反映されていることを確認する。

設定したユーザからモジュールのIDランプのON/OFF操作を行う。(操作は「コマン ド一覧」を参照してください。)

#### - モジュールのIDランプのON/OFF

CPUブレードおよびスイッチモジュール/スルーカードのIDランプのON/OFFを行 う。(あらかじめ、設定する対象モジュールのスロット番号を確認してください) SET [SERVER ¦ SWITCH] UID <スロット番号> [ON ¦ OFF]

### - EMカードのIDランプのON/OFF

EMカードのIDランプのON/OFFを行う。 (<スロット番号>省略時はログインしているEMカードに対する操作となります。) SET EM UID <スロット番号> [ON ¦ OFF] 以上で完了です。

# 電源ユニット設定(EMカード)

- 1. EMカードの電源がONになっていることを確認する。
- 2. シリアルポート経由の接続またはネットワークポート経由の接続のCLIから "Administrator"またはアクセス権がADMINISTRATORかOPERATORである ユーザでログインしていることを確認する。(ログインしていない場合は、 "Administrator"またはアクセス権がADMINISTRATORかOPERATORである ユーザでログインしてください。)
- 3. CLIよりコマンドを実行して以下の項目を設定する。(詳しくは「コマンド仕様」を 参照してください。電源制御ポリシーおよび電源冗長モードについての詳細は「マ ネジメント機能| (5ページ) を参照してください。)
	- 電源制御ポリシーの設定(必須)

本EMカードが搭載されるブレード収納ユニットの電源制御ポリシーを設定する。 次項の電源冗長モードの設定を「電源非冗長モード」にする場合は、「CPU性能モー ド」を設定する。

PERFORMANCE :CPU性能モード(冗長が維持できない状態においても、電力使 用を優先する)

REDUNDANCY : 冗長維持モード (電力の冗長を維持する)

RECOVERABLE :冗長回復モード(電力の冗長を回復する)

SET POWER POLICY [PERFORMANCE ¦ REDUNDANCY ¦ RECOVERABLE]

### - 電源冗長モードの設定(必須)

本EMカードが搭載されるブレード収納ユニットの電源冗長モードを設定する。

AC:AC二重化モード(N+N冗長) POWERSUPPLY:個別電源冗長モード(N+1冗長) NONE: 電源非冗長モード

SET POWER REDUNDANCY [AC ¦ POWERSUPPLY ¦ NONE]

4. CLIより以下のコマンドを実行して設定項目が反映されていることを確認する。(詳 しくは「コマンド仕様」を参照してください。)

「SHOW POWER」コマンドを実行する。

5. AC電源を一旦OFFにしてから、再度AC電源をONにしてください。(AC電源ON/ OFFの方法は「ブレード収納ユニットの電源ON/OFF」を参照してください。)

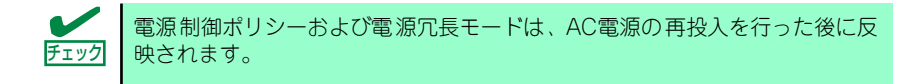

# DianaScope Gateway 設定(EMカード)

DianaScope Manager またはESMPRO /SM Ver.5 を使用する場合は、EMカー ド側で DianaScope Gatewayのユーザパスワードを以下の手順であらかじめ設定する必要があ ります。DianaScope ManagerおよびESMPRO/SM Ver.5では、サーバ登録時に認証キー が必要です。また、登録するサーバのIPアドレスには、EMカードの固定IPアドレスを指定 してください。(EMカードの固定IPアドレスについては、「ネットワーク設定(EMカード)」 を参照してください。DianaScopeおよびESMPRO/SM Ver.5の運用については、これら のソフトウェアのドキュメントを参照してください。 )

- 1. EMカードの電源がONになっていることを確認する。
- 2. シリアルポート経由の接続またはネットワークポート経由の接続のCLIから "Administrator"またはアクセス権がADMINISTRATORであるユーザでログイン していることを確認する。(ログインしていない場合は、"Administrator"またはア クセス権がADMINISTRATORであるユーザでログインしてください。)
- 3. CLIよりコマンドを実行して以下の項目を設定する。(詳しくは「コマンド仕様」を 参照してください。)
	- DianaScope Gatewayのパスワードの設定(DianaScopeおよび ESMPRO/SM Ver.5使用時必須)

本EMカードが搭載されるブレード収納ユニットのDianaScope Gateway のパス ワードを設定する。(このパスワードはDianaScope ManagerおよびESMPRO/SM Ver.5で認証キーとして使用する。) パスワードは16文字以内の英数字で設定することができます。(パスワードの初期値 は"guest"です。)

SET DSGPASSWORD <パスワード>

4. CLIより以下のコマンドを実行して設定項目が反映されていることを確認する。(詳 しくは「コマンド仕様」を参照してください。)

「SHOW DSGPASSWORD」コマンドを実行する。

「SHOW DSGSTATE」コマンドを実行することでDianaScope Gateway対応が 有効であるか確認することができます。(DianaScope Gateway対応は初期状態 で有効です。) DianaScope Gateway 対応が無効である場合は「SET DSGSTATE」コマンドを使用してDianaScope Gateway対応を有効に設定し直 してください。(各コマンドについて、詳しくは「コマンド仕様」を参照して ください。) ヒント

以上で完了です。

なお、変更したパスワードはEMカードを(EMカードが2枚実装されている場合は2枚 とも)再起動した後に有効になります。

# 各種設定(CPUブレード)

CPUブレードのユーザーズガイド・取扱説明書等を参照してください。

# スイッチモジュール/スルーカードへのコンソール接続

以下の手順で、EMカードを経由してスイッチモジュール/スルーカードにコンソールを接続 することができます。接続後は接続先スイッチモジュールのコンソール仕様によります。(ス イッチモジュール/スルーカードに直接コンソールを接続した場合と同じ仕様です。) 接続後 は各種スイッチモジュールのユーザーズガイドを参照して、各種設定を行ってください。 なお、接続できないまたは接続する必要のないスイッチモジュール/スルーカードもありま す。詳しくは、各種スイッチモジュール/スルーカードのユーザーズガイドを参照してくださ  $\left( \cdot \right)$ 

- 1. EMカードの電源がONになっていることを確認する。
- 2. シリアルポート経由の接続またはネットワークポート経由の接続のCLIからログイ ンしていることを確認する。(ログインしていない場合はログインしてください。)
- 3. CLIよりコマンドを実行してスイッチモジュールに接続し、各種設定を行う。(接続 後の操作について、詳しくは「コマンド仕様」および接続先のスイッチモジュール のユーザーズガイドを参照してください。)
	- スイッチモジュールへのコンソール接続

CONNECT SWITCH <スイッチモジュール番号>

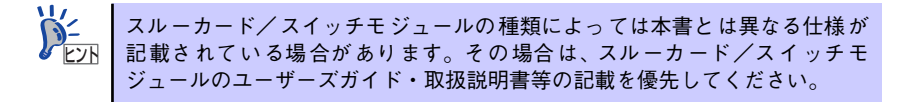

以上で完了です。

## 各種設定(スイッチモジュール/スルーカード)

スイッチモジュール/スルーカードのユーザーズガイドを参照してください。

# 動作状態の確認

ブレード収納ユニットおよびブレード収納ユニットに搭載されるモジュールの動作状態を確 認します。CLIでの動作状態の確認はシリアルポート経由の接続またはネットワークポート経 由の接続のCLIから行います。

### ブレード収納ユニット

- 1. EMカードの電源がONになっていることを確認する。
- 2. シリアルポート経由の接続またはネットワークポート経由の接続のCLIにログイ ンしていることを確認する。(ログインしていない場合はログインしてください。)
- 3. CLIより以下のコマンドを実行する。(詳しくは「コマンド仕様」を参照してくださ い。)

### - ブレード収納ユニット各種ステータスの確認

本EMカードが搭載されるブレード収納ユニットの各種ステータスを確認する。 SHOW ENCLOSURE STATUS

「Failed」の表示がある場合は該当モジュールが適切なスロットに取り付けられてい ることを確認してください。適切なスロットに取り付けられている場合は、再起動 可能なモジュールは該当モジュールを再起動してください。再起動しても症状が改 善されない場合は該当モジュールを交換してください。

### - ブレード収納ユニット搭載モジュールの状態および温度の確認

本EMカードが搭載されるブレード収納ユニット搭載モジュールの状態および温度 を確認する。

SHOW ENCLOSURE TEMP

「Failed」の表示がある場合は該当モジュールが適切なスロットに取り付けられてい ることを確認してください。適切なスロットに取り付けられている場合は、再起動 可能なモジュールは該当モジュールを再起動してください。再起動しても症状が改 善されない場合は該当モジュールを交換してください。

# FANユニット

- 1. EMカードの電源がONになっていることを確認する。
- 2. シリアルポート経由の接続またはネットワークポート経由の接続のCLIにログイン していることを確認する。(ログインしていない場合はログインしてください。)
- 3. CLIより以下のコマンドを実行する。(詳しくは「コマンド仕様」を参照してくださ い。)

### - FANユニットの状態の確認

本EMカードが搭載されるブレード収納ユニットのFANユニットの状態を確認する。

SHOW ENCLOSURE FAN <FANユニット番号 ¦ ALL>

「Failed」の表示がある場合はFANユニットが適切なスロットに取り付けられている ことを確認してください。適切なスロットに取り付けられている場合は予備のFAN ユニットと交換してください。

以上で完了です。

### 電源ユニット

- 1. EMカードの電源がONになっていることを確認する。
- 2. シリアルポート経由の接続またはネットワークポート経由の接続のCLIにログイン していることを確認する。(ログインしていない場合はログインしてください。)
- 3. CLIより以下のコマンドを実行する。(詳しくは「コマンド仕様」を参照してくださ い。)

### - 電源ユニットの状態の確認

本EMカードが搭載されるブレード収納ユニットの電源ユニットの状態を確認する。 SHOW ENCLOSURE POWERSUPPLY <電源ユニット番号 ¦ ALL>

「Failed」の表示がある場合は電源ユニットが適切なスロットに取り付けられている ことを確認してください。適切なスロットに取り付けられている場合は予備の電源 ユニットと交換してください。

# EMファームウェアのアップデート

EMカードのファームウェア(EMファームウェア)をアップデートします。CLIでのEMファーム ウェアのアップデートはシリアルポート経由の接続またはネットワークポート経由の接続の CLIから行います。

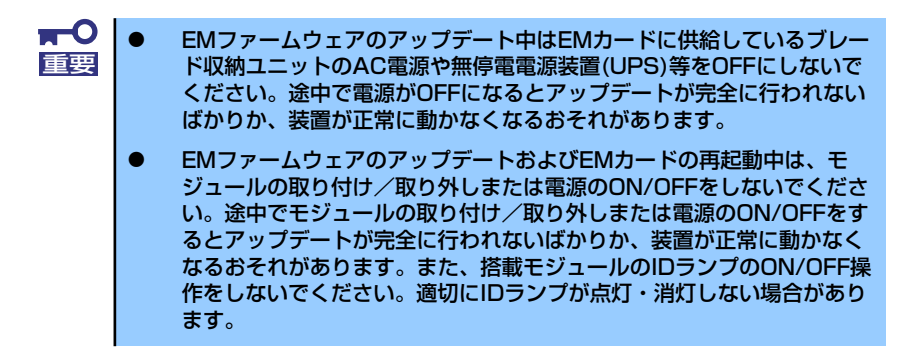

NEC 8番街で配布されるEMファームウェアを使用して、本装置のEMカードのファームウェア をアップデートすることができます。次のホームページに詳しい説明があります。

### 『弊社ホームページ』:http://www.nec.co.jp/products/pcserver/

EMファームウェアのアップデートを行う手順は本書をご覧ください。(ダウンロード時の説明 事項およびダウンロードしたファイルにドキュメントファイルが添付されている場合は、これ らもあわせてご確認ください。)

# EMファームウェアイメージの設置

アップデートするEMファームウェアのイメージファイル(EMファームウェアイメージ )をあ らかじめ設置する必要があります。EMカードからアクセス可能なtftpサーバ、ftpサーバまた はhttpサーバを準備し、EMファームウェアイメージを設置してください。

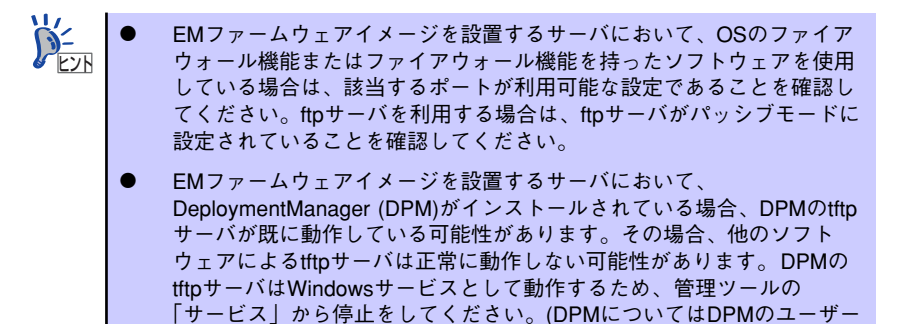

ⓦ tftpサーバを利用してConfig情報をバックアップする場合、tftpサーバ上 のバックアップ先のフォルダにConfig情報を格納するファイルを作成 し、EMカードからアクセスできる適切なアクセス権をあらかじめ設定 する必要があります。(詳しくはtftpサーバソフトウェアの説明書等を参 照してください。)

ズガイドを、OSの操作についてはOSの説明書等を参照してください。 )

2台のEMカードを搭載している場合、両EMカードともにEMファーム ウェアイメージを設置するサーバにアクセスできる必要があります。

# EMファームウェア設置サーバとの接続例

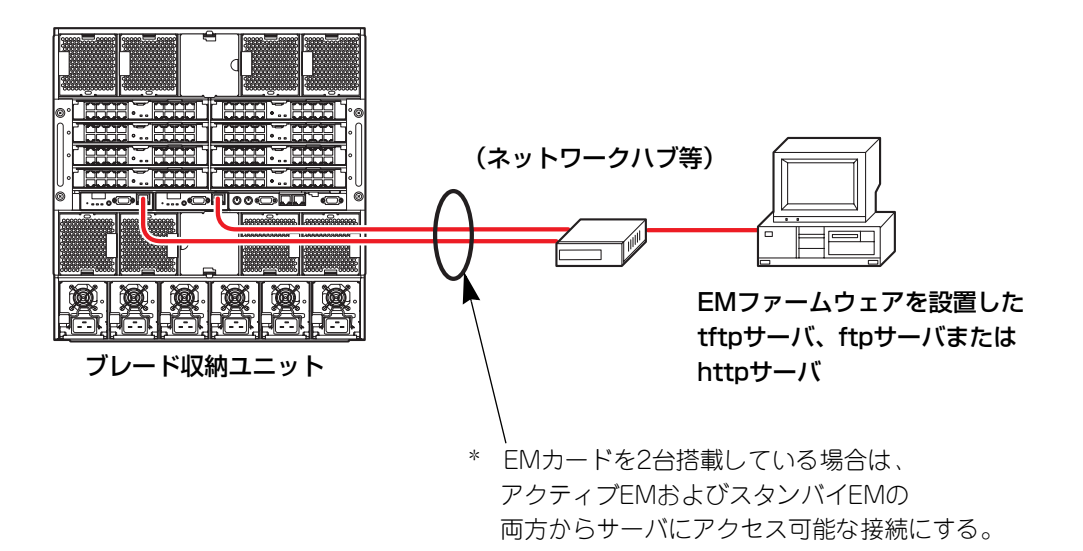

# EMファームウェアのアップデート

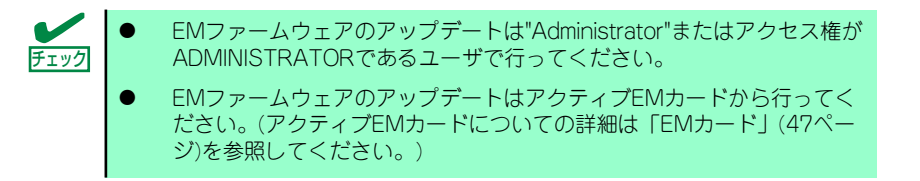

- 1. EMカードの電源がONになっていることを確認する。
- 2. シリアルポート経由の接続またはネットワークポート経由の接続のCLIから "Administrator"またはアクセス権がADMINISTRATORであるユーザでログイン していることを確認する。(ログインしていない場合は、"Administrator"またはア クセス権がADMINISTRATORであるユーザでログインしてください。)
- 3. CLIより以下のコマンドを実行してEMファームウェアのバージョンを確認する。 (詳しくは「コマンド仕様」を参照してください。)

アップデートしようとするEMファームウェアと同じバージョンか新しいバージョ ンのEMファームウェアがすでにインストールされている場合は、アップデートは必 要ありません。

- EMファームウェアのバージョンの確認

本EMカードのバージョンおよびEMファームウェアのバージョンを表示する。

SHOW VERSION

4. CLIより以下のコマンドを実行してEMファームウェアをアップデートする。(詳し くは「コマンド仕様」を参照してください。)

EMファームウェアのアップデート作業にはしばらく時間がかかります。 EMファームウェアのアップデート完了後、EMカードは自動的に再起動されます。 (2台のEMカードを搭載している場合、スタンバイEMカードはEMファームウェア のアップデート中に必要に応じて自動的に再起動されます。)

### - EMファームウェアのアップデート

本EMカードのEMファームウェアをアップデートする。 <URL指定>にはEMファームウェアイメージを設置したURL(tftp、ftp、http)を指定 する。

<URL指定>の例(ユーザホームからのパスを指定): "tftp://<ホスト名(またはIPアドレス)>/<パス>"(tftpの場合) "ftp://<ホスト名(またはIPアドレス)>/<パス>"(Anonymous ftpの場合) "ftp://<username>:<password>@<ホスト名(またはIPアドレス)>/<パス>"(ftp (ユーザ-パスワード)の場合) "http://<ホスト名(またはIPアドレス)>/<パス>"(httpの場合)

※ <パス>はEMファームウェアイメージのファイル名を含む。 ('"'(ダブルクォーテーション)でくくった範囲は大文字/小文字が区別されます。 "tftp"、"ftp"、"http"は小文字で入力してください。)

UPDATE IMAGE <URL指定>

- 5. EMカードが再起動された後で、シリアルポート経由の接続またはネットワーク ポート経由の接続のCLIから"Administrator"またはアクセス権が ADMINISTRATORかOPERATORであるユーザでログインする。
- 6. CLIより以下のコマンドを実行して、EMファームウェアのアップデートが反映さ れていることを確認する。(詳しくは「コマンド仕様」を参照してください。)
	- EMファームウェアのバージョンの確認

本EMカードのバージョンおよびEMファームウェアのバージョンを表示する。 SHOW VERSION 以上でEMファームウェアのバージョンアップは完了です。

# パスワードリカバリ

シリアルポート経由の接続の操作により、"Administrator"のパスワードを初期パスワードに変 更します。(本機能は"Administrator"のパスワードを忘れたときのみご利用ください。)

1. EMカードの電源がONになっていることを確認する。

TО EM二重化構成の場合、スタンバイEMカードを取り外してください。 重要

- 2. アクティブ EMカード前面にシリアルケーブルをつなぐ。
- 3. EMカードをリセット(もしくはリブート)する。RESETスイッチを押下、また は"RESTART EM"コマンドを実行する。
- 4. 以下のメッセージが出たら、リターンキーを押して止める。

Hit any key to stop autoboot: 3

5. u-bootプロンプトで以下のように入力する。

em> setenv password\_reset em> setenv password reset y em> saveenv Saving Environment to EEPROM... em> boot ## Booting image at bfa00000... (以下省略)

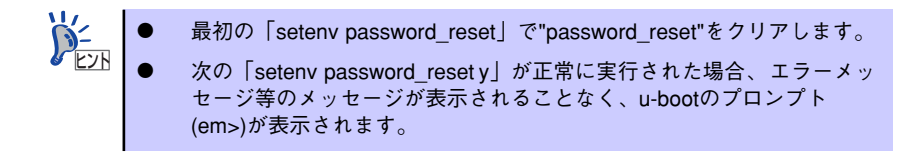

6. この後、EM FWの起動直後にAdministratorのパスワードが工場出荷状態にリ セットされる。

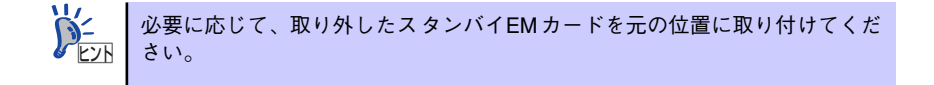

なお、上記5項の設定は自動的に解除されます。

# EMカード

EMカードを交換します。EMカードは搭載しているブレード収納ユニットの電源がONの状態 でも交換することができます。

1. 交換するEMカードを確認する。

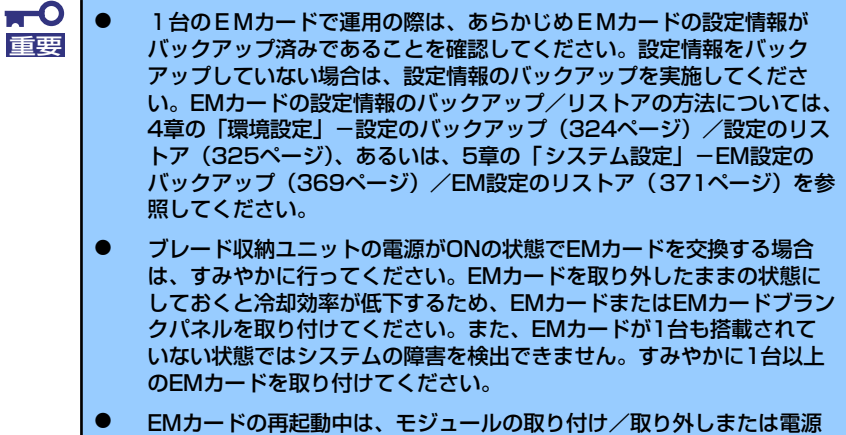

- のON/OFFをしないでください。途中でモジュールの取り付け/取り外 しまたは電源のON/OFFをするとアップデートが完全に行われないばか りか、装置が正常に動かなくなるおそれがあります。また、搭載モ ジュールのIDランプのON/OFF操作をしないでください。適切にIDラ ンプが点灯・消灯しない場合があります。
- ⓦ 2台のEMカードを搭載している場合、EMカードの"Administrator"の パスワードは、2台のEMカードともアクティブEMカード(現用系のEM カード)のパスワードが自動的に設定されます。(同じパスワードがアク ティブEMカード(現用系のEMカード)およびスタンバイEMカード(待機 系のEMカード)に設定されます。したがって、スタンバイEMカードで は、設定変更を行わなくても、"Administrator"のパスワードは初期値 "Admin"とは異なる場合があります。) 2台のEMカードが搭載されてい る状態で、EMカードの交換を行った場合は、交換前の状態におけるア クティブEMカードに設定されていたパスワードが自動的に交換用のEM カードに設定されます。
- 2. 交換するEMカードに接続されているケーブルをすべて外す。
- 3. 交換するEMカードを取り外す。(「EMカードの取り付け/取り外し」を参照してく ださい。)
- 4. 交換するEMカードスロットに新しいEMカードを取り付ける。(「EMカードの取り 付け/取り外し」を参照してください。)

取り付けたEMカードの電源は自動的にONになります。

- 5. 取り付けたEMカードのSTATUSランプが正常(緑色点灯または点滅)であることを 確認する。取り付けたEMカードがアクティブEMであった場合、EMカードの ACTIVEランプがアクティブを示す表示(緑色点灯)であることを確認する。
- 6. 必要に応じて、取り付けたEMカードのConfig情報のリストアを行う。(ブレード 収納ユニットにEMカードが2台搭載されている場合は自動的にConfig情報が引き 継がれます。Config情報のリストアについては、初期設定の「EMカードの設定確 認およびバックアップ・リストア| を参照してください。)

Config情報のバックアップ・リストアは"Administrator"またはアクセス権が チェック ADMINISTRATORであるユーザで行ってください。

Config情報のバックアップがない場合にはリストアは行えません。「初期設定」 ヒント を参照して設定を再度行ってください。

また、EMカードスロット1に加えてEMカードスロット2に増設EMカードを搭載している場 合、アクティブEMカード (現用系のEMカード )で障害が発生すると、自動的にスタンバイEM カード(予備系のEMカード)がアクティブに切り替わります。

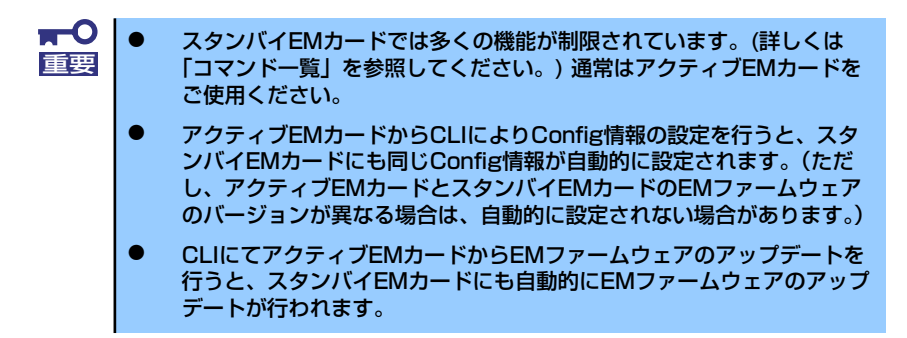

EMカードのアクティブ /スタンバイは、EMカードのACTIVEランプで見分けることができま す。EMカードがアクティブEMであった場合、EMカードのACTIVEランプがアクティブを示 す表示(緑色点灯)となります。(詳しくは「ランプ表示」を参照してください。) また、以下 の手順でEMカードのCLIよりEMカードのアクティブ /スタンバイを確認することができま す。(詳しくは「コマンド仕様」を参照してください。)

- 1. EMカードの電源がONになっていることを確認する。
- 2. シリアルポート経由の接続またはネットワークポート経由の接続のCLIからログイ ンしていることを確認する。(ログインしていない場合はログインしてください。)
- 3. CLIより以下のコマンドを実行してアクティブ/スタンバイを確認する。(詳しくは 「コマンド仕様」を参照してください。)

- EMカードの各種ステータスの確認

本EMカードの各種ステータスを確認する。

SHOW EM STATUS

\* Webコンソールでも同様にEMカードの各種ステータス確認が可能です。

# **コマンド入力仕様**

# CLI起動方法

## 起動方法

SIGMABLADE-H EMファームウェアは、以下のいずれかの手段でEMファームウェアへ接続 (ログイン)し、CLIを起動する形態をとります。

方法1:シリアルポート経由の接続 方法2:Telnet経由 方法3:SSH経由

### シリアルポート経由の接続

EMカードには、外部のPCから操作できることを目的にシリアルポートが装備されています。 PC-EMカード間をシリアルケーブルで接続すると、EMファームウェアのシステムコンソー ルが表示されます。

シリアルケーブル接続パラメータ シリアルケーブルは、クロスケーブルを使用してください。 転送速度 :115200bps データ長 :8ビット パリティ :None ストップビット :1ビット フロー制御 :None

シリアルポート経由の接続が成功すると、以下の画面が表示されます。ログインプロンプトよ りCLI用ユーザアカウントでログインすることで、CLIが起動します。あらかじめ登録済のユー ザ名および正しいパスワードを入力すると、CLI画面へログインすることができます。

1Z34AB7890 login: Administrator Password:

NEC SIGMABLADE Enclosure Manager (01.00)

Type 'HELP' to display a list of valid commands. Type 'HELP <command>' to display detailed information about a specific command. Type 'HELP HELP' to display more detailed information about the help system.

1Z34AB7890(Administrator)>

# シリアルポート経由の接続 接続画面(例)

# Telnet/SSH経由

イーサネットを介して接続された外部PC-EMカード間において、TelnetまたはSSHを用いて EMファームウェアへ接続します。 接続が成功すると、以下の画面が表示されます。ログインプロンプトよりCLI用ユーザアカウ ントでログインすることで、CLIが起動します。

\$ telnet 192.168.1.150 Trying 192.168.1.150... Connected to 192.168.1.150 (192.168.1.150). Escape character is '^]'.

NEC SIGMABLADE Enclosure Manager Version 01.00

1Z34AB7890 login: Administrator Password:

NEC SIGMABLADE Enclosure Manager (01.00)

Type 'HELP' to display a list of valid commands. Type 'HELP <command>' to display detailed information about a specific command. Type 'HELP HELP' to display more detailed information about the help system.

No entry for terminal type "vt102"; using dumb terminal settings. 1Z34AB7890(Administrator)>

# コマンド入力方法

### 基本方針

シリアルポート経由の接続またはTelnet/SSH経由でログインすることにより、コマンド入力 が可能となります。

# コマンド入力方法

表示されたプロンプトに続いて、本書で規定されたコマンドを入力してください。 正しいコマンドが入力されると、CLIはコマンドに応じた処理を実行します。 一行に指定できるコマンドは、同時に一つのみです。複数のコマンドを同時に指定することは できません。

コマンドによっては、いくつかの引数を指定することができます。コマンドと引数の間には、 一つ以上の空白(ブランク)を挿入する必要があります。

### コマンドフォーマット

<コマンド> <第一引数> <第二引数> … <第n引数>

コマンド:

後続の引数に対する動作を指定します。

引数:

動作に対する目的語を引数として指定します。

複数の引数が指定可能です。引数には、固定パラメータ、可変パラメータ(IPアドレス、 時間などの数値)、URLが指定可能です。

CLI は、指定されたコマンドに対して先頭行からコマンドをチェックします。一つのコマンド /引数を実行する条件が成立した時点で、CLI はコマンドを処理します。

#### 数値指定

10進(0-9)で指定してください。

#### 文字列指定

表示可能な半角英数字と一部記号 (a-zA-Z、0-9、ブランク、'-' (ダッシュ)、' '(アンダー スコア))の組合せで指定してください。

URL指定の場合は、上記指定に加えて、'@'(アットマーク)、':'(コロン)、'/'(スラッ シュ)、'.'(ドット)も指定可能です。

空白を含む文字列を指定する場合は、その文字列の前後を'"(ダブルクォーテーション)で くくってください。

#### IPアドレス指定

コマンドの種類により、IPアドレスを指定するものがあります。 IPアドレスの指定方法を以下に示します。

形式:###.###.###.###

###:10進1~3桁の範囲で指定します。

例: "192.168.1.150"

#### 範囲指定

コマンドの種類により、値の範囲を指定するコマンドがあります。 値の範囲を指定する場合は、値の範囲を'-'(ハイフン)で接続することで指定可能です。 値と'-'(ハイフン)の間には、一文字の空白を挿入してください。

例:1から9の場合

 $"1 - 9"$ 

また、複数の指定を ', '(カンマ)で接続することもできます。 値と', '(カンマ)の間には、一文字の空白を挿入してください。

例:1 と 5 を指定する場合

"1 , 5"

### URL指定

コマンドの種類により、引数にURLの指定を必要とするコマンドがあります。

URLは、以下のフォーマットに従って指定してください。

('"'(ダブルクォーテーション)でくくった範囲は大文字/ 小文字が区別されます。"http"、 "ftp"、"tftp"は小文字で入力してください。)

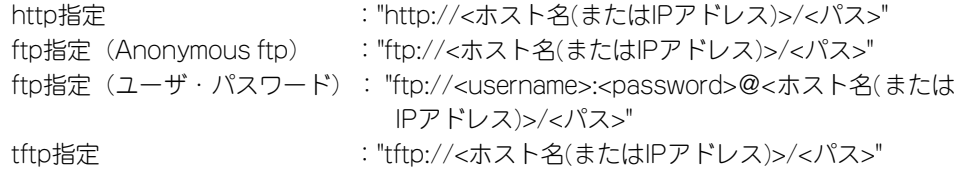

※ <パス>はファイル名を含む。

### CPUブレード番号指定

※ 複数のブレードスロットを占有するブレードでは、占有するスロットの内、最も小さい番 号を指定してください。(搭載するモジュールの種類によっては上記とは異なる指定の場合 があります。その場合は、各種モジュールについての記載または各種モジュールのユーザー ズガイドの記載を優先してください。)

### プロンプト

CLI のプロンプト仕様を以下に示します。

"[ブレード収納ユニット名]([ログインユーザ名]) >△ "

説明:"["、"]" でくくられた中には、そこに記載している情報が格納されることを意味します。 "△" は、空白(ブランク)を示します。

EMカード名: 2つのEMカードスロットの個々のEMカードを識別するための名 称。

ブレード収納ユニット名: ブレード収納ユニットにつけられた名称。

ログインユーザ名: EMカードにログインしたユーザアカウント名。

例:ブレード収納ユニット名 "Prototype" において、ユーザ "Administrator" でログインした 場合のプロンプト。

Prototype(Administrator)>

### EMファームウェア CLIプロンプト書式(例)

### キー入力操作

プロンプト表示状態におけるキー入力操作について記載します。 通常のキー入力において、バックスペースキーによる入力データのクリアが可能です。

過去に入力したコマンドを容易に再実行できるように、ヒストリー機能をサポートします。な お、ヒストリー機能は、同一セッション内でのみ有効です。すなわち、一旦CLIを終了するま たはEMファームウェアを電源OFF・再起動すると、過去の履歴は消失します。

# ユーザアカウント管理

### 概 要

SIGMABLADE-H EMファームウェア CLIでは、CLIを使用するユーザのアクセス範囲を管理 します。

ユーザアクセス範囲を管理するため、EMファームウェアでは "ユーザアカウント "管理機能を サポートします。

### 既定ユーザ

既定ユーザとは、ユーザ管理情報の初期状態で使用可能なユーザを意味します。 SIGMABLADE-Hでは、以下のユーザが設定されています。

#### 既定ユーザ一覧

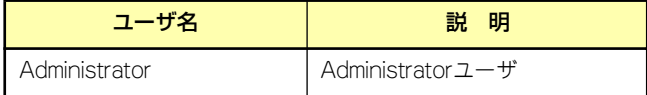

### ユーザアカウント

システムの稼動環境、ユーザ要求に応じて、複数のユーザが作成可能です。 作成可能なユーザ数には上限があります。 アカウントの作成方法については、後述する「ユーザ管理コマンド」を参照してください。

# アクセス権

上記作成したユーザに対してアクセス範囲を制御する "アクセス権 " を設定することができま す。

アクセス権は、その権限の大きさにより以下の3種類をサポートします。

### 指定可能なアクセス権一覧

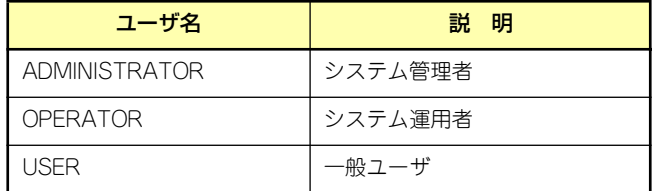

本CLIは多くのコマンドをサポートしますが、コマンドの種類によって特定のユーザのみしか 操作できない操作制限を設けています。

### **Administrator**

EMファームウェア CLIでは、初期状態でシステム保守・運用管理を可能とするため、下記に 示す規定ユーザを準備しています。

### 既定ユーザ

ユーザ名 : "Administrator"

- アクセス権 :"ADMINISTRATOR"
- パスワード :Admin
- 用途 :システムの保守・運用管理

パスワードリカバリの方法は、「パスワードリカバリ」(46ページ)を参照してください。

### CLI追加ユーザ

CLIコマンドにより、ユーザの追加・削除が可能です。 追加ユーザは、そのユーザのアクセス範囲に応じてアクセス権(ADMINISTRATOR or OPERATOR or USER)を与えることが可能です。 追加可能なユーザ数には制限があります。 追加可能ユーザ数 Max 30 ユーザ ※ (工場出荷時に設定されるAdministratorを含む)

### ユーザ名

ユーザ名として使用可能な文字列は、半角英数字と一部記号(a-zA-Z、0-9、'-'(ダッシュ)、 '\_'(アンダースコア))です。 ただし、先頭文字は半角英字のみ使用可能です。

ユーザ名の長さは、1文字以上、13文字以内にしてください。

### 同時接続

CLIでは、同時接続可能なセッション数が定められています。 セッション数の最大値は17 (1+16)です。 1セッション:シリアルポート経由の接続からの操作 16セッション:CPUブレード台数

# **コマンド一覧**

# コマンド一覧

SIGMABLADE-H EMファームウェアでサポートするCLIコマンドの一覧を下表に示します。

### 「アクセス権」の意味

- A:Administrator による操作が可能であることを意味する。
- O:Operator による操作が可能であることを意味する。
- U:User による操作が可能であることを意味する。

### 「EMカードのアクティブ/スタンバイ」の意味

A: アクティブEM (現用系)からの設定が可能であることを意味する。 S: スタンバイEM (待機系) からの設定が可能であることを意味する。

### 「バックアップ対象」の意味

○:Config情報でのバックアップ対象であることを意味する。

-:Config情報でのバックアップ対象でないことを意味する。

### 「備考」の補足

文末に"\*"があるものは、Config情報のリストア後に必要な操作を意味する。

- ※ 本書ではEXPRESSSCOPEエンジンをBMC(Baseboard Management Controller)と記載 します。
- ※ CPUブレード管理コマンドおよびスイッチモジュール管理コマンドには、一部のモジュー ルで対応してない場合があります。(各モジュールのユーザーズガイド等を参照してくださ い。)

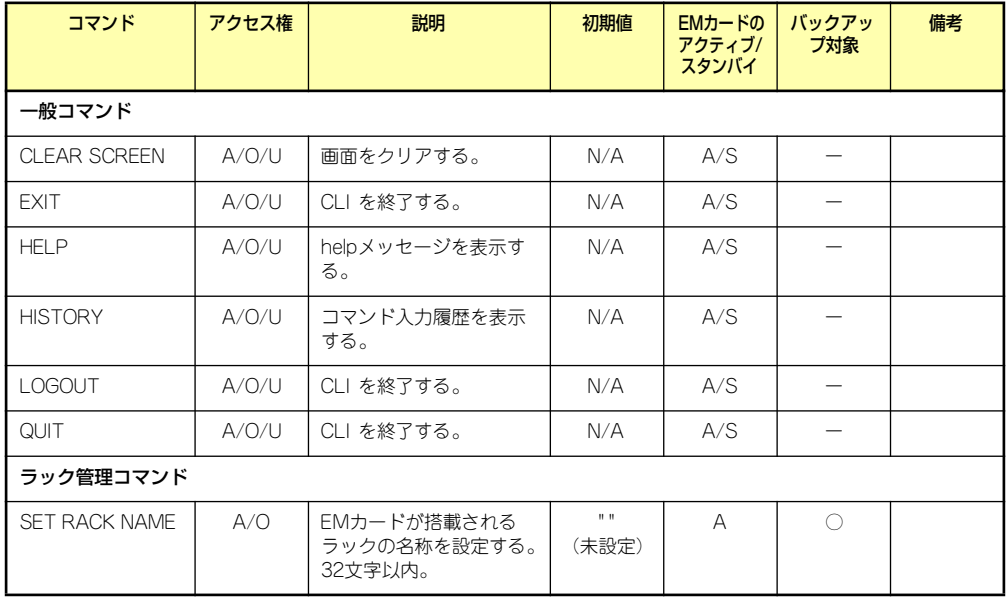

### SIGMABLADE-H EMファームウェア CLIコマンド一覧
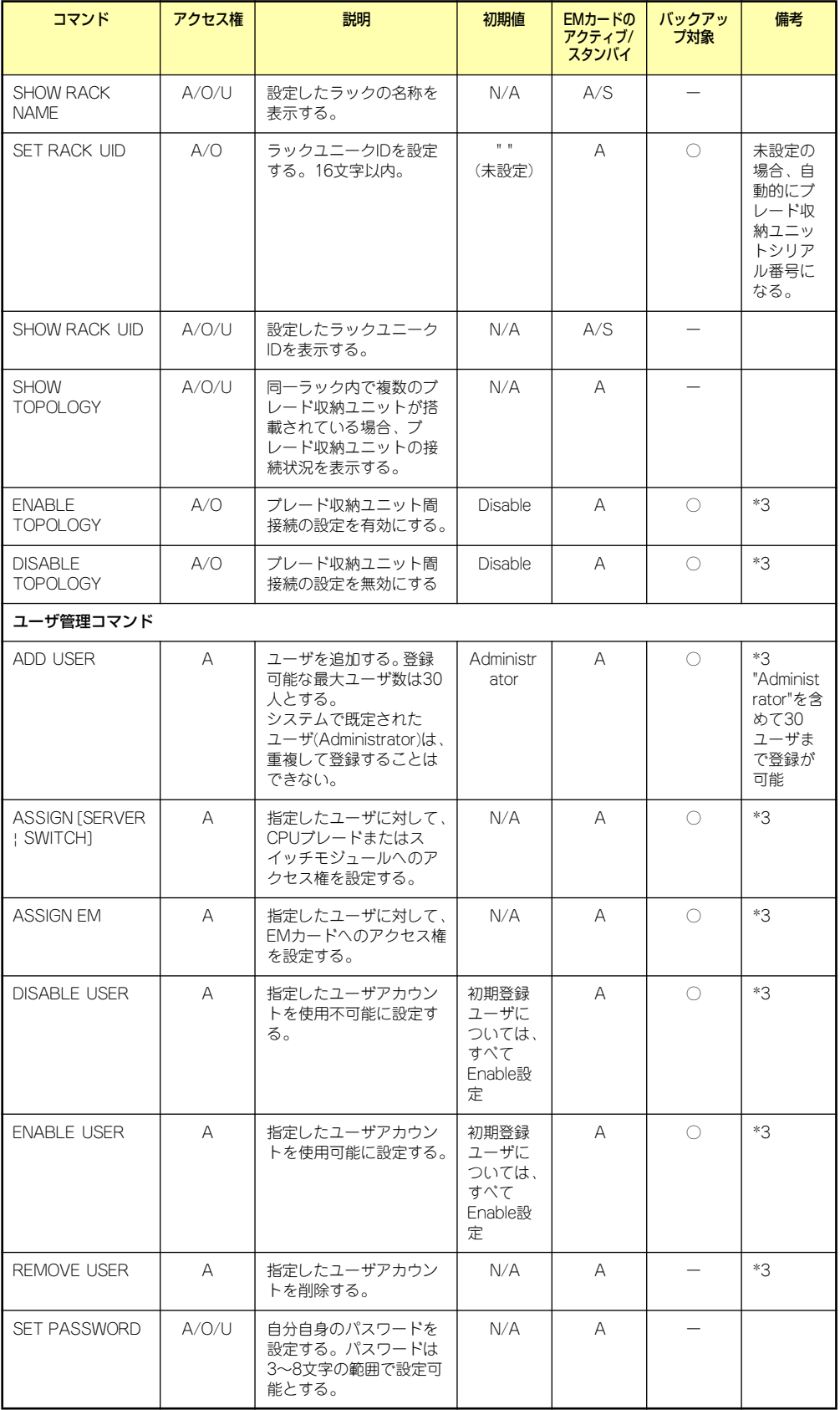

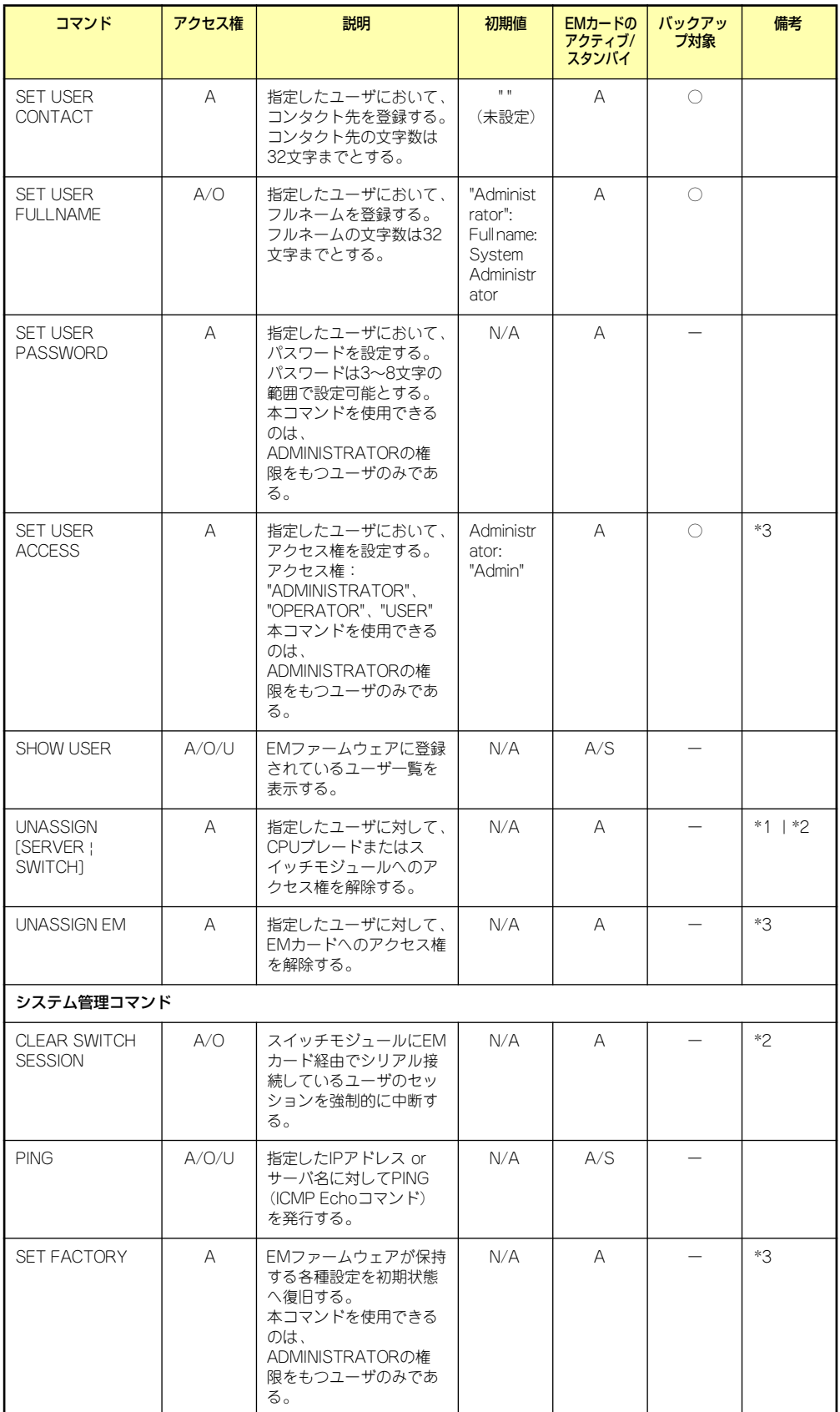

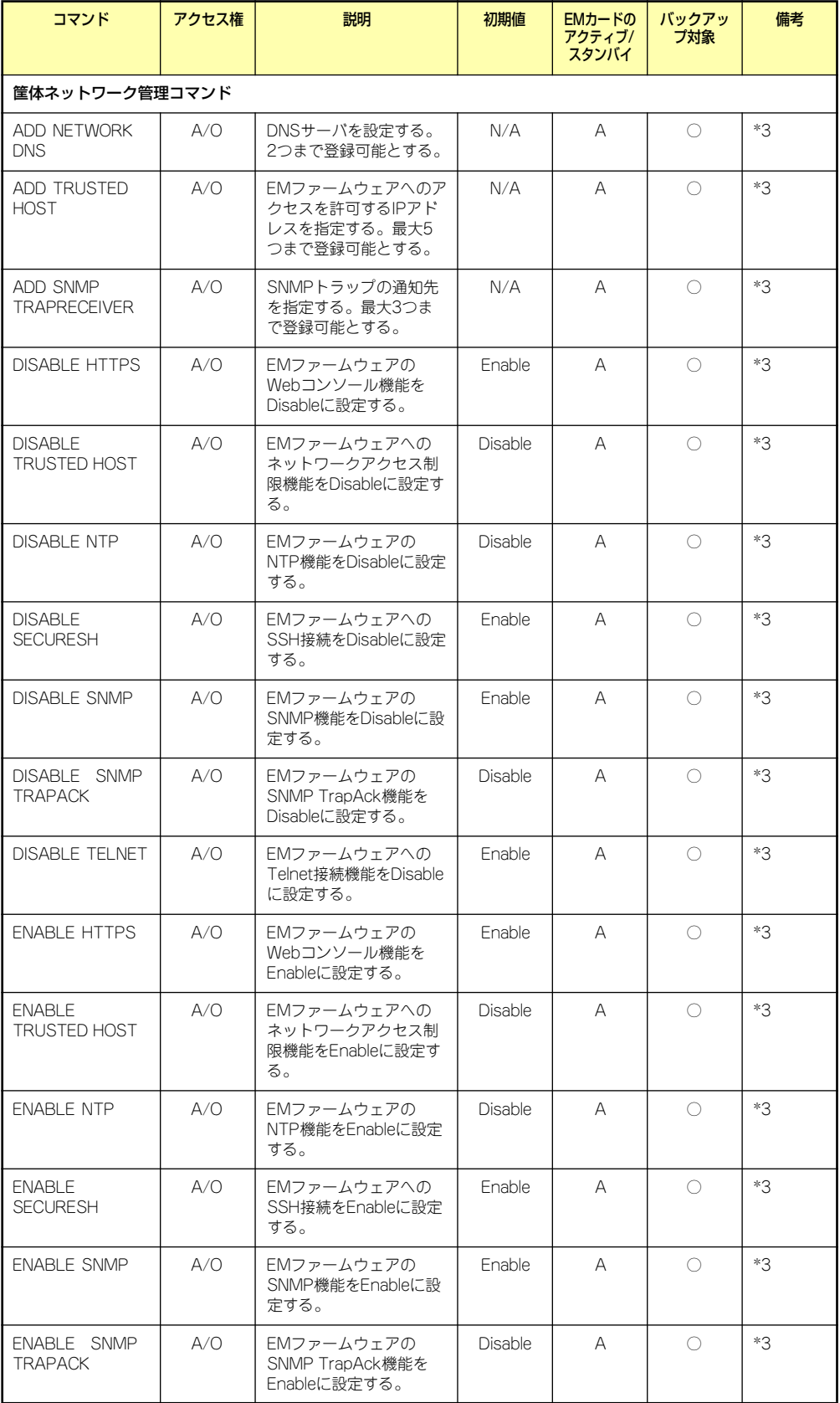

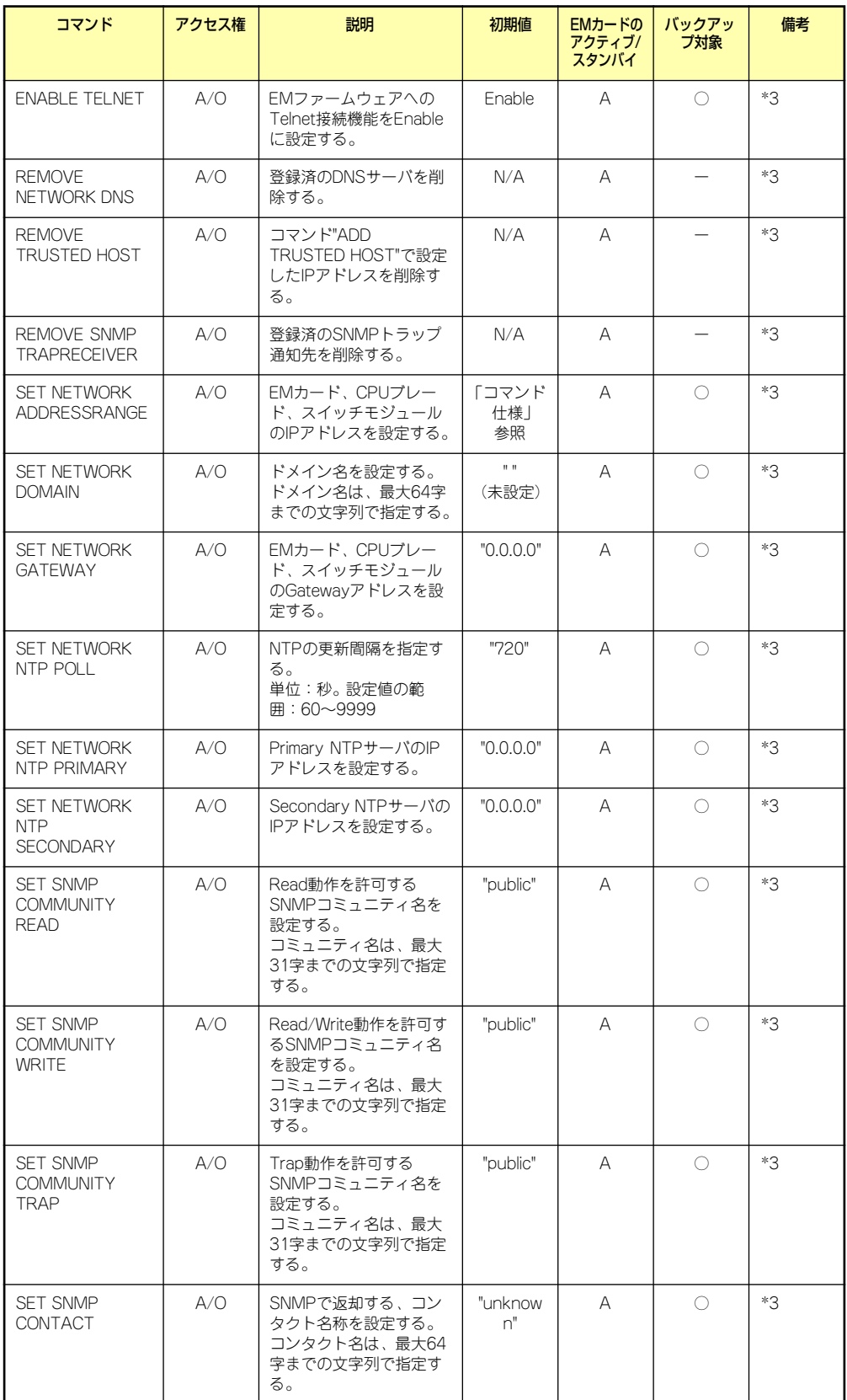

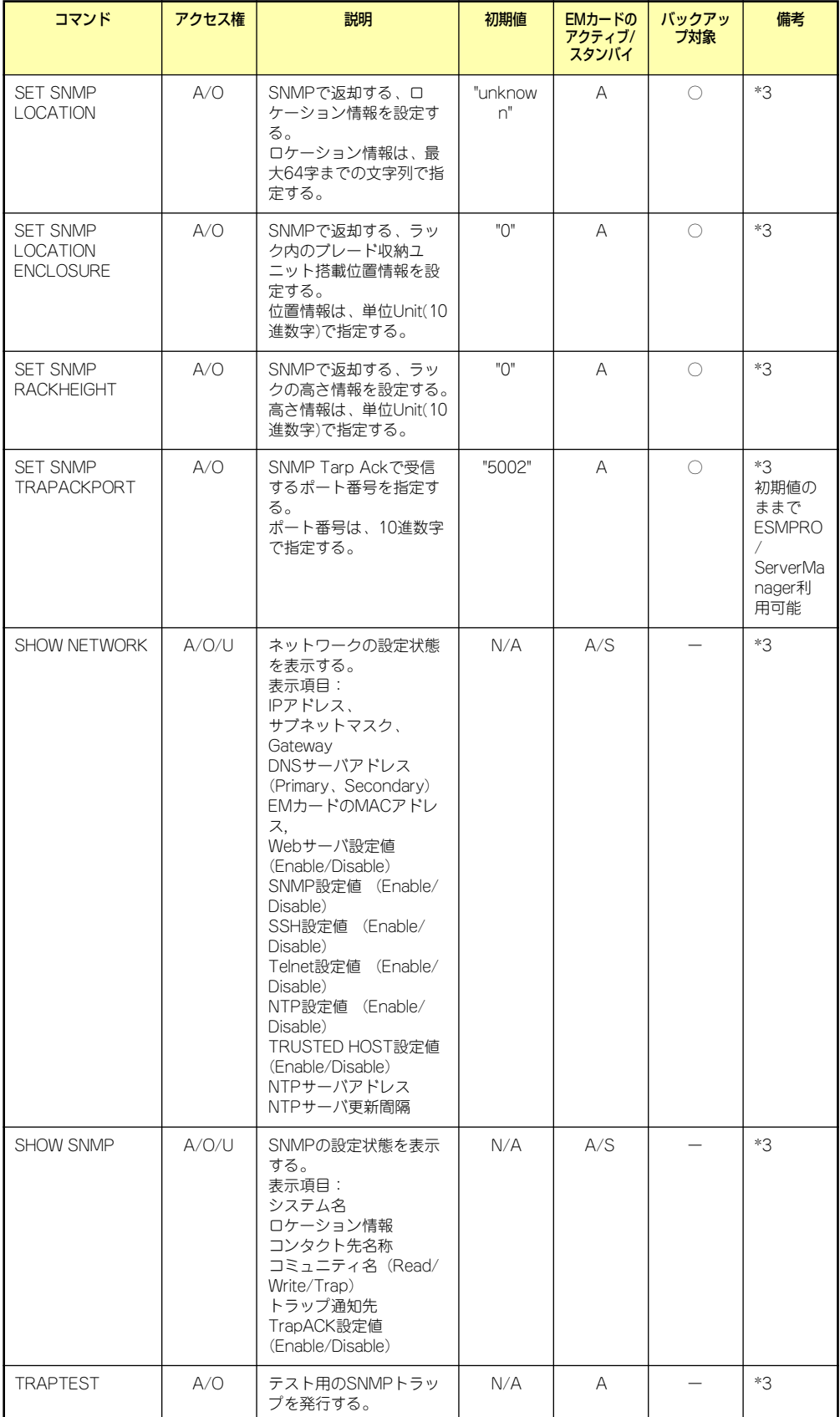

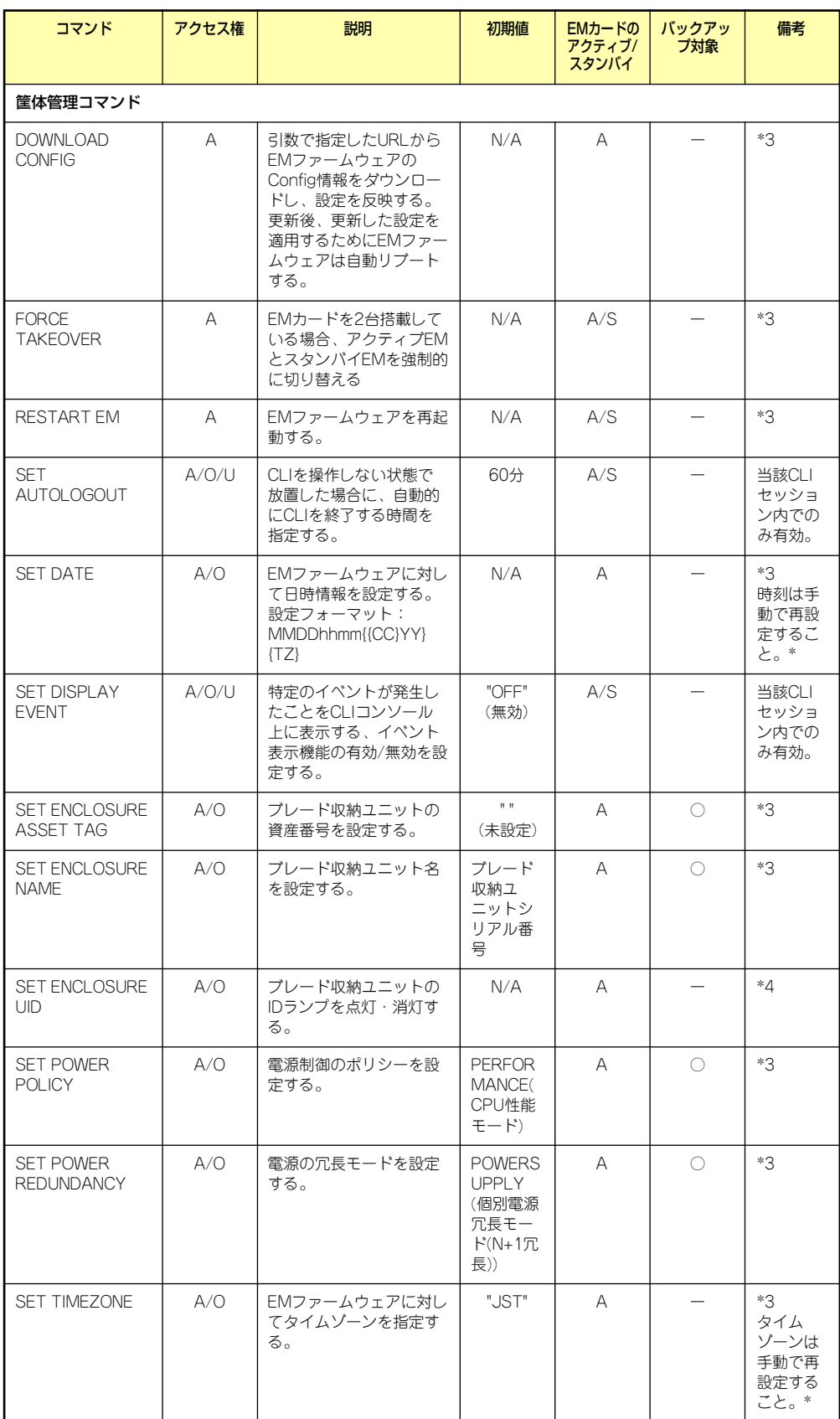

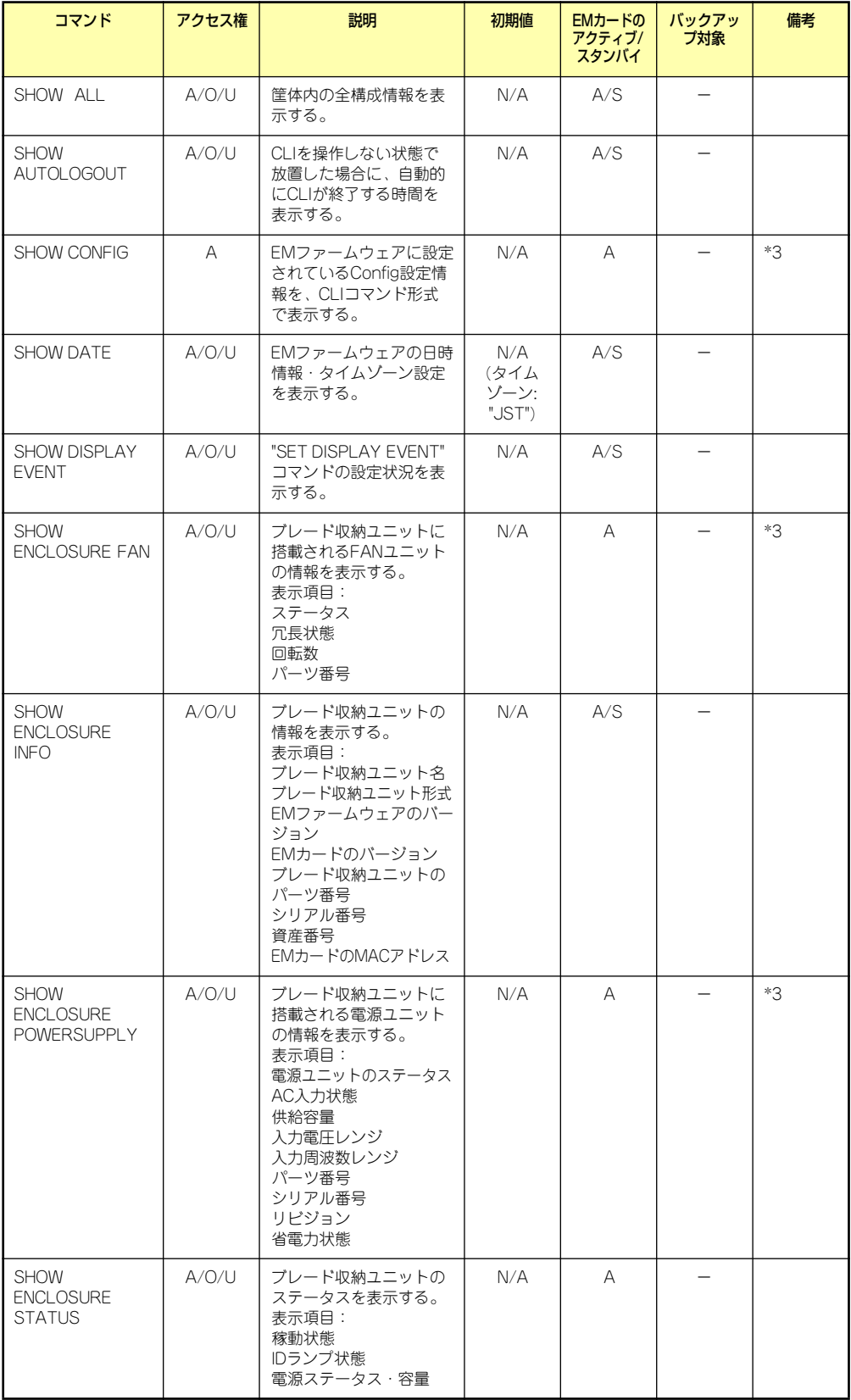

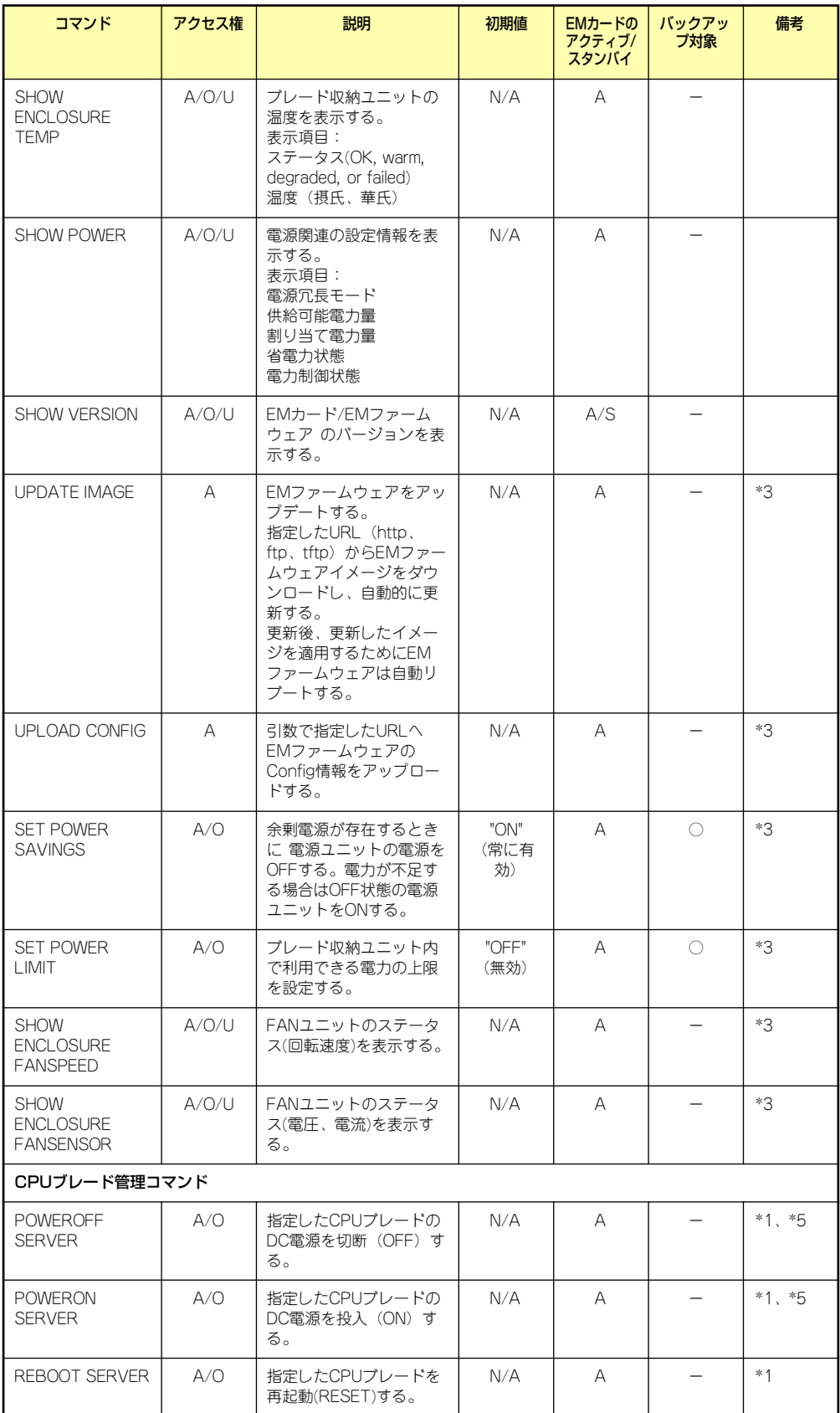

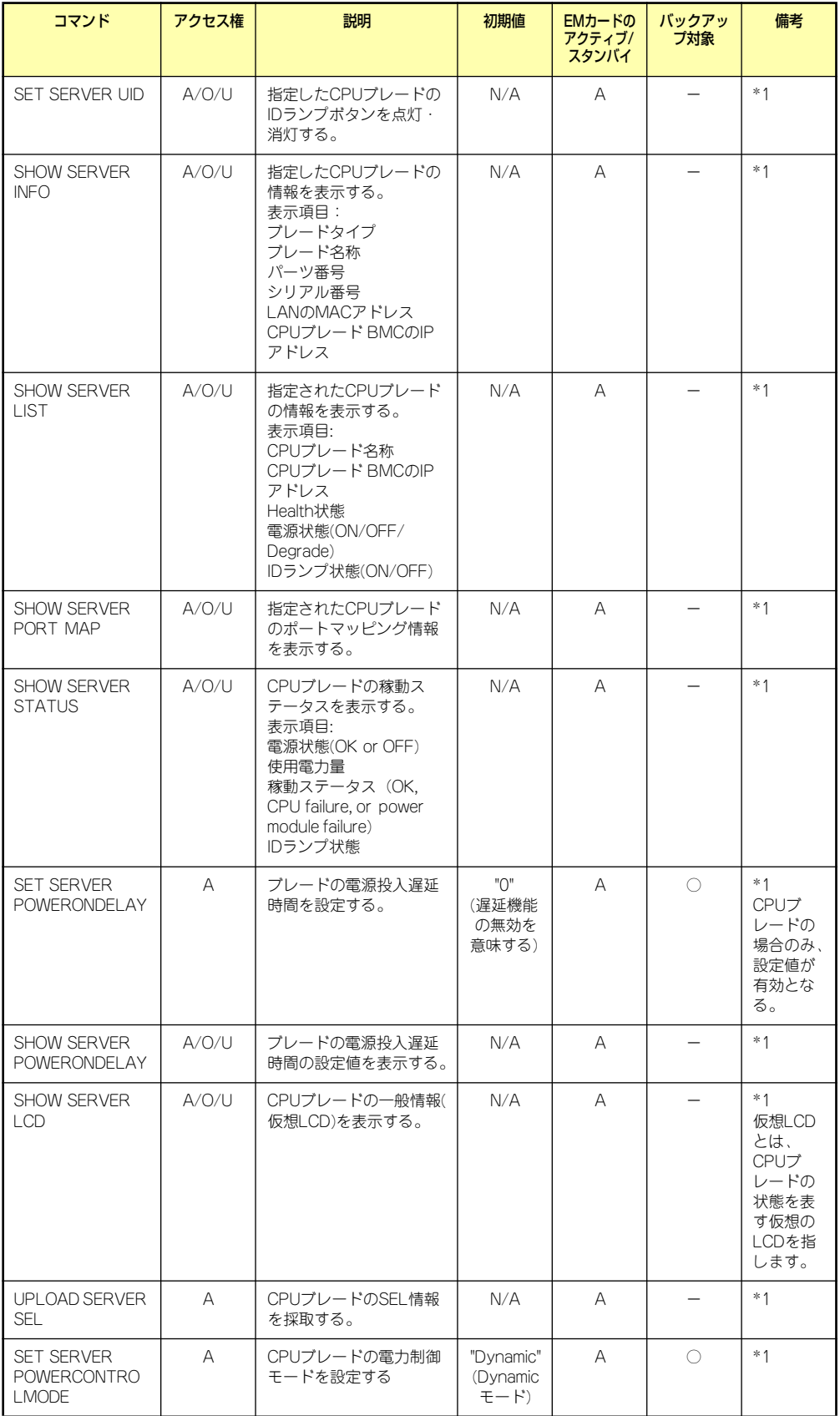

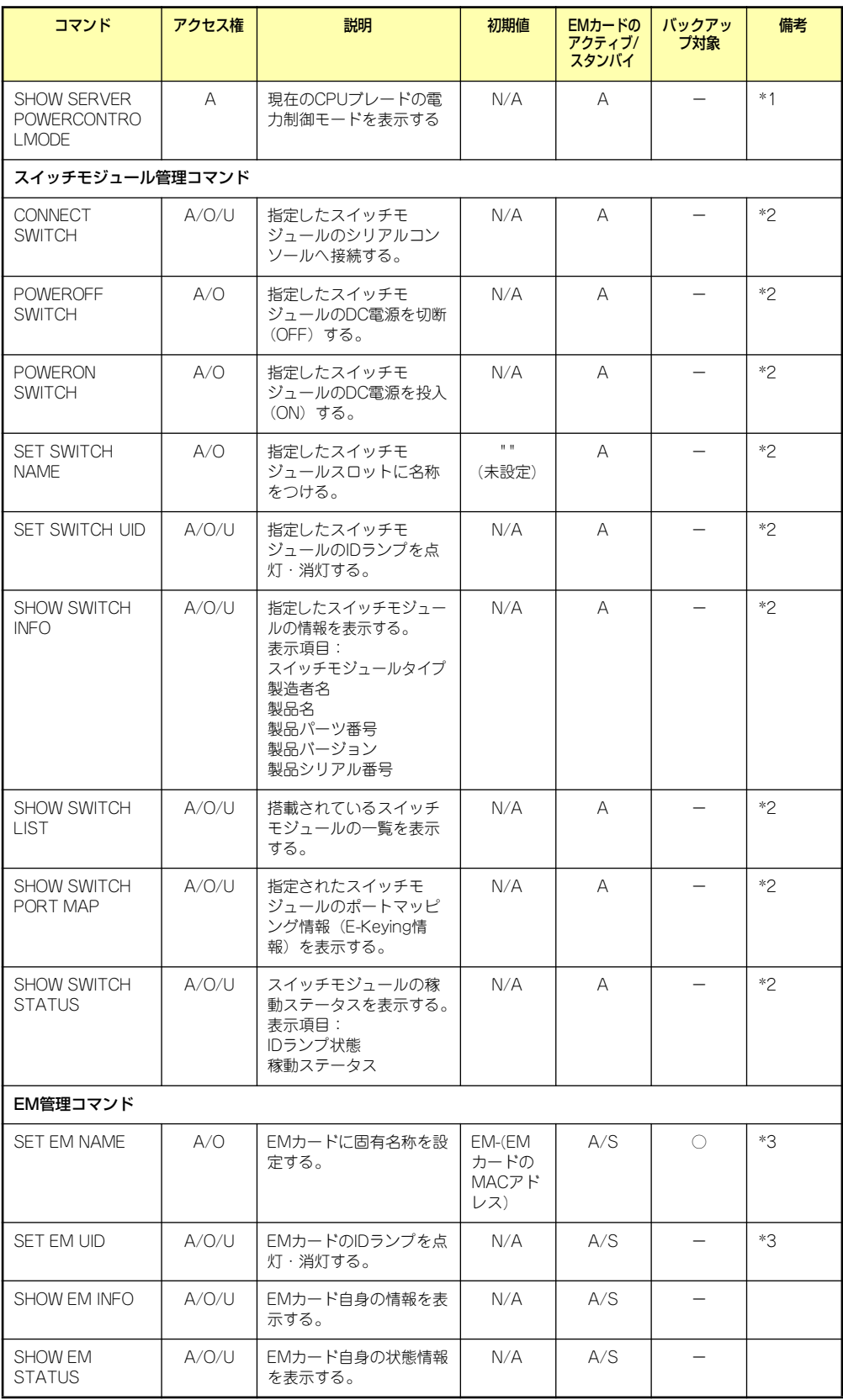

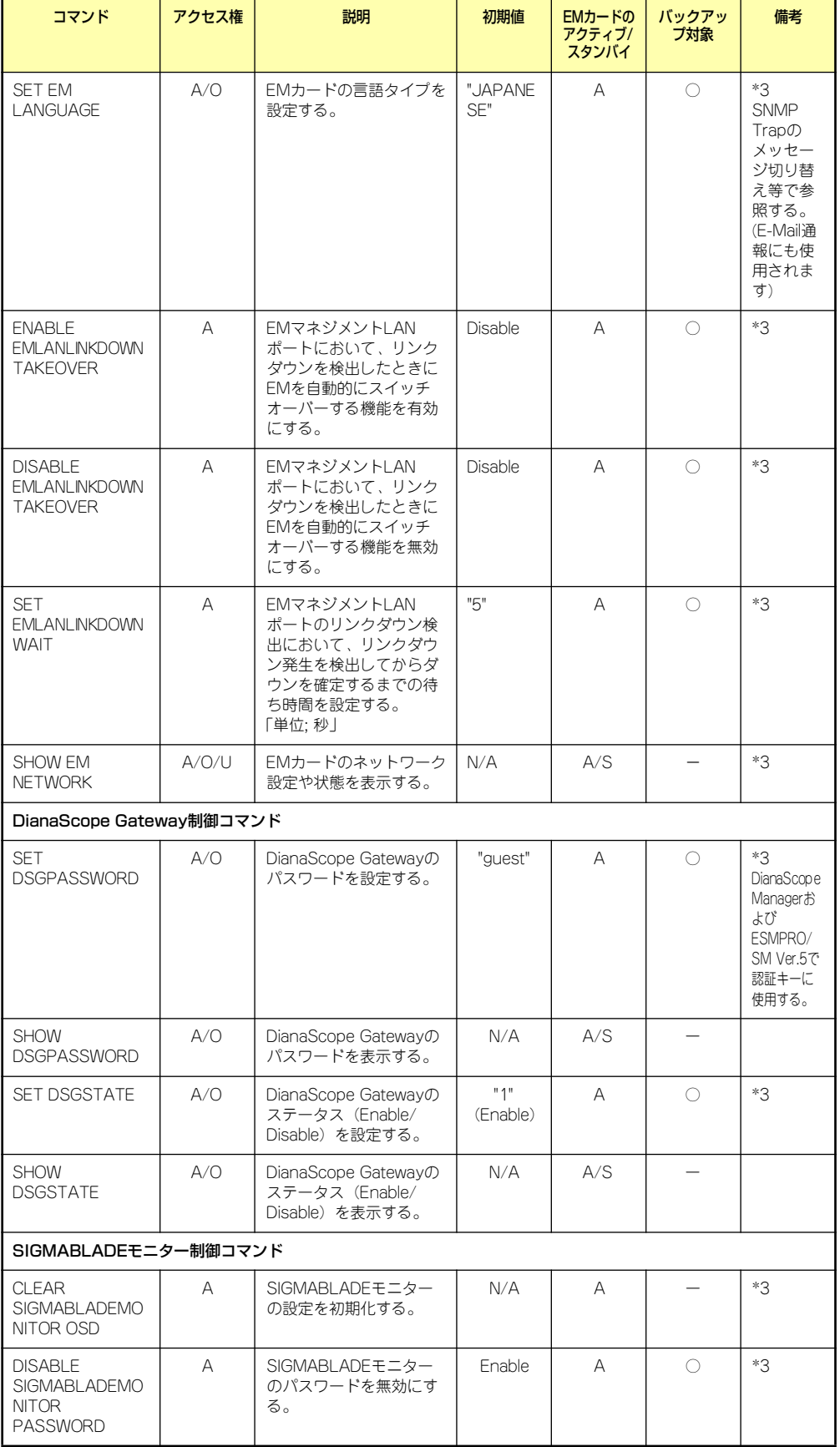

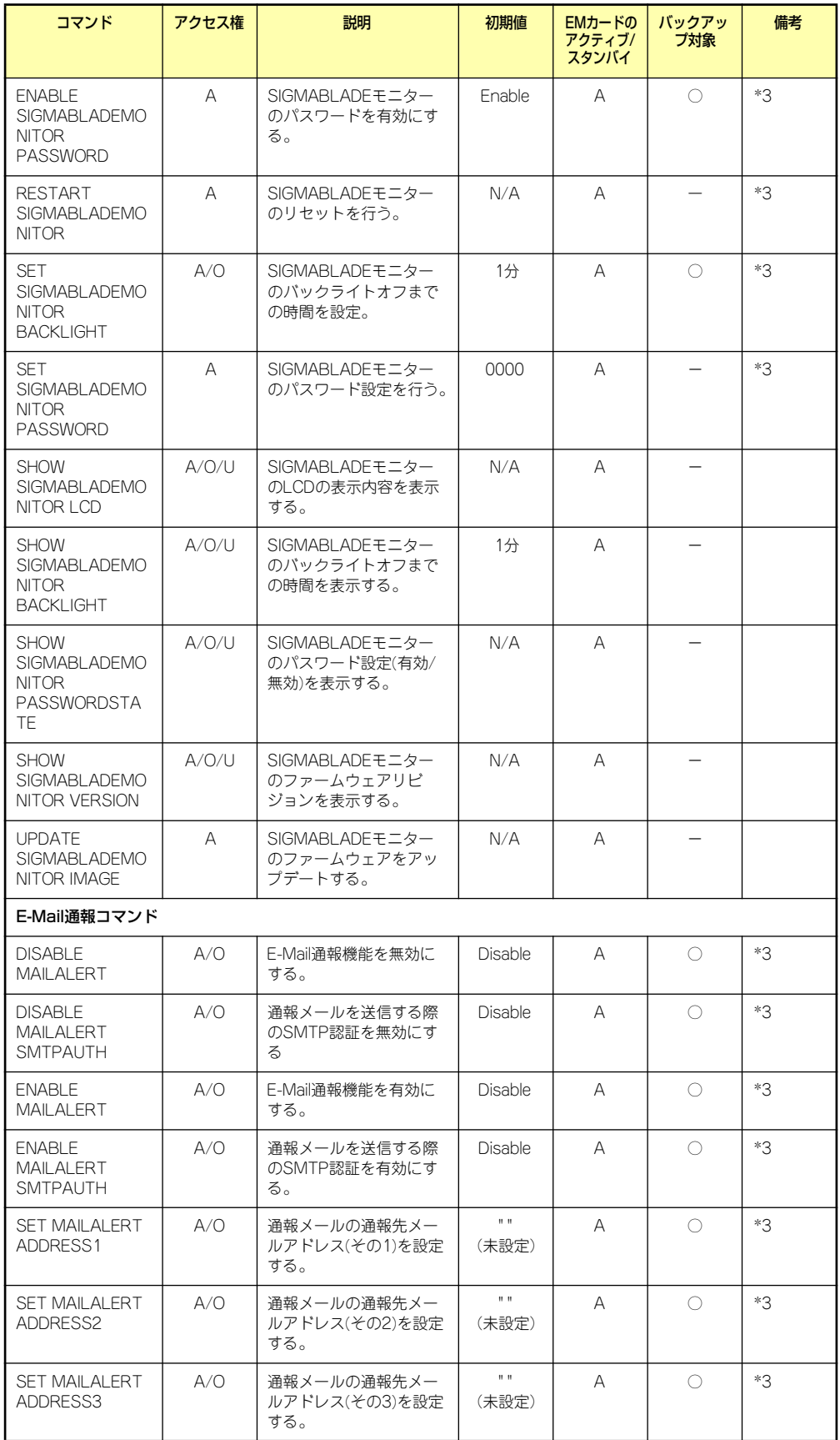

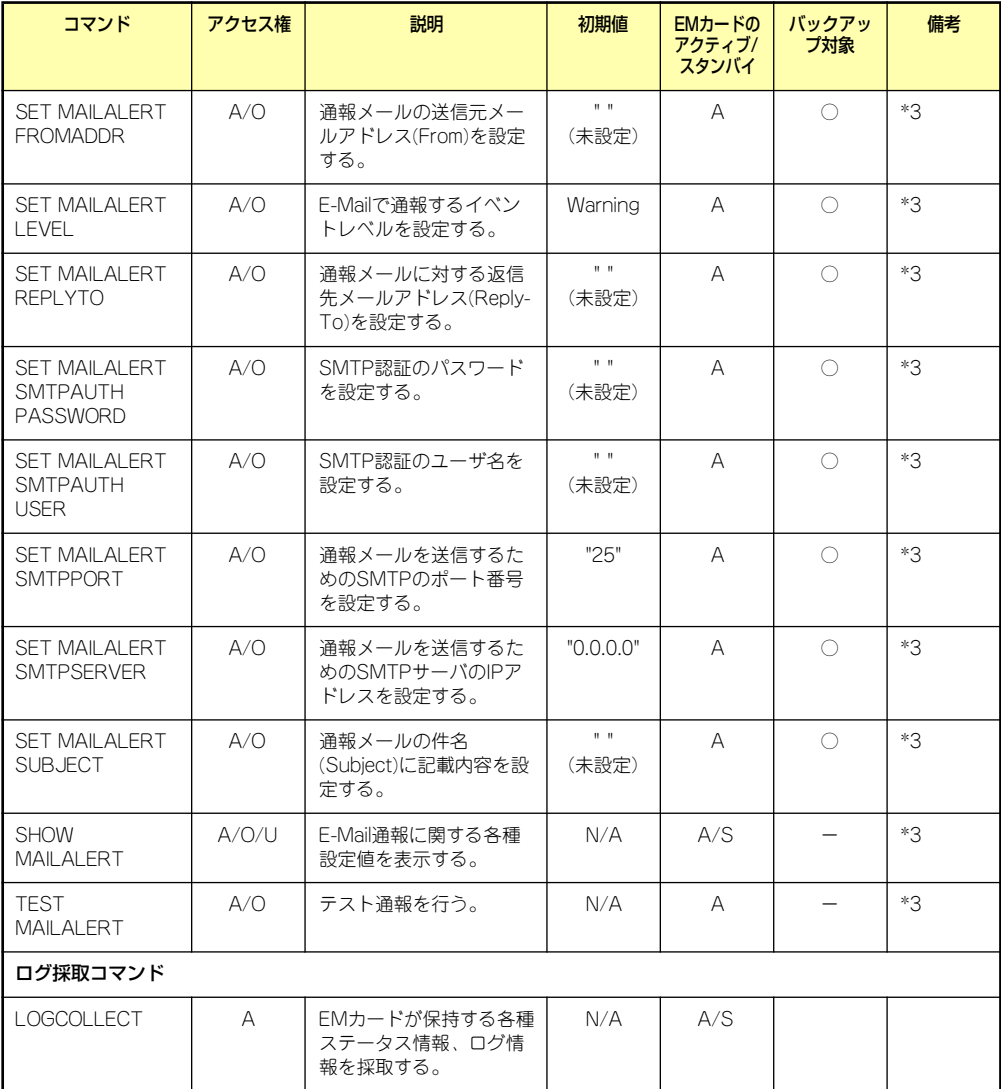

\*「表示項目」は表示される主要な項目を記載したものです。

- \*1: ブレードアクセス権が必要
- \*2: スイッチモジュールアクセス権が必要
- \*3: EMカードアクセス権が必要
- \*4: IDランプの点灯・消灯にはEMカードアクセス権が必要(ADMINISTRATOR/OPERATOR) IDランプの点灯・消灯は不可(USER)
- \*5: CPUブレードや筐体の状態によっては、指示成功時もON/OFF状態とならない場合があ ります。

# **コマンド仕様**

## 名 称

## 概 要

コマンドの概要を記載します。 ※ 「表示項目」は表示される主要な項目を記載したものです。

## コマンド名

CLIコマンドプロンプトで指定するコマンドを記載します。

## 第一引数

コマンドに与える引数を指定します。 規定値を記載する場合は、当該文字列・数値を "(ダブルクォーテーション)でくくっています。 可変値を記載する場合は、当該文字列・数値を "<"、">" でくくっています。

## 第二引数..第n引数

複数の引数をとる場合、引数の数だけ記載します。

## 実行例

実行例を記載します。

## 初期値

設定・変更するコマンドについては、設定値の初期値(デフォルト値)を記載します。

### 補 足

操作上、特に注意すべき点があれば記載します。

## 一般コマンド

## CLI画面クリア

#### 概要

CLI画面をクリアする。 画面をクリアした後に、CLIプロンプトを表示する。

## コマンド名

CLEAR SCREEN

#### 引数

なし

### 実行例

初期値

#### 補足

## CLI終了

## 概要

CLIを終了する。 シリアルポート経由の接続でログインした場合は、ログインセッションを終了してログインプ ロンプトに戻る。 Telnet/SSH 経由でログインした場合は、CLIを終了した後に当該ログインセッションを切断 する。

#### コマンド名

EXIT / LOGOUT /QUIT 何れかのコマンドを指定することでCLIを終了する。

#### 引数

なし

実行例

初期値

## ヘルプメッセージ表示

#### 概要

CLIコマンドのヘルプメッセージを表示する

#### コマンド名

HELP

#### 引数

<HELPで表示させたい個別のコマンド名> 個々のコマンドの仕様により、引数としてサブコマンドを指定することを可能とする。

#### 実行例

1Z34AB7890(Administrator)> help

ADD ASSIGN CLEAR CONNECT DISABLE DOWNLOAD ENABLE EXIT FORCE HELP HISTORY LOGOUT PING POWEROFF POWERON QUIT REBOOT REMOVE RESTART SET SHOW SLEEP TRAPTEST

UNASSIGN UPDATE UPLOAD

1Z34AB7890(Administrator)> help help

HELP {<command>}: Show Help messages for <command> or list the top level commands if no arguments are provided. Arguments listed in square brackets[] and separated by the pipe symbol I are mutually exclusive choices. Arguments listed in braces {} are optional arguments and can be omitted. Fields listed in angle brackets <> should be replaced with the value indicated.

1Z34AB7890(Administrator)> help show

SHOW [ ALL ¦ AUTOLOGOUT ¦ CONFIG ¦ DATE ¦ DISPLAY EVENT(S) ¦ ENCLOSURE ¦ SWITCH

¦ NETWORK ¦ EM ¦ POWER ¦ RACK NAME ¦ SERVER ¦ SNMP ¦ TOPOLOGY ¦ USER ¦ VERSION ¦ SIGMABLADEMONITOR ]

1Z34AB7890(Administrator)> help show server

SHOW SERVER [ INFO ¦ LIST ¦ STATUS ¦ PORT MAP ¦ POWERONDELAY ¦ LCD ]

1Z34AB7890(Administrator)> help show server info

SHOW SERVER INFO [ ALL ¦ <slot number> {[ , ¦ - ] <slot number>}]: Displays a brief description of Blade in the specified blade or range of blades.

1Z34AB7890(Administrator)>

HELPコマンド実行例

初期値

## コマンド入力履歴の表示

## 概要

CLI画面で入力したコマンドの履歴を表示する。

## コマンド名

**HISTORY** 

### 引数

なし

### 実行例

### 1Z34AB7890(Administrator)> history

- 1 poweroff
- 2 poweron
- 3 show
- 4 reboot
- 5 set server
- 6 set server uid
- 7 show server info
- 8 show server info all
- 9 conenct
- 10 connect
- 11 help
- 12 history
- 1Z34AB7890(Administrator)>

## HISTORYコマンド実行例

## 初期値

## ラック管理コマンド

## ラック名の設定

### 概要

EMカードが搭載されるラックの名称を設定する。

#### コマンド名

SET RACK NAME

#### 引数

<ラック名>

32文字以内の半角英数字と一部記号で指定する。ただし、先頭文字は半角英字で指定する。 <ラック名>として' " '(ダブルクォーテーション)でくくり、その中に文字列を指定しない 場合は、現在設定中のラック名情報がクリアされる。 例:'SET RACK NAME ""'

#### 実行例

1Z34AB7890(Administrator)> set rack name Prototype

Changed Rack name to "Prototype".

#### ラック名設定コマンド実行例

#### 初期値

"" (未設定)

#### 補足

"SET"、"RACK"、"NAME" の間は、一文字以上の空白(ブランク)を挿入する。 以降のコマンドについても同様に、複数の文字列から成立されるコマンドについては、一文字 以上の空白(ブランク)を挿入する。

## ラック名の表示

## 概要

設定したラックの名称を表示する。

## コマンド名

SHOW RACK NAME

## 引数

なし

### 実行例

1Z34AB7890(Administrator)> show rack name

Rack Name: Prototype 1Z34AB7890(Administrator)>

## ラック名表示コマンド実行例

#### 初期値

### 補足

"SHOW"、"RACK"、"NAME" の間は、一文字以上の空白(ブランク)を挿入する。

## ラックユニークIDの設定

#### 概要

EMカードが搭載されるラックを一意に識別するためのユニークIDを設定する。

#### コマンド名

SET RACK UID

#### 引数

<ラックユニークID> 16文字以内の半角英数字と一部記号で指定する。ただし、先頭文字は半角英字で指定する。 <ラックユニークID>として' " '(ダブルクォーテーション)でくくり、その中に文字列を指 定しない場合は、現在設定中のラックユニークID情報がクリアされる。 例: 'SET RACK UID ""'

#### 実行例

#### 初期値

"" (未設定)

#### 補足

初期値からの設定変更不要(未設定の場合、自動的にブレード収納ユニットシリアル番号にな ります。)

"SET"、"RACK"、"UID" の間は、一文字以上の空白(ブランク)を挿入する。 以降のコマンドについても同様に、複数の文字列から成立されるコマンドについては、一文字 以上の空白(ブランク)を挿入する。

## ラックユニークIDの表示

### 概要

設定したラックユニークIDを表示する。

コマンド名 SHOW RACK UID

### 引数

なし

実行例

#### 初期値

補足

"SHOW"、"RACK"、"UID" の間は、一文字以上の空白(ブランク)を挿入する。

## 同一ラック内のブレード収納ユニットの接続状態の表示

### 概要

同一ラック内で複数のブレード収納ユニットが搭載されている場合、ブレード収納ユニットの 接続状況を表示する。

#### コマンド名

SHOW TOPOLOGY

### 引数

なし

実行例

初期値

#### 補足

## ブレード収納ユニット間接続の設定を有効

#### 概要

ブレード収納ユニット間接続の設定を有効にする。

### コマンド名

ENABLE TOPOLOGY

### 引数

なし

#### 実行例

#### 初期値

Disable

## ブレード収納ユニット間接続の設定を無効

## 概要

ブレード収納ユニット間接続の設定を無効にする。

## コマンド名

DISABLE TOPOLOGY

## 引数

なし

## 実行例

## 初期値

Disable

## ユーザ管理コマンド

### ユーザの追加

#### 概要

本システムを操作・管理するユーザを追加する。 登録可能な最大ユーザ数は30ユーザとする。

#### コマンド名

ADD USER

#### 第一引数

<ユーザ名>

ユーザ名を 13 文字以内で指定する。

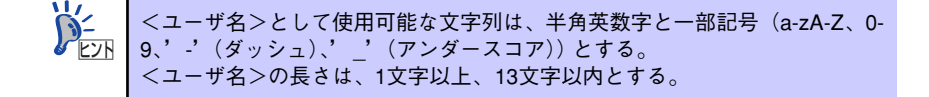

#### 第二引数

<パスワード>(省略可能) パスワードを 3-8文字 の英数字で指定する。 パスワードを省略した場合、パスワードの入力を促すメッセージを表示して、パスワード入力 待ちとなる。

#### 実行例

1Z34AB7890(Administrator)> add user test

New Password: \*\*\*\* Confirm : \*\*\*\* User "test" created. 1Z34AB7890(Administrator)>

#### ユーザ追加コマンド実行例

#### 初期値

#### 補足

本コマンドを使用できるのは、ADMINISTRATORの権限をもつユーザのみである。 "外部認証の使用"が"使用する"の場合、EMカードからはパスワードの変更ができないた め、ユーザの追加はできません。ユーザの追加は"外部認証の使用"が"使用しない"の状態 で行ってください。

## ユーザのアサイン(CPUブレード/スイッチモジュール用)

#### 概要

指定したユーザに対して、CPUブレード、スイッチモジュールに対するアクセス権限を設定 する。

#### コマンド名

ASSIGN

#### 第一引数

"SERVER" ¦ "SWITCH"

#### 第二引数

<スロット番号> ¦ <スロット番号> - <スロット番号> ¦ <スロット番号> , <スロット番 号> ¦ "ALL"

<スロット番号>と<スロット番号>を'-'(ハイフン)または','(カンマ)で連結する場合、 '-'(ハイフン)または','(カンマ)の前後にスペースを挿入すること。

スロット番号:

CPUブレードの場合は、CPUブレード番号を意味する。 同様に、スイッチモジュールの場合はモジュール番号を指定する。

#### 第三引数

<登録済のユーザ名>

#### 実行例

1Z34AB7890(Administrator)> assign server 1 test

test has been granted access to the valid requested bay(s) 1Z34AB7890(Administrator)>

#### ユーザアサインコマンド(CPUブレード/スイッチモジュール用)実行例

#### 初期値

#### 補足

本コマンドを使用できるのは、ADMINISTRATORの権限をもつユーザのみである。 アクセス権限についての詳細は「コマンド一覧」(56ページ)の備考欄を参照してください。

## ユーザのアサイン(EMカード用)

#### 概要

指定したユーザに対してEMカードへのアクセス権限を設定する。

## コマンド名

ASSIGN

#### 第一引数

"EM"

#### 第二引数

<登録済のユーザ名>

## 実行例

1Z34AB7890(Administrator)> assign em test

test has been granted access to the valid requested EM. 1Z34AB7890(Administrator)>

### ユーザアサインコマンド(EMカード用)実行例

#### 初期値

#### 補足

本コマンドを使用できるのは、ADMINISTRATORの権限をもつユーザのみである。 アクセス権限についての詳細は「コマンド一覧」(56ページ)の備考欄を参照してください。

## 登録ユーザの無効化

## 概要

指定したユーザアカウントを使用不可能に設定する。

## コマンド名

DISABLE USER

## 引数

<登録済のユーザ名>

#### 実行例

1Z34AB7890(Administrator)> disable user test

User "test" has been disabled. 1Z34AB7890(Administrator)>

### ユーザ無効化コマンド実行例

#### 初期値

#### 補足

無効ユーザの有効化

## 概要

指定したユーザアカウントを使用可能に設定する。

## コマンド名

ENABLE USER

## 引数

<登録済のユーザ名>

#### 実行例

1Z34AB7890(Administrator)> enable user test

User "test" has been enabled. 1Z34AB7890(Administrator)>

## ユーザ有効化コマンド実行例

#### 初期値

#### 補足

## ユーザの削除

## 概要

指定したユーザアカウントを削除する。

## コマンド名

REMOVE USER

## 引数

<登録済のユーザ名> ¦ "ALL"

## 実行例

1Z34AB7890(Administrator)> remove user test

User "test" removed. 1Z34AB7890(Administrator)>

#### ユーザ削除コマンド実行例

#### 初期値

#### 補足

パスワードの設定

概要

CLIにログインしているユーザ自身のパスワードを設定する。

コマンド名

SET PASSWORD

## 引数

<パスワード>(省略可能) パスワードを3~8文字の英数字で指定する。 パスワードを省略した場合、パスワードの入力を促すメッセージを表示して、パスワード入力 待ちとなる。

## 実行例

1Z34AB7890(Administrator)> set password abcd

Changed password for the "Administrator" user account. 1Z34AB7890(Administrator)> set password

New Password : \*\*\*\*\*\*\*\* Confirm : \*\*\*\*\*\*\*\* Changed password for the "Administrator" user account. 1Z34AB7890(Administrator)>

パスワード設定コマンド実行例

初期値

## ユーザコンタクト先の登録

#### 概要

指定したユーザにおいて、コンタクト先を登録する。

#### コマンド名

SET USER CONTACT

#### 第一引数

<ユーザ名>(省略可能) ユーザ名を省略した場合は、CLIにログインしているユーザ自身が対象となる。

#### 第二引数

<コンタクト先情報> コンタクト先の文字数は32文字までとする。

<コンタクト先情報>として '"'(ダブルクォーテーション)でくくり、その中に文字列を指 定しない場合は、現在設定中のコンタクト先情報がクリアされる。 例: ' SET USER CONTACT ""'

#### 実行例

#### 初期値

なし

#### 補足

ユーザ正式名の設定

#### 概要

指定したユーザにおいて、フルネームを設定する。

### コマンド名

SET USER FULLNAME

#### 第一引数

<ユーザ名>(省略可能) ユーザ名を省略した場合は、CLIにログインしているユーザ自身が対象となる。

#### 第二引数

<フルネーム> フルネームの文字数は32文字までとする。

<フルネーム>として '"'(ダブルクォーテーション )でくくり、その中に文字列を指定しな い場合は、現在設定中のフルネームがクリアされる。 例:' SET USER FULLNAME ""'

#### 実行例

1Z34AB7890(Administrator)> set user fullname sample SampleUser

Full name has been updated for the "sample" user account. 1Z34AB7890(Administrator)>

### ユーザ正式名設定コマンド実行例

#### 初期値

なし

### 補足

本コマンドを使用できるのは、ADMINISTRATORおよびOPERATORの権限をもつユーザの みである。

## パスワードの設定

## 概要

引数で指定したユーザのパスワードを設定する。

### コマンド名

SET USER PASSWORD

#### 第一引数

<ユーザ名>(省略不可)

#### 第二引数

<パスワード>(省略可能) パスワードを 3~8文字 の英数字で指定する。 パスワードを省略した場合、パスワードの入力を促すメッセージを表示して、パスワード入力 待ちとなる。

### 実行例

#### 初期値

なし

#### 補足

アクセス権の設定

### 概要

引数で指定したユーザにおいて、アクセス権を設定する。

### コマンド名

SET USER ACCESS

### 第一引数

<ユーザ名>(省略不可)

### 第二引数

<アクセス権> "ADMINISTRATOR" or "OPERATOR" or "USER"

#### 実行例

1Z34AB7890(Administrator)> set user access sample OPERATOR

"sample" has been given operator level privileges. 1Z34AB7890(Administrator)>

## ユーザアクセス権設定コマンド実行例

#### 初期値

#### 補足

## 登録ユーザの表示

## 概要

登録済のユーザの一覧を表示する。

表示項目

- ユーザの正式名称
- ユーザのコンタクト先
- ユーザの属性 (アクセス権)

## コマンド名

SHOW USER

## 引数

<ユーザ名> or "LIST"(全ユーザ表示)

## 実行例

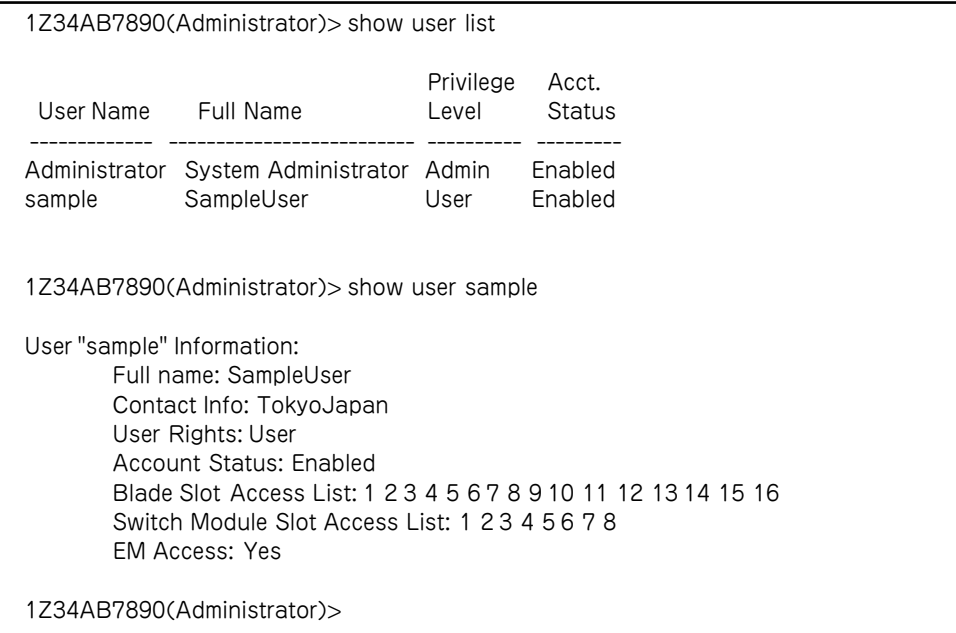

## 登録ユーザ表示コマンド実行例

初期値

## ユーザのアサインの解除(CPUブレード/スイッチモジュール用)

### 概要

指定したユーザに対して、CPUブレード、スイッチモジュールに対するアクセス権限の設定 を解除する。

#### コマンド名

UNASSIGN

#### 第一引数

"SERVER" ¦ "SWITCH"

#### 第二引数

<スロット番号> ¦ <スロット番号> - <スロット番号> ¦ <スロット番号> , <スロット番 号> ¦ "ALL"

スロット番号:

CPUブレードの場合はCPUブレード番号を意味する。 スイッチモジュールの場合はモジュール番号を指定する。

#### 第三引数

<登録済のユーザ名>

#### 実行例

#### 初期値

#### 補足

本コマンドを使用できるのは、ADMINISTRATORの権限をもつユーザのみである。 アクセス権限についての詳細は「コマンド一覧」(56ページ)の備考欄を参照してください。

## ユーザのアサインの解除(EMカード用)

## 概要

指定したユーザに対してEMカードへのアクセス権限の設定を解除する。

## コマンド名

UNASSIGN

#### 第一引数

"EM"

## 第二引数

<登録済のユーザ名>

### 実行例

#### 初期値

#### 補足

本コマンドを使用できるのは、ADMINISTRATORの権限をもつユーザのみである。 アクセス権限についての詳細は「コマンド一覧」(56ページ)の備考欄を参照してください。
# システム管理コマンド

# スイッチモジュールのシリアルポート経由の接続の強制切断

## 概要

スイッチモジュールにEMカード経由でシリアル接続しているユーザのセッションを強制的に 中断する。

## コマンド名

CLEAR SWITCH SESSION

## 引数

<スイッチモジュール番号 > 1~8 の範囲

実行例

初期値

# **PING**

## 概要

指定したIPアドレス or サーバ名に対してPING(ICMP Echo コマンド)を発行する。

#### コマンド名

PING

### 第一引数

<PING を発行する回数>(省略可能) 省略時は、"4" が指定される。

### 第二引数

<IPアドレス> or <サーバ名> "サーバ名" は、DNSを登録しているときに指定可能である。

### 実行例

1Z34AB7890(Administrator)> ping 192.168.1.68 PING 192.168.1.68 (192.168.1.68): 56 data bytes 64 bytes from 192.168.1.68: icmp\_seq=0 ttl=64 time=0.3 ms 64 bytes from 192.168.1.68: icmp\_seq=1 ttl=64 time=0.3 ms 64 bytes from 192.168.1.68: icmp\_seq=2 ttl=64 time=0.3 ms 64 bytes from 192.168.1.68: icmp\_seq=3 ttl=64 time=0.3 ms

--- 192.168.1.68 ping statistics --- 4 packets transmitted, 4 packets received, 0% packet loss round-trip min/avg/max =  $0.3/0.3/0.3$  ms

1Z34AB7890(Administrator)>

PINGコマンド実行例

初期値

# Config情報の初期化(初期値へ戻す)

## 概要

EMファームウェアが保持する各種設定を初期状態へ復旧する。 ※ EMカードを2枚搭載している場合は、2枚とも各種設定を初期状態へ復旧する。

コマンド名

SET FACTORY

## 引数

なし

## 実行例

1Z34AB7890(Administrator)> set factory

Entering anything other than 'YES' will result in the command not executing.

All existing settings will be lost when this operation is run and the Enclosure Manager will restart.

Are you sure you want to restore factory defaults? yes

Attempting to restore factory defaults. This operation may take some time.

Restoring factory default settings. Enclosure Manager will now restart.

## Config設定初期化コマンド実行例

### 初期値

初期値一覧(CLIで設定可能な項目のみ)を下表に示す。

## Config情報の初期値一覧(CLIで設定可能な項目のみ)

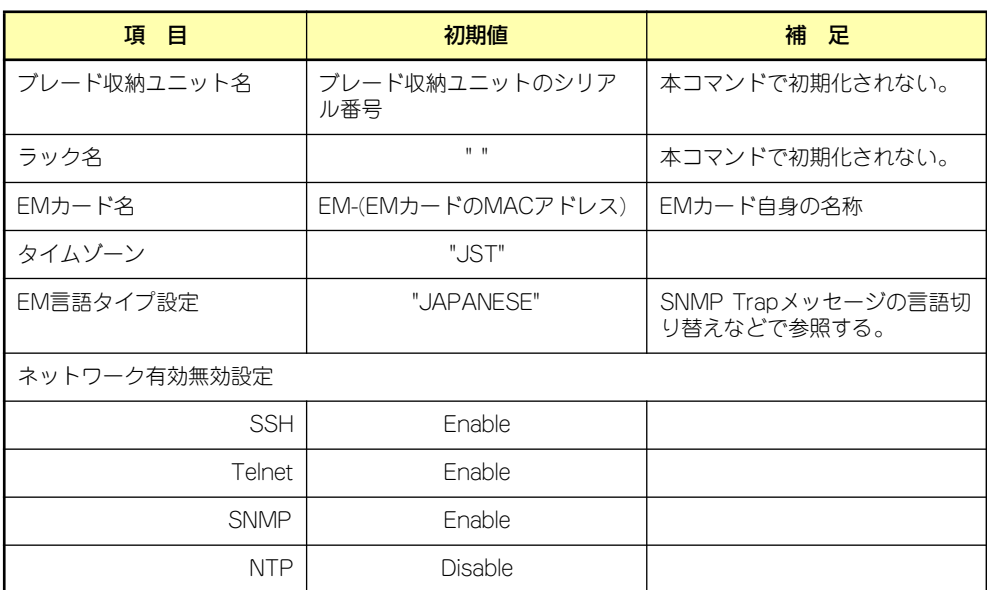

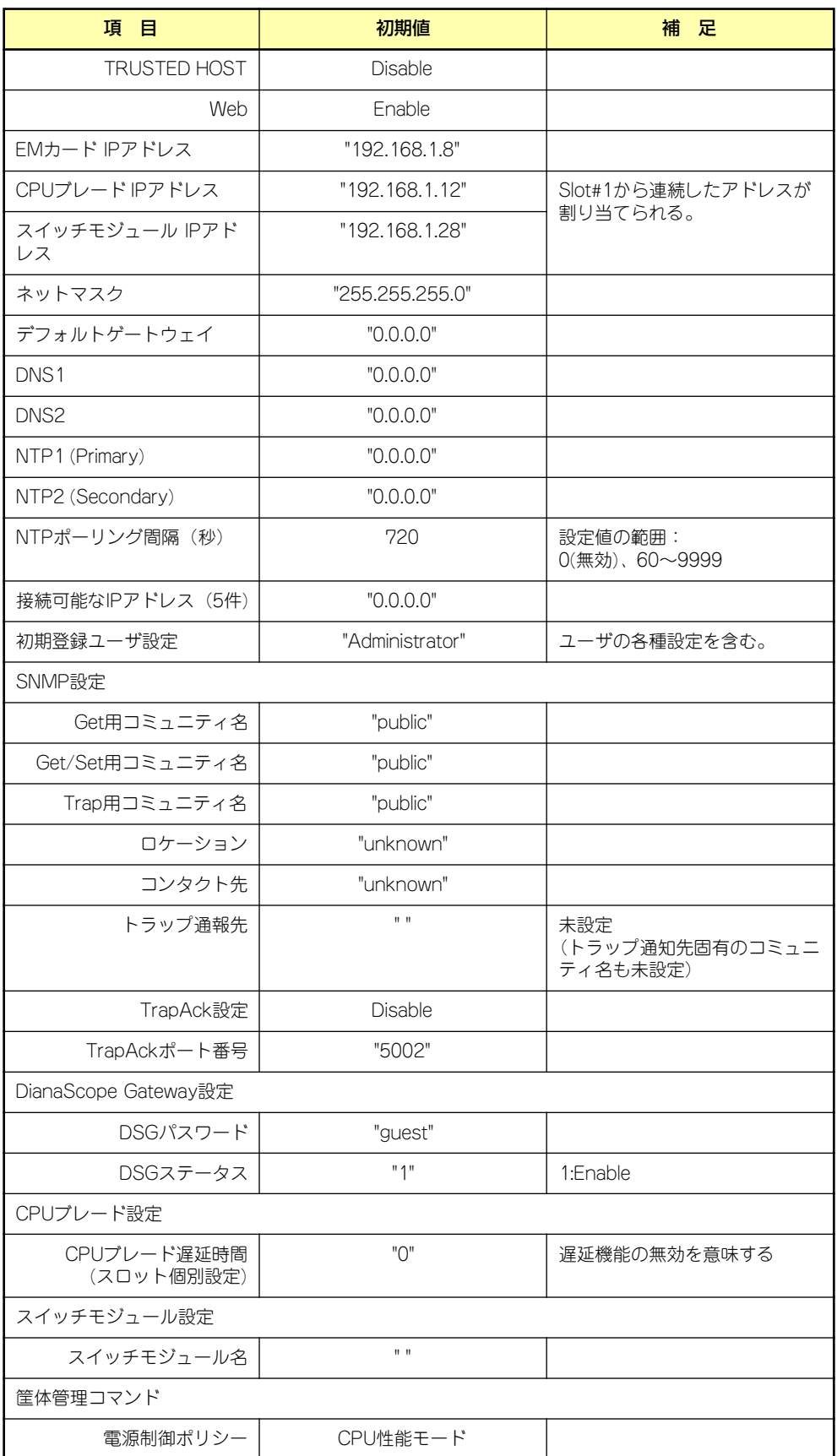

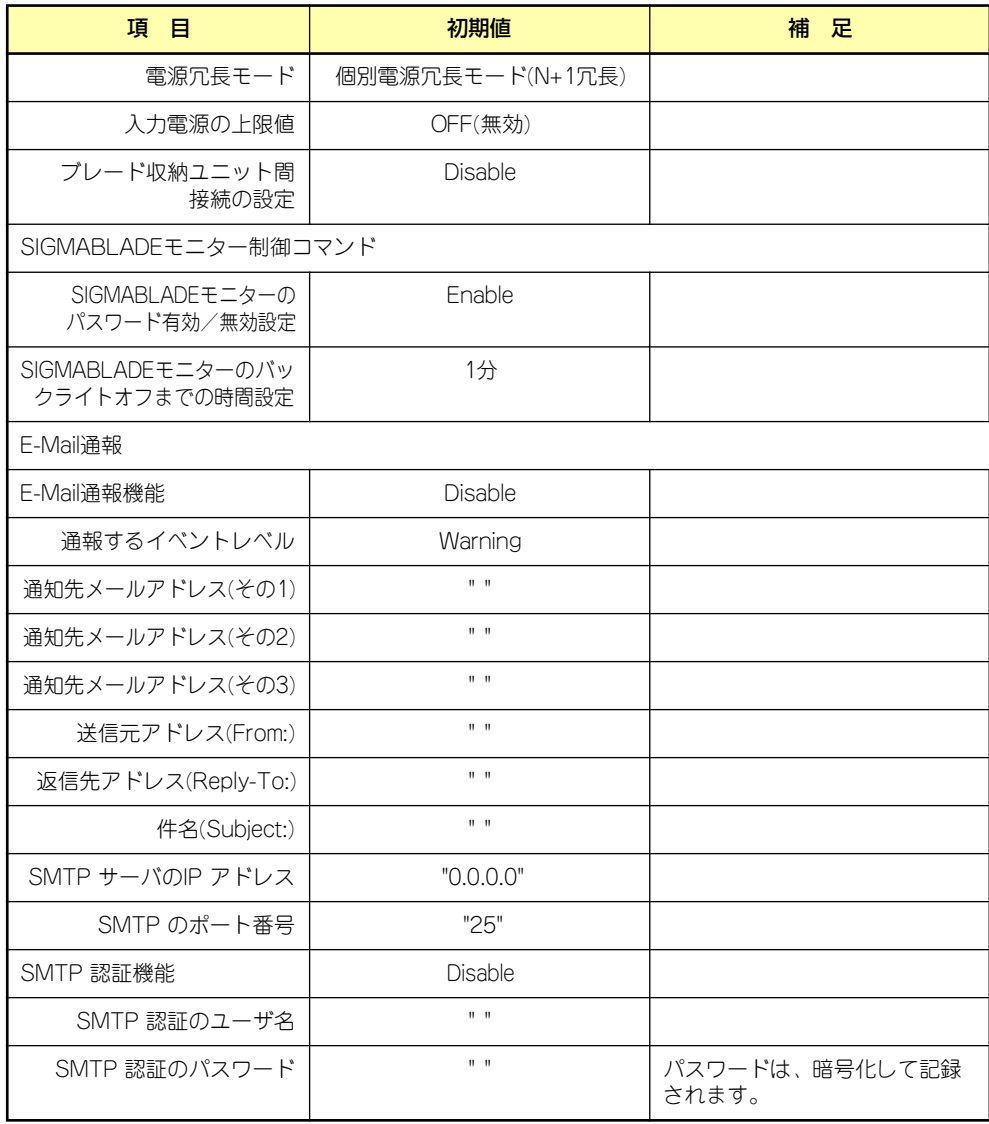

#### 補足

本コマンドを使用できるのは、ADMINISTRATORの権限をもつユーザのみである。 画面の指示に従って"YES"の文字を入力すること。

適用時にEMファームウェアをリブートする。EMカードを2枚搭載している場合には、双方の EMファームウェアが同時にリブートする。リブート中は、ブリッジ機能やSNMP機能も停止 し、CPUブレードやスイッチモジュールのマネジメントLANを介した接続が一時的に切断さ れる。また、ESMPRO/ServerManagerなどによるシステム監視も一時的に不可となる。 タイムアウトなどになった場合は、アクティブEMのリブートが完了した後に再接続すること。 EMカードを2枚搭載している場合は、スタンバイEMも正常に動作している必要がある。スタ ンバイEMが起動中や異常な場合、コマンドを実行することはできない。スタンバイEMの準備 ができるまでしばらく待ってから実行すること。スタンバイEMが異常な場合は、取り外して から実行すること。

本コマンドでは、Webコンソールで設定行う項目(以下に一例)も含めて全ての設定が初期化さ れます。そのような項目の初期値については「Webコンソール機能の使い方」を参照してく ださい。

- DHCP用NTPサーバー IPアドレス
- DHCPでのIP割り振り機能
- 起動時の電源ユニット待ち合わせ時間
- ラック全体の入力電力の上限値
- 連携ブレード収納ユニット応答待ち時間
- ブレード優先度
- ブート制御の設定
- FANユニットの定期診断の設定
- iStorageの設定
- 外部認証の設定
- NASブレード電源連動設定

# 筐体ネットワークコマンド

# DNSサーバの登録

#### 概要

DNSを設定する。 2つまで登録可能とする。

## コマンド名

ADD NETWORK DNS

引数 <IPアドレス>

## 実行例

### 初期値

#### 補足

DNSの設定変更は、EMカードの再起動後に反映されます。 ただし、CPUブレードおよびスイッチモジュールには、反映されません。

## IPアクセスを許可するアドレスの登録

## 概要

EMファームウェアへのアクセスを許可するIPアドレスを指定する。 最大5つまで登録可能とする。

コマンド名

ADD TRUSTED HOST

#### 引数

<IPアドレス>

実行例

初期値

# SNMPトラップ通知先の登録

## 概要

SNMPトラップの通知先を指定する。 最大3つまで登録可能とする。

#### コマンド名

ADD SNMP TRAPRECEIVER

#### 第一引数

<IPアドレス>

#### 第二引数

<コミュニティ名>(省略可能) 最大32文字までの文字列で指定する。 省略した場合、デフォルトのコミュニティ名が設定される。

### 実行例

1Z34AB7890(Administrator)> add snmp trapreceiver 192.168.1.2

192.168.1.2 was added as a Trap Receiver. 1Z34AB7890(Administrator)>

### SNMPトラップ通知先の登録コマンド実行例

#### 初期値

なし(未登録)

#### 補足

# ネットワークアクセス許可の無効化

#### 概要

EMファームウェアへのネットワークアクセス制限機能をDisableに設定する。

### コマンド名

DISABLE TRUSTED HOST

## 引数

なし

#### 実行例

### 初期値

Disable

# NTP機能の無効化

## 概要

EMファームウェアのNTP機能をDisableに設定する。

コマンド名

DISABLE NTP

## 引数

なし

実行例

初期値

Disable

補足

# SSH接続機能の無効化

## 概要

EMファームウェアへのSSH接続をDisableに設定する。

## コマンド名

DISABLE SECURESH

## 引数

なし

## 実行例

### 初期値

Enable

## 補足

画面の指示に従って"YES"の文字を入力すること。

# SNMP機能の無効化

## 概要

EMファームウェアのSNMP機能をDisableに設定する。

コマンド名

DISABLE SNMP

## 引数

なし

## 実行例

初期値

Enable

補足

# SNMP TrapAck機能の無効化

## 概要

EMファームウェアのSNMP TrapAck機能(SNMP Trapに対するAckを待つ機能)をDisableに 設定する。

## コマンド名

DISABLE SNMP TRAPACK

## 引数

なし

実行例

### 初期値

Disable

# Telnet接続機能の無効化

## 概要

EMファームウェアへのTelnet接続機能をDisableに設定する。

# コマンド名

DISABLE TELNET

## 引数

なし

## 実行例

### 初期値

Enable

## 補足

画面の指示に従って"YES"の文字を入力すること。

# ネットワークアクセス許可の有効化

### 概要

EMファームウェアへのネットワークアクセス制限機能をEnableに設定する。

## コマンド名

ENABLE TRUSTED HOST

### 引数

なし

### 実行例

## 初期値

Disable

# NTP機能の有効化

## 概要

EMファームウェアのNTP機能をEnableに設定する。

## コマンド名

ENABLE NTP

## 引数

なし

## 実行例

## 初期値

Disable

## 補足

NTP機能は、後述する各種NTP設定を行った後に有効に切り替えることができる。

# SSH接続機能の有効化

#### 概要

EMファームウェアへのSSH接続をEnableに設定する。

## コマンド名

ENABLE SECURESH

### 引数

なし

### 実行例

### 初期値

Enable

# SNMP機能の有効化

### 概要

EMファームウェアのSNMP機能をEnableに設定する。

コマンド名

ENABLE SNMP

## 引数

なし

実行例

### 初期値

Enable

補足

# SNMP TrapAck機能の有効化

#### 概要

EMファームウェアのSNMP TrapAck機能(SNMP Trapに対するAckを待つ機能)をEnableに 設定する。

## コマンド名

ENABLE SNMP TRAPACK

#### 引数

なし

実行例

#### 初期値

Disable

#### 補足

TRAPRECEIVER で設定するトラップ通知先は、ESMPRO/ServerManager などのように Trapack 機能に対応している必要がある。

対応していない通知先を登録した状態で TrapAck 機能を有効にした場合、同じトラップが複 数回発行される。

# Telnet接続機能の有効化

## 概要

EMファームウェアへのTelnet接続機能をEnableに設定する。

# コマンド名

ENABLE TELNET

## 引数

なし

## 実行例

## 初期値

Enable

## 補足

## 登録済みのDNSサーバの削除

概要 登録済みのDNSサーバを削除する。

#### コマンド名 REMOVE NETWORK DNS

引数 <IPアドレス>

### 実行例

初期値

# 登録済みのIPアクセス接続許可リストの削除

#### 概要

コマンド"ADD TRUSTED HOST"で設定したIPアドレスを削除する。

コマンド名

REMOVE TRUSTED HOST

引数

<IPアドレス>

実行例

初期値

補足

# 登録済みのSNMPトラップ通知先の削除

#### 概要

登録済みのSNMPトラップ通知先を削除する。

## コマンド名

REMOVE SNMP TRAPRECEIVER

### 引数

<IPアドレス>

### 実行例

初期値

なし(未登録)

# IPアドレスの設定

#### 概要

EMカード、CPUブレード、スイッチモジュールのIPアドレスを設定する。 CPUブレード、スイッチモジュールのIPアドレスは、スロット1番のアドレスを意味する。ス ロット2番以降には、連続したアドレスが設定される。

#### コマンド名

SET NETWORK ADDRESSRANGE

#### 第一引数

<EMカード IPアドレス>

#### 第二引数

<CPUブレード/スイッチモジュール開始IPアドレス>

#### 第三引数

<サブネットマスク>

#### 実行例

1Z34AB7890(Administrator)> set network addressrange 192.168.1.150 192.168.1.200 255.255.255.0

Setting IP address 192.168.1.150 & netmask 255.255.255.0 for Enclosure Manager. Setting IP address 192.168.1.200 for CPU Blade and Switch Module. Setting netmask 255.255.255.0 for CPU Blade and Switch Module.

Network Address settings successfully updated. These setting changes will take effect immediately. 1Z34AB7890(Administrator)>

### IPアドレスの設定コマンド実行例

#### 初期値

開始IPアドレス EMカード: "192.168.1.8" CPUブレード/スイッチモジュール: "192.168.1.12"

サブネットマスク "255.255.255.0"

#### 補足

EMカード、CPUブレード、スイッチモジュールに対して以下のIPアドレスを割り当てること はできない。 \*.\*.\*.0. \*.\*.\*.255 (\* は任意) 設定方法の詳細は、「ネットワーク設定(EMカード)」(29ページ)を参照してください。

# ドメイン名の設定

### 概要

ドメイン名を設定する。

コマンド名 SET NETWORK DOMAIN

### 引数

<ドメイン名> 最大64字までの文字列で指定する。

### 実行例

#### 初期値

""(未設定)

#### 補足

ドメイン名の設定変更は、EMカードの再起動後に反映されます。 ただし、CPUブレードおよびスイッチモジュールには、反映されません。

# デフォルトゲートウェイの設定

## 概要

外部ネットワークのゲートウェイアドレスを設定する。

## コマンド名

SET NETWORK GATEWAY

## 引数

<IPアドレス>

#### 実行例

#### 初期値

"0.0.0.0"

### 補足

デフォルトゲートウェイの設定変更は、EMカードの再起動後に反映されます。

# NTPの更新間隔の設定

## 概要

NTPの更新間隔を指定する。

コマンド名 SET NETWORK NTP POLL

## 引数

<更新間隔> 単位:秒 設定可能な範囲:60~9999

## 実行例

## 初期値

720秒

## 補足

# Primary NTPサーバのIPアドレスの設定

## 概要

Primary NTPサーバのIPアドレスを設定する。

## コマンド名

SET NETWORK NTP PRIMARY

## 引数

<IPアドレス>

## 実行例

## 初期値

"0.0.0.0"

# Secondary NTPサーバのIPアドレスの設定

#### 概要

Secondary NTPサーバのIPアドレスを設定する。

### コマンド名

SET NETWORK NTP SECONDARY

#### 引数

<IPアドレス>

#### 実行例

#### 初期値

"0.0.0.0"

補足

## Get動作を許可するSNMPコミュニティ名の設定

#### 概要

Get動作を許可するSNMPコミュニティ名を設定する。

#### コマンド名

SET SNMP COMMUNITY READ

### 引数

<コミュニティ名> 最大31字までの文字列で指定する。

<コミュニティ名>として '"'(ダブルクォーテーション)でくくり、その中に文字列を指 定しない場合は、現在設定中のコミュニティ名がクリアされる。 例: ' SET SNMP COMMUNITY READ ""'

#### 実行例

#### 初期値

"public"

#### 補足

本コマンドは、Get動作に対するコミュニティ名を設定する。 次項に記載する "Get/Set動作を許可するSNMPコミュニティ名の設定"コマンドにおいて、本 コマンドと異なるコミュニティ名を指定した場合、いずれのコミュニティ名からもGet動作が 動作することに注意すること。 本コマンド実行後は、次のコマンド実行まで、CLIプロンプト表示後10秒以上空けること。

# 112

# Get/Set動作を許可するSNMPコミュニティ名の設定

## 概要

Get/Set 動作を許可するSNMPコミュニティ名を設定する。

### コマンド名

SET SNMP COMMUNITY WRITE

#### 引数

<コミュニティ名> 最大31字までの文字列で指定する。

<コミュニティ名>として '"'(ダブルクォーテーション)でくくり、その中に文字列を指 定しない場合は、現在設定中のコミュニティ名がクリアされる。 例: ' SET SNMP COMMUNITY WRITE ""'

#### 実行例

#### 初期値

"public"

#### 補足

本コマンドは、Get/Set 動作の両動作に対するコミュニティ名を設定する。 前項に記載した "Get 動作を許可するSNMPコミュニティ名の設定 " コマンドにおいて、本コ マンドと異なるコミュニティ名を指定した場合、いずれのコミュニティ名からもGet動作が動 作することに注意すること。

本コマンド実行後は、次のコマンド実行まで、CLIプロンプト表示後10秒以上空けること。

# Trap動作を許可するSNMPコミュニティ名の設定

#### 概要

Trap 動作を許可するSNMPコミュニティ名を設定する。

### コマンド名

SET SNMP COMMUNITY TRAP

#### 引数

<コミュニティ名> 最大31字までの文字列で指定する。

<コミュニティ名>として '"'(ダブルクォーテーション)でくくり、その中に文字列を指 定しない場合は、現在設定中のコミュニティ名がクリアされる。 例: ' SET SNMP COMMUNITY TRAP ""'

#### 実行例

#### 初期値

"public"

#### 補足

本コマンド実行後は、次のコマンド実行まで、CLIプロンプト表示後10秒以上空けること。

## SNMPコンタクト先の設定

### 概要

SNMPで返却する、コンタクト先を設定する。

#### コマンド名

SET SNMP CONTACT

#### 引数

<コンタクト先> 最大64字までの文字列で指定する。

<コンタクト先>として '"'(ダブルクォーテーション)でくくり、その中に文字列を指定 しない場合は、現在設定中のコンタクト先がクリアされる。 例:' SET SNMP CONTACT ""'

#### 実行例

#### 初期値

"unknown"

補足

本コマンド実行後は、次のコマンド実行まで、CLIプロンプト表示後10秒以上空けること。

#### SNMPロケーションの設定

#### 概要

SNMPで返却する、ロケーション情報を設定する。

#### コマンド名

SET SNMP LOCATION

#### 引数

<ロケーション> 最大64字までの文字列で指定する。

<ロケーション>として '"'(ダブルクォーテーション)でくくり、その中に文字列を指定 しない場合は、現在設定中のロケーションがクリアされる。 例: ' SET SNMP LOCATION ""'

### 実行例

#### 初期値

"unknown"

#### 補足

本コマンド実行後は、次のコマンド実行まで、CLIプロンプト表示後10秒以上空けること。

# ラック内のブレード収納ユニット搭載位置の設定

#### 概要

SNMPで返却する、ラック内のブレード収納ユニット位置情報を設定する。

## コマンド名

SET SNMP LOCATION ENCLOSURE

### 引数

<EIA UNIT数> 10進数字で指定する。 範囲:0~255

### 実行例

## 初期値

"0"

#### 補足

## ラックの高さ情報の設定

#### 概要

SNMPで返却する、ラックの高さ情報を設定する。

#### コマンド名

SET SNMP RACKHEIGHT

#### 引数

<EIA UNIT数> 10進数字で指定する。 範囲:0~255

## 実行例

#### 初期値

"0"

# 116

# SNMP TrapAckポート番号の設定

## 概要

SNMP TrapAckをEnableにした際に、Ackを受信するポート番号を設定する。

## コマンド名

SET SNMP TRAPACKPORT

### 引数

10進の数字で指定する。

#### 実行例

#### 初期値

"5002"

補足

# ネットワーク設定の表示

#### 概要

ネットワーク設定を表示する。

表示項目 IPアドレス、サブネットマスク、ゲートウェイ ドメイン名 DNSサーバアドレス(Primary、Secondary) EMカードのMACアドレス Webサーバ設定値 (Enable/Disable) SNMP設定値(Enable/Disable) SSH設定値(Enable/Disable) Telnet設定値 (Enable/Disable) TRUSTED HOST設定値(Enable/Disable) TRUSTED HOSTとして登録したIPアドレス NTP設定値(Enable/Disable) NTPサーバアドレス(Primary、Secondary) NTPサーバへのポーリング間隔 E-Mail通報機能(Enable/Disable)

## コマンド名

SHOW NETWORK

### 引数

なし

## 実行例

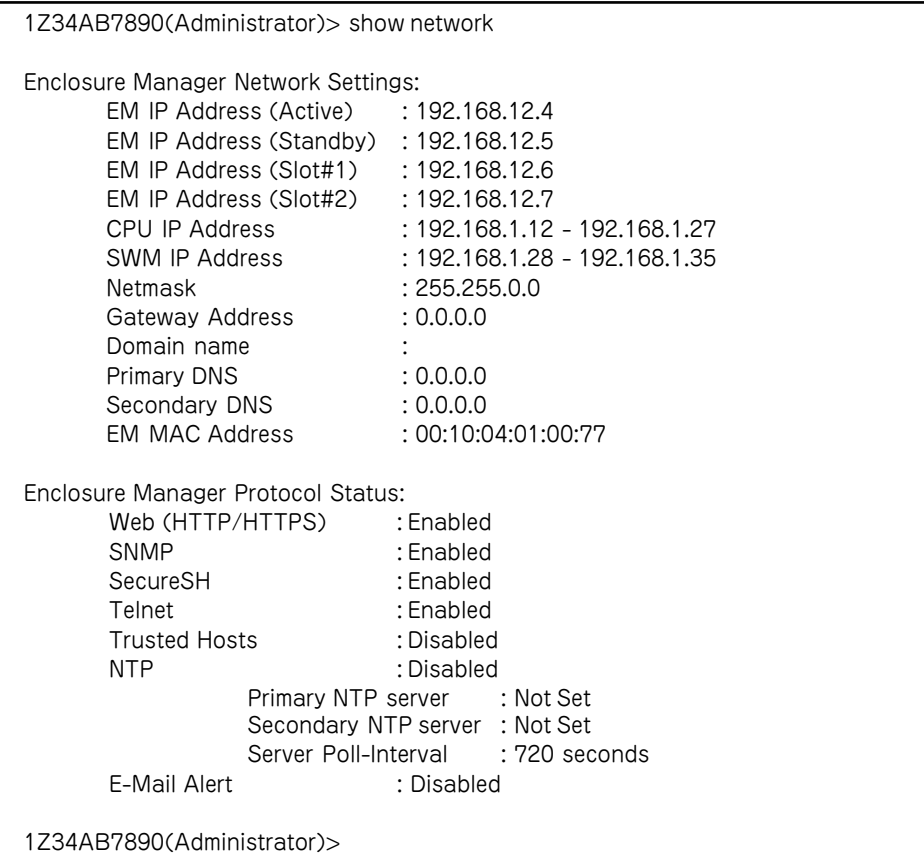

ネットワーク設定表示コマンド実行例

初期値

# SNMP設定の表示

## 概要

SNMP設定を表示する。

表示項目

システム名 ロケーション情報 コンタクト先名称 コミュニティ名(Read/Write/Trap) トラップ通知先 TrapAck設定値(TrapAck機能の有効・無効設定) ラックの高さ(U) ラック内のブレード収納ユニットの搭載位置(U)

## コマンド名

SHOW SNMP

### 引数

なし

## 実行例

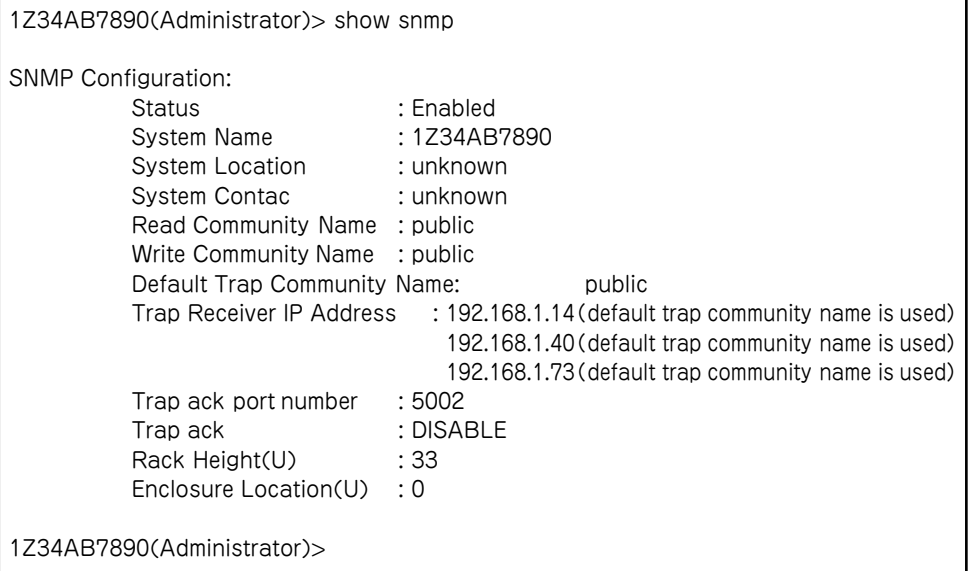

## SNMP設定表示コマンド実行例

初期値

# SNMPトラップテスト

## 概要

テスト用のSNMPトラップを発行する。

# コマンド名

TRAPTEST

## 引数

なし

実行例

## 初期値

## 補足

本コマンドを実行するには、事前にSNMPトラップ通知先(SNMP TRAPRECEIVER)を登 録しておく必要がある。

# 筐体管理コマンド

# Config設定のダウンロード(リストア)

## 概要

引数で指定したURL からEMファームウェアのConfig情報をダウンロードし、設定を反映す る。

設定変更が正常終了すると、設定を反映させるために EMファームウェアは自動的にリブート する。

## コマンド名

DOWNLOAD CONFIG

## 引数

<URL指定>

## 実行例

Configファイル格納先の例 IPアドレス:192.168.1.68 パス:sigmablade/config2.txt(相対パスを指定してください)

1Z34AB7890(Administrator)> download config ftp://[user]:[pass]@192.168.1.68/ sigmablade/config2.txt

Entering anything other than 'YES' will result in the command not executing.

Are you sure you want to download the Enclosure Manager's configuration? yes

SET ENCLOSURE ASSET TAG "tag"

Asset tag changed.

<省略>

SET EM NAME "EM-001004010077"

Enclosure Manager name changed to EM-001004010077.

Exit

Script completed.

Restarting the Enclosure Manager in 10 seconds. Enclosure Manager is rebooting. Please stand by... Restarting system.

Config設定ダウンロードコマンド実行例

#### 初期値

#### 補足

本コマンドを使用できるのは、ADMINISTRATORの権限をもつユーザのみである。 画面の指示に従って"YES"の文字を入力すること。

自動的にEMカードが再起動した後に「FORCE TAKEOVER」コマンドを実行すること。 本コマンドでは、Webコンソールで行う設定(ブート制御の設定など)についてはリストアされ ません。また、Webコンソールを使用してバックアップしたConfig設定を、本コマンドでリ ストアすることもできません。

通常はWebコンソール機能を使用して設定のバックアップ(P.324ページ)を行ってください。

# アクティブEMの切り替え指示

#### 概要

EMカードを2台搭載している場合、アクティブEMとスタンバイEMを強制的に切り替える。

#### コマンド名

FORCE TAKEOVER

#### 引数

なし

実行例

#### 初期値

#### 補足

画面の指示に従って"YES"の文字を入力すること。

# EMファームウェアの再起動

### 概要

EMファームウェアを再起動する。

## コマンド名

RESTART EM

#### 引数

なし

#### 実行例

#### 初期値

#### 補足

本コマンドを使用できるのは、ADMINISTRATORの権限をもつユーザのみである。 画面の指示に従って"YES"の文字を入力すること。 EMカードの再起動中は、モジュールの取り付け/取り外しまたは電源のON/OFFをしないこ と。(途中でモジュールの取り付け/取り外しまたは電源のON/OFFをするとアップデートが 完全に行われないばかりか、装置が正常に動かなくなるおそれがあります。) また、搭載モ ジュールのIDランプのON/OFF操作をしないこと。(適切にIDランプが点灯・消灯しない場合 があります。)

## CLI自動終了機能の設定

#### 概要

CLIを操作しない状態で放置した場合に、自動的にCLIが終了するまでの時間を指定する。

#### コマンド名

SET AUTOLOGOUT

#### 引数

<ログアウト時間> 10進の数字で指定する。範囲:0~60 単位:分 0指定の場合は、CLI自動終了機能が無効となる。

### 実行例

#### 初期値

60分

補足

本コマンドは、CLI実行中のセッションでのみ設定が有効となる。

## 日時設定

## 概要

EMの日時情報を設定する。

# コマンド名

SET DATE

#### 第一引数

<日付>

形式

"MMDDhhmm{{CC}YY} "

MM:月を指定する。 DD:日を指定する。 hh:時間(Hour)を指定する。 mm:分を指定する。 CCYY:西暦を指定する。

#### 第二引数

<タイムゾーン>(省略可能) Timezone:タイムゾーンを指定する。省略時は、現在のタイムゾーンが使用される。

#### 実行例

#### 初期値

タイムゾーン設定:"JST"

#### 補足

設定可能なタイムゾーンは「付録」(218ページ)を参照のこと。 (タイムゾーンの設定変更は、EMカードの再起動後に反映されます。)

## イベント表示機能の設定

#### 概要

特定のイベントが発生した際にCLIコンソールに表示する、イベント表示機能の有効/無効を 設定する。

表示イベント一覧

ブレード収納ユニットステータス変更 スイッチモジュールステータス変更 スイッチモジュールリセット スイッチモジュール挿入 スイッチモジュール抜去 スイッチモジュール温度変更 ユーザアカウントDisable※ ユーザアカウント削除※ ログイン中のユーザに対するアクセス権の変更発生※

- ブレード収納ユニット名変更 冷却ステータス変更 FANステータス変更 FANユニット挿入 FANユニット抜去 電源ユニットステータス変更 電源ユニット挿入 電源ユニット抜去 電源冗長モード変更 CPUブレードステータス変更 CPUブレード挿入 CPUブレード抜去 EMリブート EMカード挿入 EMカード抜去 EMカードのTAKEOVER
- ※ このイベントが発生すると、CLIが終了してログイン中のユーザアカウントは強制的
	- にログアウトさせられる。

## コマンド名

SET DISPLAY EVENT

### 引数

"ON" ¦ "OFF"

#### 実行例

#### 初期値

"OFF"

#### 補足

本コマンドによるイベント表示のON/OFF設定は、ログイン中のCLIコンソールにのみ適用さ れる。

CLIコンソールをログアウトすると、設定した内容は無効となる。

CLIコンソールにログインする際は、本イベント表示機能の初期状態はOFFである。

# ブレード収納ユニットの資産番号の設定

#### 概要

ブレード収納ユニットの資産番号を設定する。

### コマンド名

SET ENCLOSURE ASSET TAG

#### 引数

<資産番号> 最大32字までの文字列で指定する。

<資産番号>として '"'(ダブルクォーテーション)でくくり、その中に文字列を指定しな い場合は、現在設定中の資産番号がクリアされる。 例: ' SET ENCLOSURE ASSET TAG ""'

#### 実行例

#### 初期値

""(未設定)

#### 補足

# ブレード収納ユニット名の設定

#### 概要

ブレード収納ユニットの名称を設定する。

#### コマンド名

SET ENCLOSURE NAME

#### 引数

<筐体名>

32文字以内の半角英数字と一部記号で指定する。ただし、先頭文字は半角英字で指定する。

#### 実行例

#### 初期値

"ブレード収納ユニットシリアル番号" に一致する。

# ブレード収納ユニットのIDランプの設定

## 概要

ブレード収納ユニットに配置されるIDランプを点灯・消灯する。

## コマンド名

SET ENCLOSURE UID

## 引数

"ON" ¦ "OFF"

## 実行例

1Z34AB7890(Administrator)> set enclosure uid on

Enclosure's Unit Identification is ON 1Z34AB7890(Administrator)>

## ブレード収納ユニットIDランプ操作コマンド実行例

## 初期値

# 電源制御ポリシーの設定

### 概要

電力制御のポリシーを設定する。

### コマンド名

SET POWER POLICY

#### 引数

SET POWER POLICY [PERFORMANCE ¦ REDUNDANCY ¦ RECOVERABLE] PERFORMANCE:CPU性能モード(冗長が維持できない状態においても、電力使用を優先する) REDUNDANCY: 冗長維持モード(電力の冗長を維持する) RECOVERABLE:冗長回復モード(電力の冗長を回復する)

### 実行例

#### 初期値

CPU性能モード

#### 補足

電源制御ポリシーおよび電源冗長モードは、AC電源の再投入を行った後に反映されます。 電源冗長モードを"電源非冗長モード"にする場合は、事前に本コマンドで電源制御のポリ シーを"CPU性能モード"に設定してください。

電源冗長モードが"個別電源冗長モード"または"電源非冗長モード"の時、"CPU性能モー ド"を使用した場合でも電源ユニット6台構成における[6+0]の状態は非サポートです。

# 電源冗長モードの設定

## 概要

電力の冗長モードを設定する。

## コマンド名

SET POWER REDUNDANCY

### 引数

[AC ¦ POWERSUPPLY ¦ NONE] AC:AC二重化モード(N+N冗長) POWERSUPPLY:個別電源冗長モード(N+1冗長) NONE: 電源非冗長モード

## 実行例

#### 初期値

個別電源冗長モード

#### 補足

電源制御ポリシーおよび電源冗長モードは、AC電源の再投入を行った後に反映されます。 電源冗長モードを「電源非冗長モード」にする場合は、事前に「SET POWER POLICY」コ マンドで電源制御のポリシーを「CPU性能モード」に設定してください。
タイムゾーンの設定

概要

EMファームウェアに対してタイムゾーンを指定する。

## コマンド名

SET TIMEZONE

#### 引数

<タイムゾーン> または Etc <タイムゾーン>

#### 実行例

タイムゾーンを指定する場合の実行例

1Z34AB7890(Administrator)> set timezone JST

Date: 2012-04-24T16:12:59+0900 Time Zone: JST

1Z34AB7890(Administrator)>

GMTオフセットを指定する場合の実行例

1Z34AB7890(Administrator)> set timezone Etc GMT-9

Date: 2012-04-24T16:13:56+0900 Time Zone: GMT-9

1Z34AB7890(Administrator)>

#### 初期値

タイムゾーン設定:"JST"

#### 補足

設定可能なタイムゾーンは「付録」(218ページ)を参照のこと。 (タイムゾーンの設定変更は、EMカードの再起動後に反映されます。)

# ブレード収納ユニット内の全構成情報の表示

# 概要

以下のコマンドを順次実行した結果を表示する。(以下のコマンド実行結果以外の情報も表示 されます。) SHOW DATE SHOW VERSION SHOW RACK NAME SHOW RACK UID SHOW FNCLOSURE INFO SHOW ENCLOSURE STATUS SHOW SIGMABLADEMONITOR LCD SHOW SERVER LIST SHOW SERVER INFO ALL SHOW SERVER STATUS ALL SHOW SERVER PORT MAP ALL SHOW SERVER POWERONDELAY SHOW SWITCH LIST SHOW SWITCH INFO ALL SHOW SWITCH STATUS ALL SHOW SWITCH PORT MAP ALL SHOW ENCLOSURE TEMP SHOW ENCLOSURE FAN ALL SHOW ENCLOSURE FAN SPEED SHOW ENCLOSURE FAN SENSOR SHOW ENCLOSURE POWERSUPPLY ALL SHOW POWER SHOW NETWORK SHOW SNMP SHOW USER LIST SHOW EM INFO SHOW EM STATUS SHOW EM NETWORK SHOW TOPOLOGY SHOW MAILALERT

# コマンド名

SHOW ALL

### 引数

なし

### 実行例

初期値

# CLI自動終了機能の設定表示

### 概要

CLIを操作しないで状態で放置した場合に、自動的にCLIが終了するまでの時間設定を表示す る。

コマンド名

SHOW AUTOLOGOUT

引数

なし

実行例

初期値

# Config設定情報のCLIコマンド形式による表示

# 概要

EMファームウェアに設定されているConfig設定情報を、CLIコマンド形式で表示する。

コマンド名

SHOW CONFIG

# 引数

なし

# 実行例

1Z34AB7890(Administrator)> show config #NEC SIGMABLADE Enclosure Manager 04.20 #Script Generated by Administrator #Generated on: Mon May 26 16:31:03 JST 2008

#Set Enclosure Information SET ENCLOSURE ASSET TAG "" SET ENCLOSURE NAME "NEC01A00000" SET RACK NAME "Test Hotaka" SET RACK UID "NEC01A 00000" SET DSGPASSWORD "guest" SET DSGSTATE 1

#Set Network Information #NOTE: Setting your network information through a script while # remotely accessing the server could drop your connection. # If your connection is dropped this script may not execute to conclusion. SET NETWORK ADDRESSRANGE 192.168.15.8 192.168.15.12 255.255.240.0 SET NETWORK GATEWAY 192.168.15.232 SET NETWORK DOMAIN "" ADD NETWORK DNS 0.0.0.0 ADD NETWORK DNS 0.0.0.0

#Configure Protocols ENABLE HTTPS ENABLE SECURESH ENABLE TELNET

#Configure Trusted Hosts #REMOVE TRUSTED HOST ALL DISABLE TRUSTED HOST

#Configure NTP SET NETWORK NTP PRIMARY 0.0.0.0 SET NETWORK NTP SECONDARY 0.0.0.0 SET NETWORK NTP POLL 720 DISABLE NTP

実行例(続き)

#Set SNMP Information SET SNMP CONTACT "unknown" SET SNMP LOCATION "unknown" SET SNMP COMMUNITY READ "public" SET SNMP COMMUNITY WRITE "public" SET SNMP COMMUNITY TRAP "public" SET SNMP RACKHEIGHT 20 SET SNMP LOCATION ENCLOSURE 0 SET SNMP TRAPACKPORT 5002 DISABLE SNMP TRAPACK ADD SNMP TRAPRECEIVER 192.168.15.232 ADD SNMP TRAPRECEIVER 0.0.0.0 ADD SNMP TRAPRECEIVER 0.0.0.0 ENABLE SNMP #Uncomment following line to remove all user accounts currently in the system #REMOVE USERS ALL #Create Users ADD USER test1 SET USER CONTACT test1 "" SET USER FULLNAME test1 "" SET USER ACCESS test1 "USER" ASSIGN EM test1 ASSIGN SERVER 1,2,3,4,5,6,7,8,9,10,11,12,13,14,15,16 test1 ASSIGN SWM 1,2,3,4,5,6,7,8 test1 ENABLE USER test1 ADD USER test2 SET USER CONTACT test2 "" SET USER FULLNAME test2 "" SET USER ACCESS test2 "USER" ENABLE USER test2 ADD USER suruga SET USER CONTACT suruga "" SET USER FULLNAME suruga "" SET USER ACCESS suruga "OPERATOR" ASSIGN EM suruga ASSIGN SERVER 1,2,3,4,5,6,7,8,9,10,11,12,13,14,15,16 suruga ENABLE USER suruga #Set Enclosure Manager Information SET EM NAME 1 "EM-003012FD548A" SET EM NAME 2 "EM-003013FD548C" SET EM LANGUAGE JAPANESE #Set Power Information SET POWER REDUNDANCY POWERSUPPLY SET POWER POLICY SET POWER SAVINGS ON SET POWER LIMIT OFF

実行例(続き)

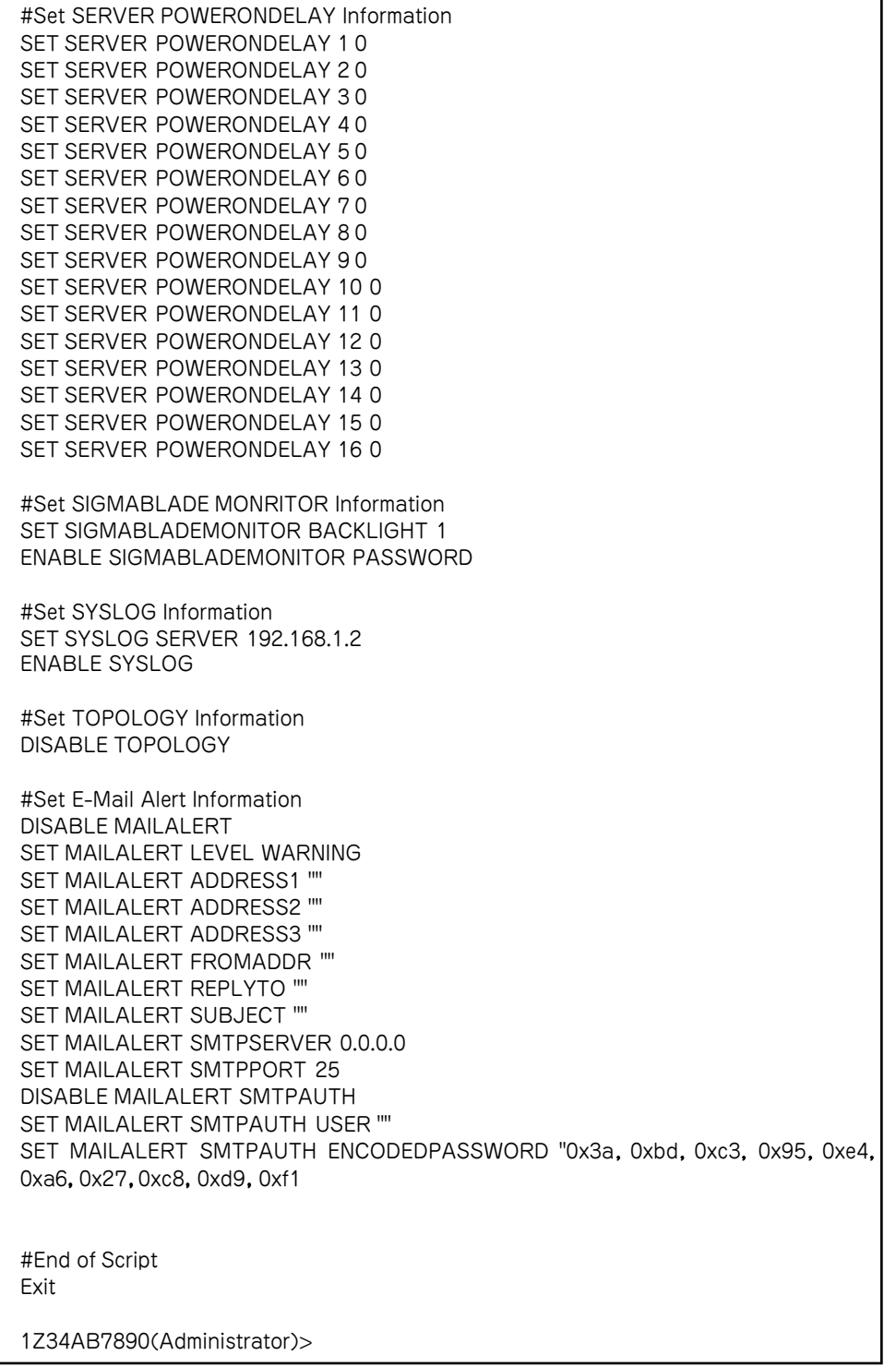

Config設定情報表示実行例

#### 初期値

#### 補足

本コマンドは、Webコンソールで行う設定(ブート制御の設定など)については対象外です。ま た、以下のCLIで行う設定も対象外です。 - 各ユーザーのパスワード - タイムゾーン

## 日時表示

#### 概要

EMファームウェアの日時情報・タイムゾーン設定を表示する。

コマンド名

SHOW DATE

### 引数

なし

#### 実行例

1Z34AB7890(Administrator)> show date

Date: 2006-07-03T22:59:59+09:00 Time Zone: JST

1Z34AB7890(Administrator)>

### 日時表示コマンド実行例

初期値

# イベント表示機能の設定状態表示

# 概要

特定のイベントが発生した際にCLIコンソールに表示するイベント表示機能の有効/無効の設 定状態を表示する。

コマンド名

SHOW DISPLAY EVENT

引数

なし

実行例

初期値

# FANユニット情報の表示

### 概要

搭載されるFANユニットの情報を表示する。

表示項目 ステータス 冗長状態 回転数 パーツ番号

## コマンド名

SHOW ENCLOSURE FAN

### 引数

<FANユニット番号> ¦ "ALL"

#### 実行例

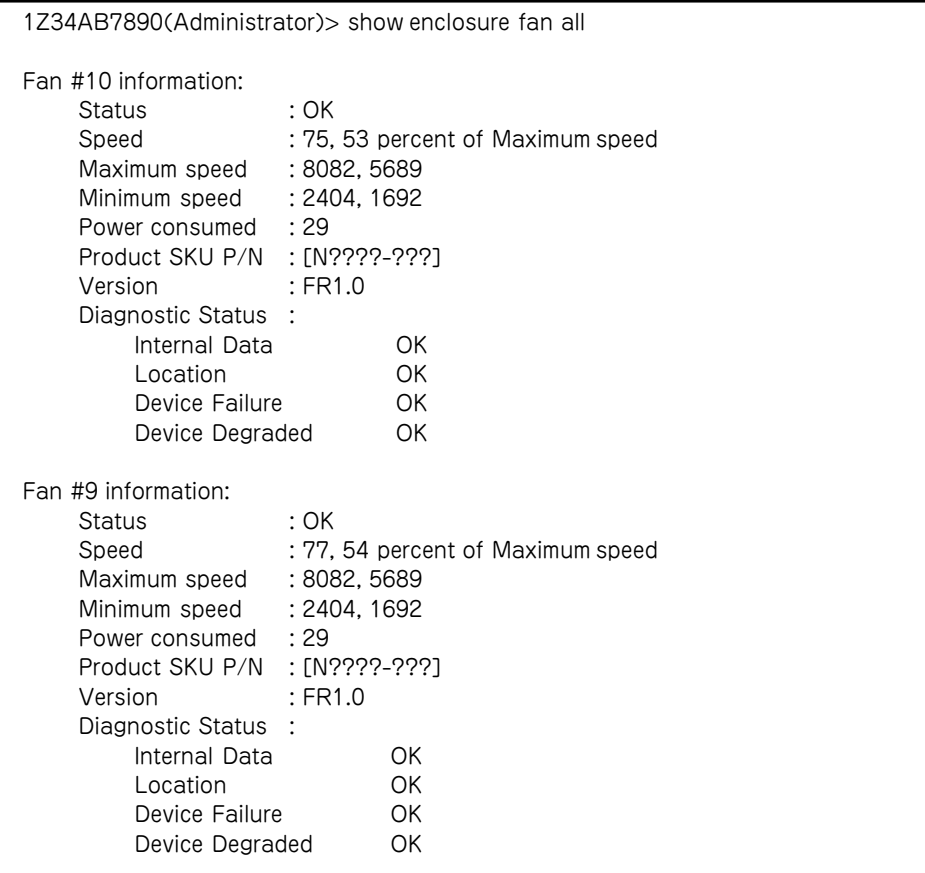

FANユニット情報表示コマンド実行例

# 実行例(続き)

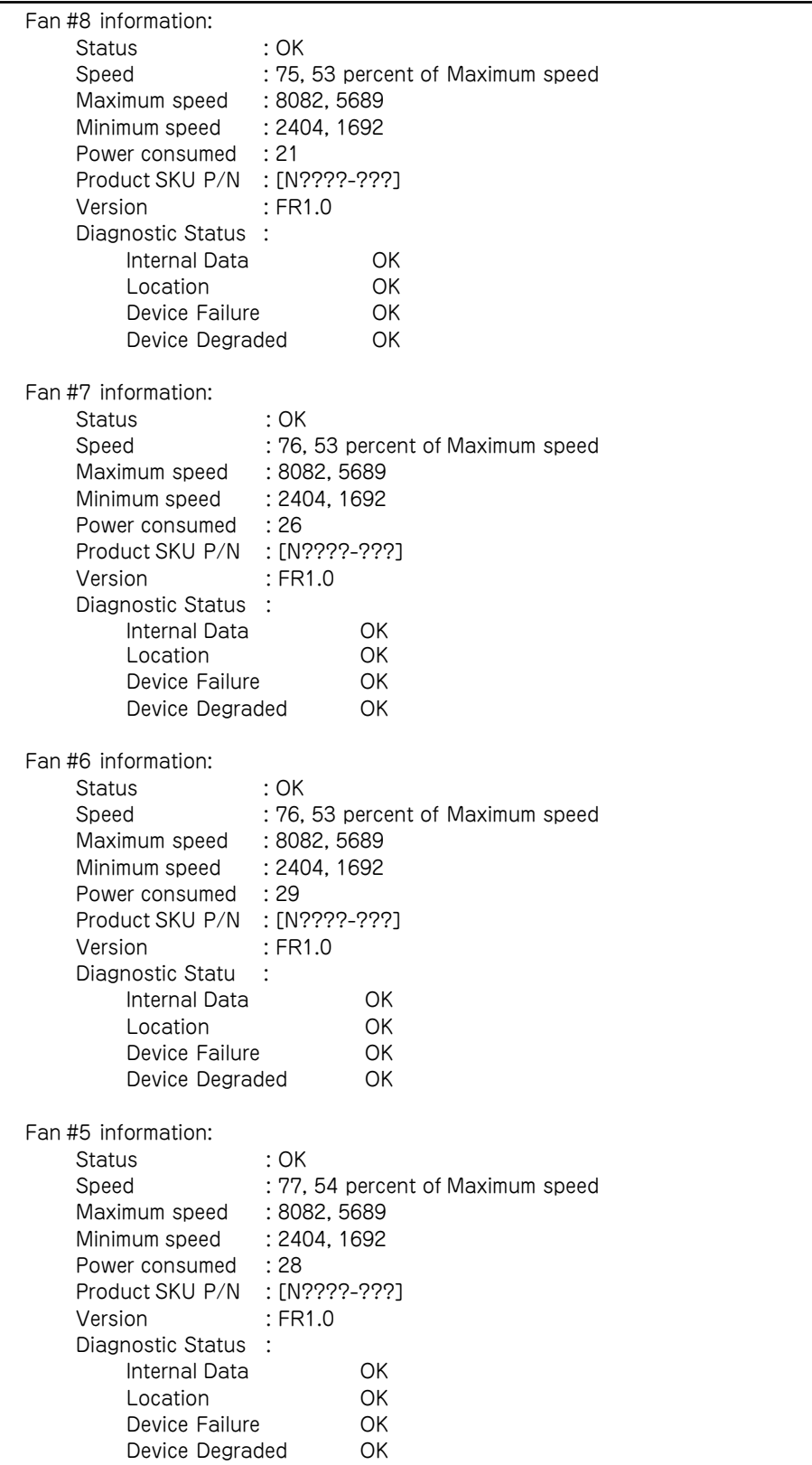

実行例(続き)

| :OK<br><b>Status</b><br>:75, 53 percent of Maximum speed<br>Speed<br>Maximum speed<br>:8082,5689<br>Minimum speed<br>: 2404, 1692<br>Power consumed<br>: 28<br>Product SKU P/N : [N????-???]<br>Version<br>:FR1.0<br>Diagnostic Status :<br>Internal Data<br>OK<br>Location<br>OK<br>OK<br>Device Failure<br>Device Degraded<br>OK<br>Fan #3 information:<br><b>Status</b><br>: Fan Unit Empty<br>Fan #2 information:<br><b>Status</b><br>:OK<br>:76, 53 percent of Maximum speed<br>Speed<br>Maximum speed<br>:8082,5689<br>Minimum speed<br>: 2404, 1692<br>Power consumed<br>: 27<br>Product SKU P/N : [N????-???]<br>Version<br>:FR1.0<br>Diagnostic Status :<br>Internal Data<br>OK<br>OK<br>Location<br>Device Failure<br>OK<br>OK<br>Device Degraded<br>Fan #1 information:<br>:OK<br><b>Status</b><br>:76, 53 percent of Maximum speed<br>Speed<br>Maximum speed<br>:8082,5689<br>Minimum speed<br>: 2404, 1692<br>Power consumed<br>: 27<br>Product SKU P/N : [N????-???]<br>Version<br>EFR1.0<br>Diagnostic Status :<br>Internal Data<br>OK<br>OK<br>Location<br>Device Failure<br>OK<br>OK<br>Device Degraded<br>1Z34AB7890(Administrator)> | Fan #4 information: |  |
|----------------------------------------------------------------------------------------------------|---------------------|--|
|                                                                                                    |                     |  |
|                                                                                                    |                     |  |
|                                                                                                    |                     |  |
|                                                                                                    |                     |  |
|                                                                                                    |                     |  |
|                                                                                                    |                     |  |
|                                                                                                    |                     |  |
|                                                                                                    |                     |  |
|                                                                                                    |                     |  |
|                                                                                                    |                     |  |
|                                                                                                    |                     |  |
|                                                                                                    |                     |  |
|                                                                                                    |                     |  |
|                                                                                                    |                     |  |
|                                                                                                    |                     |  |
|                                                                                                    |                     |  |
|                                                                                                    |                     |  |
|                                                                                                    |                     |  |
|                                                                                                    |                     |  |
|                                                                                                    |                     |  |
|                                                                                                    |                     |  |
|                                                                                                    |                     |  |
|                                                                                                    |                     |  |
|                                                                                                    |                     |  |
|                                                                                                    |                     |  |
|                                                                                                    |                     |  |
|                                                                                                    |                     |  |
|                                                                                                    |                     |  |
|                                                                                                    |                     |  |
|                                                                                                    |                     |  |
|                                                                                                    |                     |  |
|                                                                                                    |                     |  |
|                                                                                                    |                     |  |
|                                                                                                    |                     |  |
|                                                                                                    |                     |  |
|                                                                                                    |                     |  |
|                                                                                                    |                     |  |
|                                                                                                    |                     |  |
|                                                                                                    |                     |  |
|                                                                                                    |                     |  |
|                                                                                                    |                     |  |
|                                                                                                    |                     |  |
|                                                                                                    |                     |  |
|                                                                                                    |                     |  |

FANユニット情報表示コマンド実行例

初期値

# ブレード収納ユニット情報の表示

### 概要

ブレード収納ユニット情報を表示する。

表示項目 ブレード収納ユニット名 ブレード収納ユニット形式 EMファームウェアバージョン EMカードバージョン ブレード収納ユニットパーツ番号 シリアル番号 資産番号 EMカードのMACアドレス など

# コマンド名

SHOW ENCLOSURE INFO

### 実行例

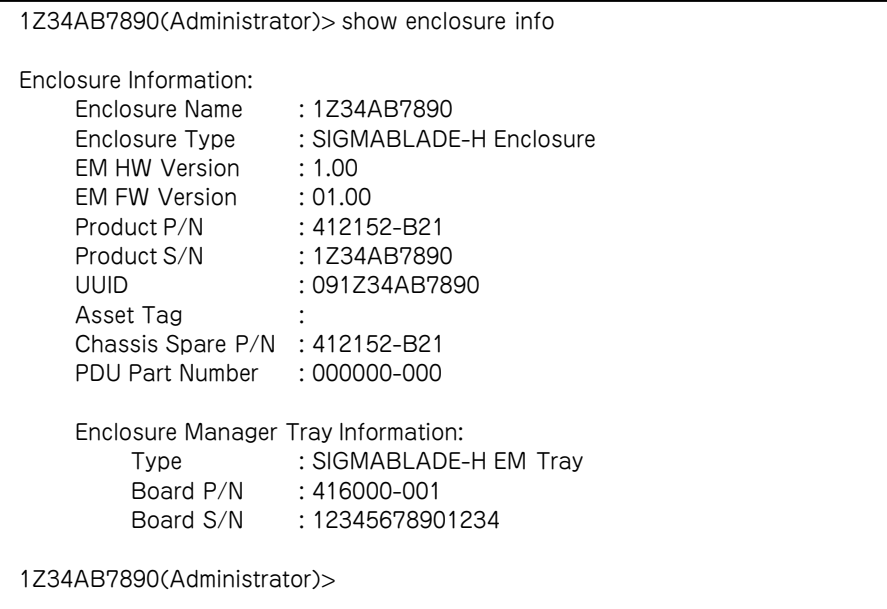

### ブレード収納ユニット情報表示コマンド実行例

#### 初期値

# 電源ユニット情報の表示

#### 概要

ブレード収納ユニットに搭載される電源ユニットの情報を表示する。

表示項目 電源ユニットのステータス AC入力状態 供給容量 パーツ番号 シリアル番号 省電力状態

### コマンド名

SHOW ENCLOSURE POWERSUPPLY

#### 引数

<電源ユニット番号> ¦ "ALL"

### 実行例

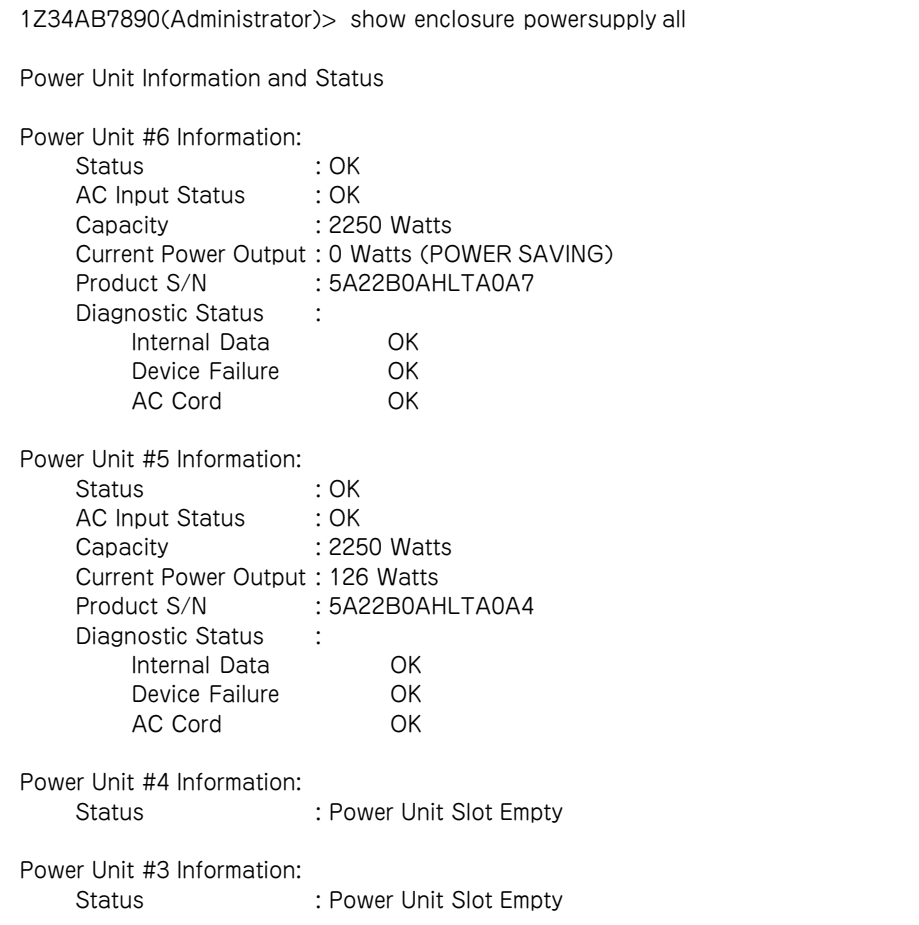

電源ユニット情報表示コマンド実行例

### 実行例(続き)

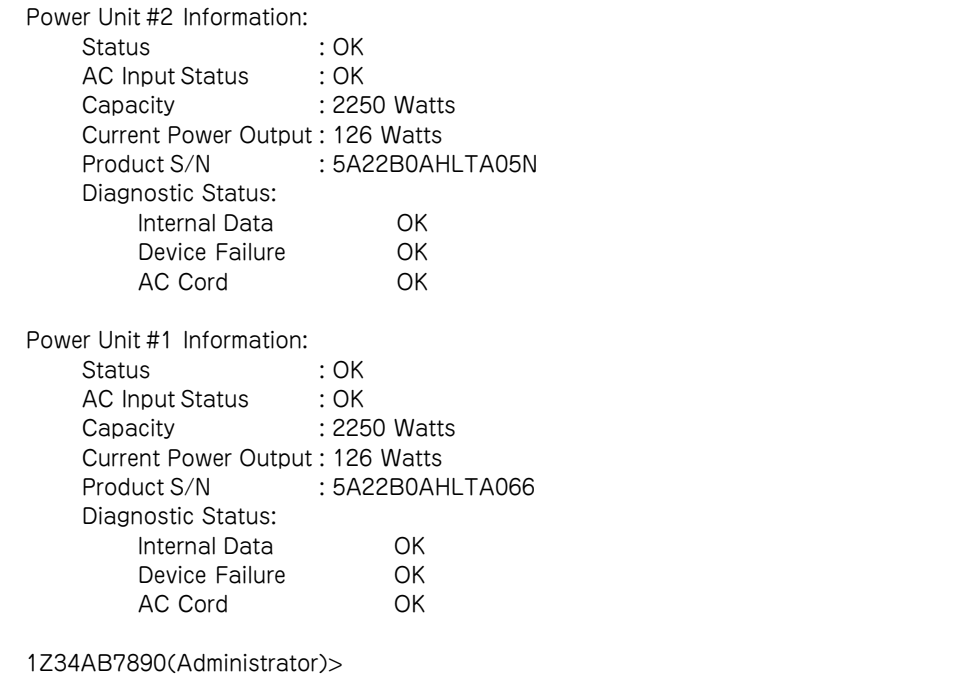

#### 電源ユニット情報表示コマンド実行例

#### 初期値

#### 補足

Diagnostic Status について Internal Data FRU情報の正当性。OK:正常、Failed:異常(チェックサムエラー等) Device Failure 故障状態。OK:正常動作。Failed:故障、Not Performed:チェック未実施 AC Cord ACケーブル接続状態。OK:正常、Failed:異常

省電力状態について

省電力状態の電源ユニットは、項目 " Current Power Output " が "0 Watts (POWER SAVING)" として表示される。

# ブレード収納ユニットステータスの表示

### 概要

ブレード収納ユニットステータスを表示する。

表示項目 稼動状態 IDランプ状態 電源ステータス・容量

#### コマンド名

SHOW ENCLOSURE STATUS

#### 引数

なし

### 実行例

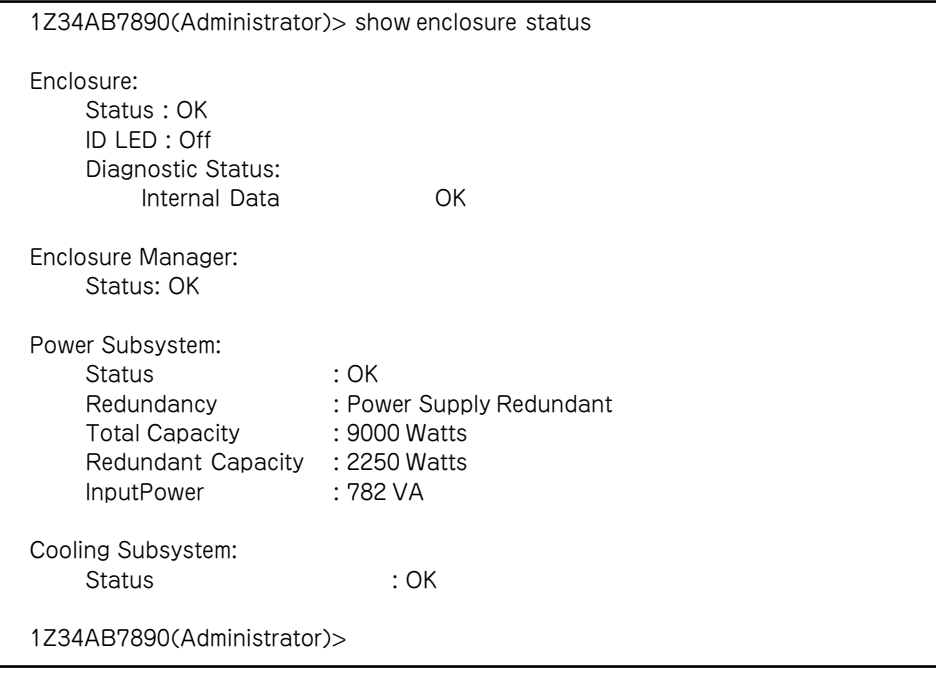

### ブレード収納ユニットステータス表示コマンド実行例

#### 初期値

#### 補足

Diagnostic Status について Internal Data FRU情報の正当性。OK:正常、Failed:異常(チェックサムエラー等) Redundancy 冗長状態。OK:冗長、Failed:非冗長、Not Performed:チェック未実施

# ブレード収納ユニット温度の表示

### 概要

ブレード収納ユニット温度を表示する。

### コマンド名

SHOW ENCLOSURE TEMP

#### 引数

なし

### 実行例

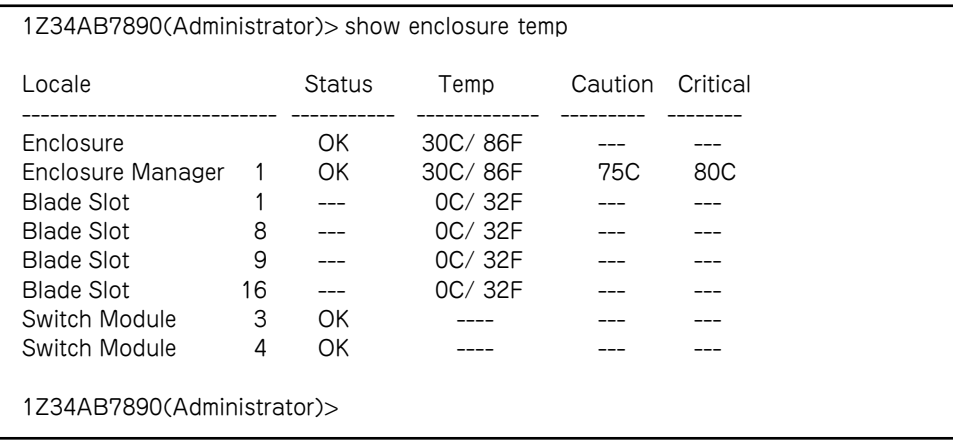

ブレード収納ユニット温度表示コマンド実行例

### 初期値

# 電源関連の設定情報の表示

#### 概要

電源関連の設定情報を表示する。

- 電源冗長モード(個別電源冗長モード(N+1冗長)/AC二重化モード(N+N冗長)/電源 非冗長モード)
- 電源制御ポリシー (CPU性能モード/冗長維持モード/冗長回復モード)
- 電源容量
- 余剰電源のON/OFF制御状態
- 入力電源の上限値

### コマンド名

SHOW POWER

#### 引数

なし

#### 実行例

1Z34AB7890(Administrator)> show power Redundancy Configuration: Power Supply Redundant Power Policy Configuration: REDUNDANCY Dynamic Power Savings : Off<br>
Limit AC Output : 4500 W Limit AC Output Capacity: 6750 W Redundant Capacity: 2250 W Redundant Power: 4500 W<br>Power Allocated: 4060 W Power Allocated: Consumed Power: 559 VA Maximum Consumable Power: 5472 VA 1Z34AB7890(Administrator)>

#### 電源関連の設定情報表示コマンド実行例

#### 初期値

電源制御ポリシー :CPU性能モード 余剰電源のON/OFF制御 :ON(常に有効) 入力電力の上限値 :OFF(無効)

電源冗長モード : 個別電源冗長モード(N+1冗長)

# EMカード/EMファームウェア バージョン表示

# 概要

EMカード/EMファームウェア のバージョンを表示する。

# コマンド名

SHOW VERSION

# 引数

なし

# 実行例

1Z34AB7890(Administrator)> show version

Enclosure Manager Hardware Version: FR0.1 Enclosure Manager Firmware Version: 04.00 (2008.6.24 23:35:58)

1Z34AB7890(Administrator)>

# EMカード/EMファームウェアバージョン表示コマンド実行例

初期値

# EMファームウェアアップデート

#### 概要

EMファームウェアをアップデートする。 指定したURL (http、ftp、tftp) からEMファームウェアイメージをダウンロードし、自動的 に更新する。更新後、更新したイメージを適用するためにEMファームウェアは自動リブート する。

### コマンド名

UPDATE IMAGE

#### 引数

<URL指定>

#### 実行例

ファームウェアイメージ設置先の例 IPアドレス:192.168.1.68 パス:/emfw0010.tgz (サーバ側で指定したディレクトリからの相対パスを指定してください)

1Z34AB7890(Administrator)> update image tftp://192.168.1.68/emfw0010.tgz

Entering anything other than 'YES' will result in the command not executing.

Are you sure you want to update the Enclosure Manager's firmware? YES

Downloading image from tftp://192.168.1.68/emfw0010.tgz... Verifying signature...successful!

The flash process begins in 10 seconds. Flashing.100% New firmware image flashed. Enclosure Manager is rebooting. Please Standby... Restarting system. NEC SIGMABLADE Enclosure Manager booting...

# EMファームウェアアップデートコマンド実行例

#### 初期値

#### 補足

画面の指示に従って"YES"の文字を入力すること。

# Config設定のアップロード(バックアップ)

# 概要

引数で指定したURLへEMファームウェアのConfig情報をアップロードする。

# コマンド名

UPLOAD CONFIG

# 引数

<URL指定>

# 実行例

Configファイル格納先の例 IPアドレス:192.168.1.68 パス:/config2.txt(サーバ側で指定したディレクトリからの相対パスを指定してください)

1Z34AB7890(Administrator)> upload config ftp://[user account]:[password]@192.168.1. 68/config.txt

Successfully uploaded the configuration script. 1Z34AB7890(Administrator)>

# Config設定アップロードコマンド実行例

#### 初期値

### 補足

本コマンドを使用できるのは、ADMINISTRATORの権限をもつユーザのみである。 本コマンドでは、Webコンソールで行う設定(ブート制御の設定など )につ いてはバックアッ プされません。また、本コマンドでバックアップしたConfig設定を、Webコンソールを使用 してリストアすることもできません。

通常はWebコンソールを使用して設定のバックアップ(P.324ページ)を行ってください。

# 余剰電源 ON/OFF制御

#### 概要

ブレード収納ユニットに搭載されるブレード・スイッチモジュール・その他装置の消費電力に 対して電源ユニットが供給する電力に余裕がある場合、電源ユニットをOFFすることで省電力 を実現する。

## コマンド名

・SET POWER SAVINGS

#### 引数

"ON"¦ "OFF"

ON :余剰電源 ON/OFF 制御機能を有効にする。

OFF : 本製品では設定できない(余剰電源ON/OFF制御機能は常に有効)。

#### 実行例

"ON"を指定した場合の実行例

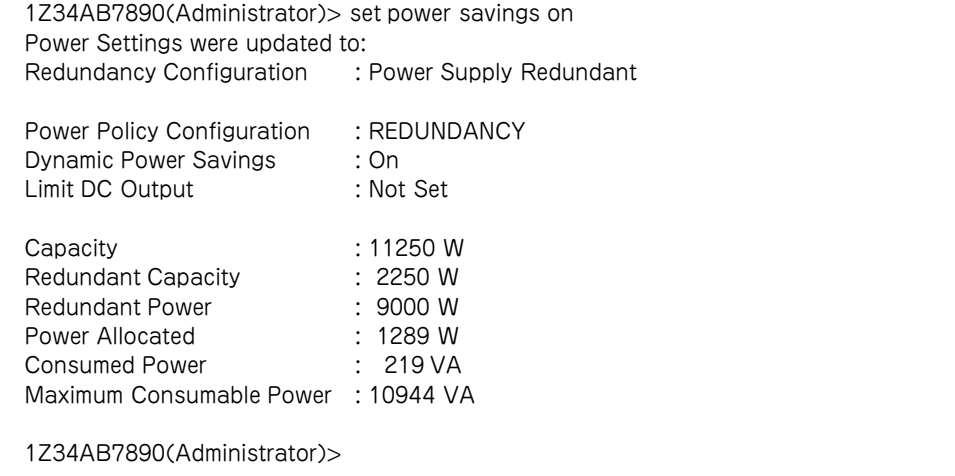

"OFF"を指定した場合の実行例

test-hotaka-rack(Administrator)> set power savings off

OFF: This feature is not supported. test-hotaka-rack(Administrator)>

#### 余剰電源 ON/OFF制御コマンド実行例

#### 初期値

"ON" (常に有効)

#### 補足

本機能は、コマンドを投入して正常終了した時点から有効となる。

# 入力電力の上限値

#### 概要

ブレード収納ユニット内で利用できる電力の上限値を設定する。 本設定が有効な場合、EMファームウエアは 構成されている電源ユニットおよび電源制御の モード/ポリシーからくる制限に加えて、引数で指定されたワット数以上の電力を確保しない ように動作する。

#### コマンド名

SET POWER LIMIT

#### 引数

最大電力値 (ワット数) ! "OFF" 指定可能なAC電力値:1~65535

OFF:入力電力の上限値を無効にする。

設定できる最小値は 1 ワットである。"OFF"を指定した場合は上限値はなくなり、構成されて いる電源ユニットおよび電源制御のモード/ポリシーからくる制限に基づいて EMファーム ウエア は電力を確保する。

最大電力値として実際にブレード収納ユニットに搭載される電源ユニットが供給する以上の 値を設定した場合、搭載される電源ユニットの出力値に基づいた制御が行われる。

#### 実行例

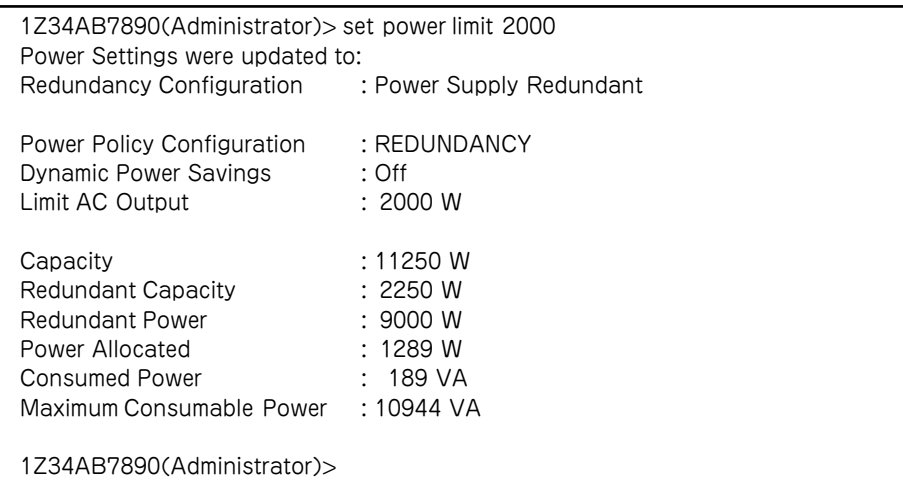

#### 入力電力の上限値コマンド実行例

#### 初期値

"OFF" (無効)

#### 補足

本機能は、コマンドを投入して正常終了した時点から有効となる。

# FANユニット回転速度の表示

### 概要

FANユニットのステータス(回転速度)を表示する。

コマンド名

SHOW ENCLOSURE FANSPEED

### 引数

なし

実行例

初期値

補足

# FANユニット電圧/電流の表示

#### 概要

FANユニットのステータス(電圧、電流)を表示する。

#### コマンド名

SHOW ENCLOSURE FANSENSOR

### 引数

なし

実行例

初期値

# CPUブレード管理コマンド

# CPUブレードの電源OFF

### 概要

指定したCPUブレードにDC電源切断(OFF)を指示する。

### コマンド名

POWEROFF SERVER

### 第一引数

<CPUブレード番号> ¦ <CPUブレード番号> - <CPUブレード番号> ¦ <CPUブレード番 号>,<CPUブレード番号> ! "ALL"

<CPUブレード番号>と<CPUブレード番号>を'-'(ハイフン)または','(カンマ)で連結 する場合、'-'(ハイフン)または','(カンマ)の前後にスペースを挿入すること。

#### 第二引数

"FORCE"(省略可能) "FORCE"を選択すると、強制的に電源をOFFする。(CPUブレードの電源スイッチを、既定の 秒数(CPUブレードの種類により異なる)以上押した場合と同様の動作をします。)

#### 実行例

#### 初期値

#### 補足

また、CPUブレードや筐体の状態によっては、指示成功時もOFF状態とならない場合があり ます。

# CPUブレードの電源ON

#### 概要

指定したCPUブレードにDC電源投入(ON)を指示する。

#### コマンド名

POWERON SERVER

#### 第一引数

<CPUブレード番号> ¦ <CPUブレード番号> - <CPUブレード番号> ¦ <CPUブレード番 号> , <CPUブレード番号> ¦ "ALL"

<CPUプレード番号>と<CPUプレード番号>を'-'(ハイフン)または','(カンマ)で連結 する場合、'-'(ハイフン)または','(カンマ)の前後にスペースを挿入すること。

#### 実行例

#### 初期値

#### 補足

また、CPUブレードや筐体の状態によっては、指示成功時もON状態とならない場合がありま す。

# CPUブレードの再起動

#### 概要

指定したCPUブレードを再起動(RESET)する。

#### コマンド名

REBOOT SERVER

#### 第一引数

<CPUブレード番号> ¦ <CPUブレード番号> - <CPUブレード番号> ¦ <CPUブレード番 号>,<CPUブレード番号> ! "ALL"

<CPUブレード番号>と<CPUブレード番号>を'-'(ハイフン)または','(カンマ)で連結 する場合、'-'(ハイフン)または','(カンマ)の前後にスペースを挿入すること。

#### 実行例

#### 初期値

#### 補足

画面の指示に従って"YES"の文字を入力すること。

「REBOOT SERVER」コマンドは、CPUブレードのRESETスイッチを押した場合と同じ動作 をする。(Windows Server 2003またはWindows Server 2003 x64 Editionsをご利用の場合、 再起動後に「原因不明のシャットダウンまたは再起動です。」と表示されますが正常な動作で す。)

# CPUブレードのIDランプの制御

### 概要

指定したCPUブレードのIDランプボタンを点灯・消灯する。

## コマンド名

SET SERVER UID

## 第一引数

<CPUブレード番号>

# 第二引数

"ON" ¦ "OFF"

### 実行例

初期値

# CPUブレード情報の表示

#### 概要

指定したCPUブレードの情報を表示する。

表示項目 ブレードタイプ ブレード名称 ブレード形状 パーツ番号 シリアル番号 LANのMACアドレス CPUブレード BMCのIPアドレス ブレード用メザニンカード情報 BMCの IP Address Source情報 PIA/SDRのバージョン情報

#### コマンド名

SHOW SERVER INFO

#### 引数

<CPUブレード番号> ¦ <CPUブレード番号> - <CPUブレード番号> ¦ <CPUブレード番 号>,<CPUブレード番号> ! "ALL" <CPUブレード番号>と<CPUブレード番号>を'-'(ハイフン)または','(カンマ)で連結 する場合、'-'(ハイフン)または','(カンマ)の前後にスペースを挿入すること。

# 実行例

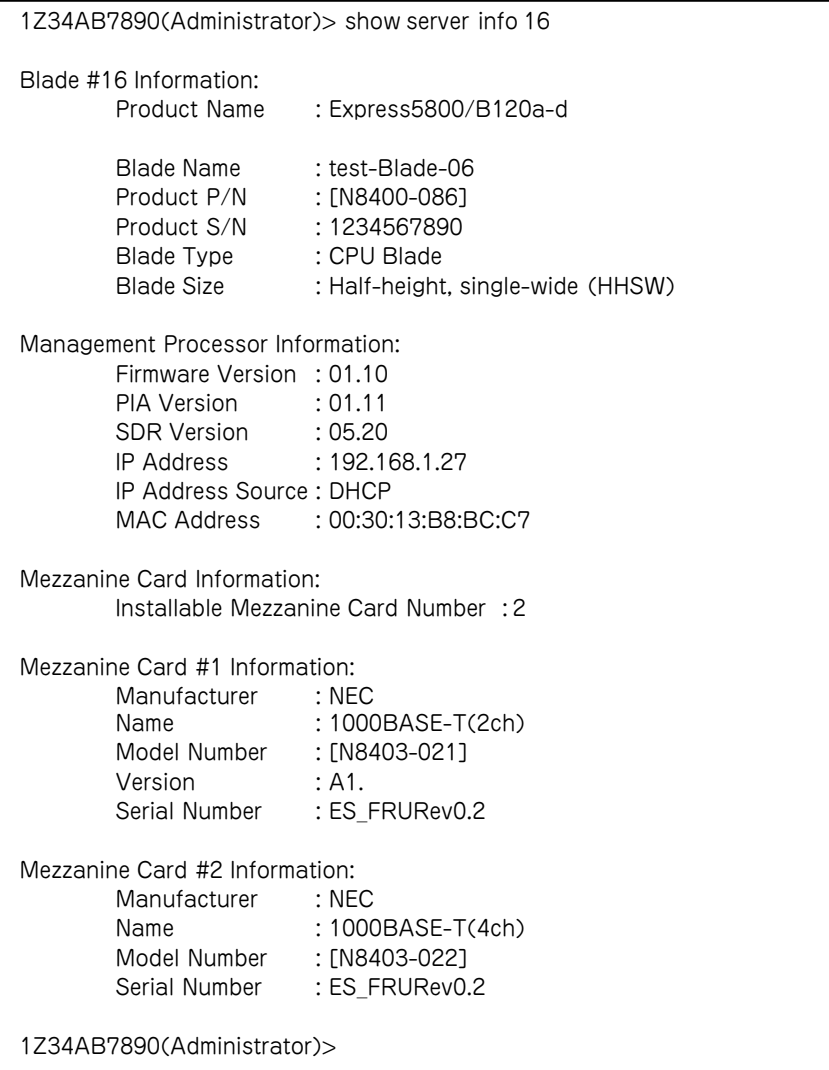

CPUブレード情報表示コマンド実行例

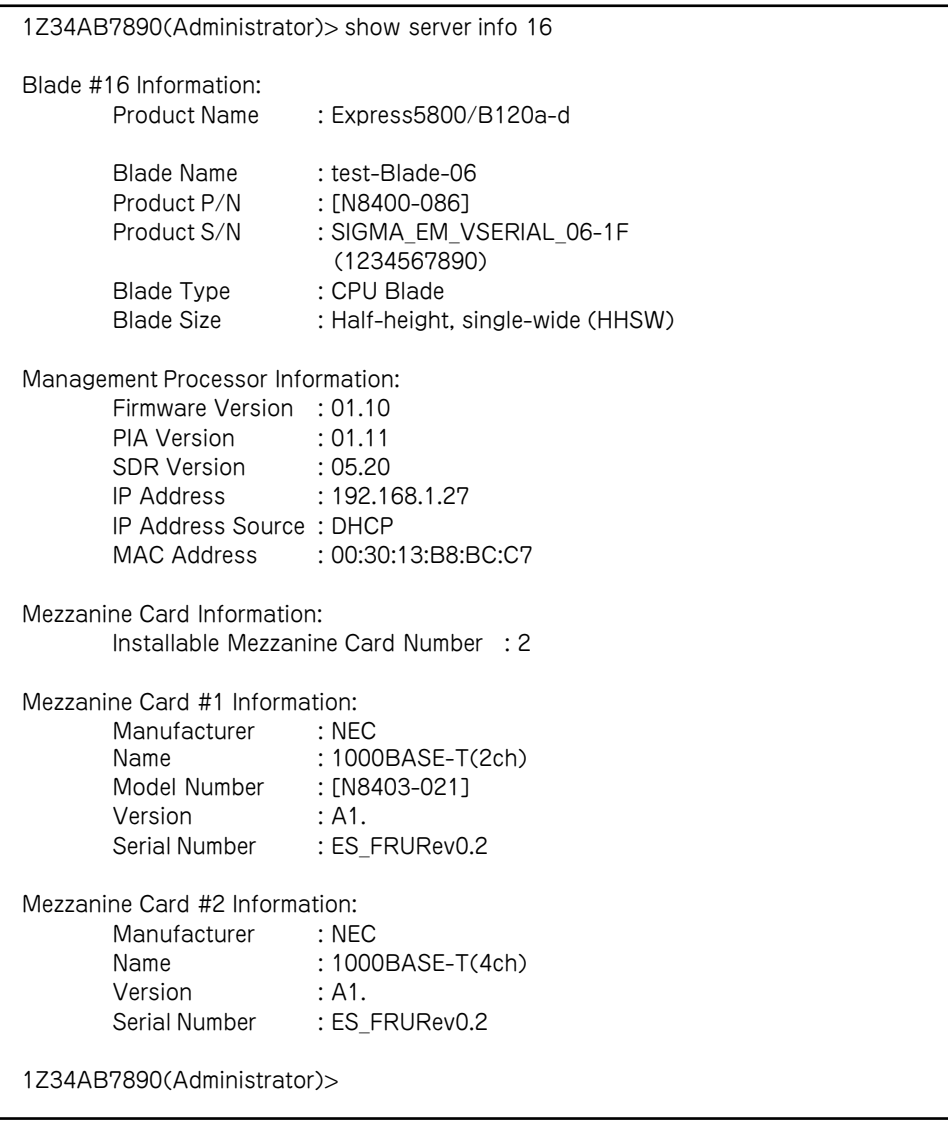

#### CPUブレード情報表示コマンド実行例 (仮想号機番号設定時)

### 初期値

#### 補足

本コマンドで表示されるブレード名称は、CPUブレード上でESMPRO/ServerAgentを使用さ れている場合は、OS上のホスト名になります。使用されていない場合は、Webコンソールの ブレード名設定(P.329ページ)またはOSDメニューのCPUブレード名の変更(P.406ページ)で 設定した名称になります。

BMCのIP Address Source情報は、CPUブレードから IP Address Source を取得できた場合 のみ表示を行う。

PIA/SDRのバージョン情報は、CPUブレードから PIA Version、SDR Versionを取得できた 場合のみ表示を行う。

仮想号機番号が設定されている場合、シリアル番号には仮想号機番号と括弧つきの工場出荷時 のシリアル番号を表示する。

# CPUブレード情報の一覧表示

### 概要

指定されたCPUブレードの情報を一覧表示する。

表示項目 ブレード名称 ブレードタイプ CPUブレード BMCの IPアドレス 稼動ステータス IDランプ状態

# コマンド名

SHOW SERVER LIST

#### 引数

なし

#### 実行例

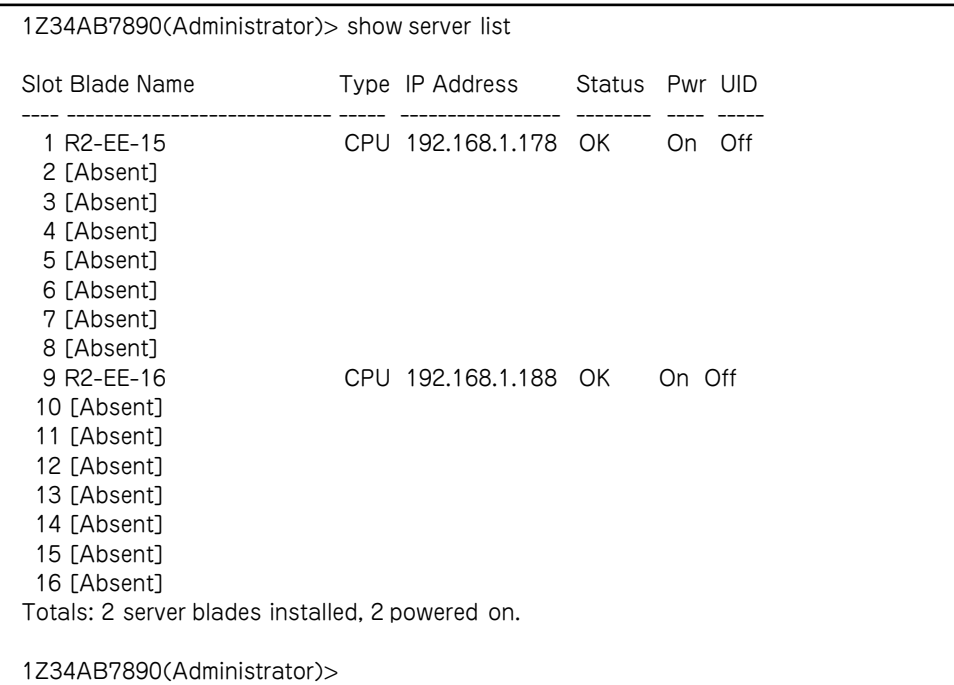

### CPUブレード情報表示コマンド実行例

#### 初期値

#### 補足

本コマンドで表示されるブレード名称は、CPUブレード上でESMPRO/ServerAgentを使用さ れている場合は、OS上のホスト名になります。使用されていない場合は、Webコンソールの ブレード名設定(P.329ページ)またはOSDメニューのCPUブレード名の変更(P.406ページ)で 設定した名称になります。

# CPUブレードポートマップ情報(E-Keying情報)の表示

#### 概要

指定されたCPUブレードのポートマッピング情報(E-Keying情報)を表示する。

#### コマンド名

SHOW SERVER PORT MAP

#### 引数

<CPUブレード番号> ¦ <CPUブレード番号> - <CPUブレード番号> ¦ <CPUブレード番 号> , <CPUブレード番号> ¦ "ALL"

<CPUプレード番号>と<CPUプレード番号>を'-'(ハイフン)または','(カンマ)で連結 する場合、'-'(ハイフン)または','(カンマ)の前後にスペースを挿入すること。

#### 実行例

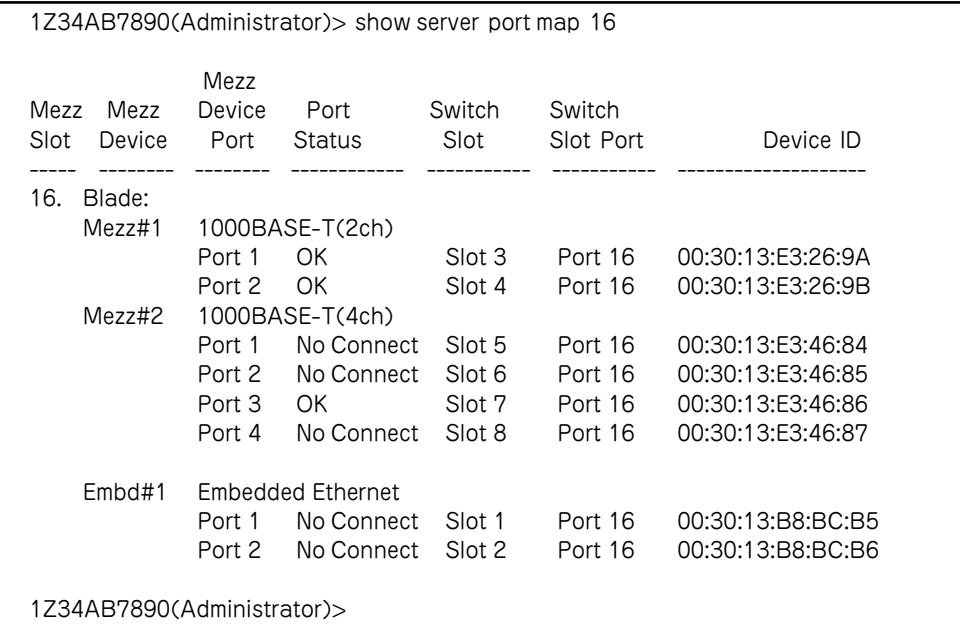

CPUブレードポートマップ情報表示コマンド実行例

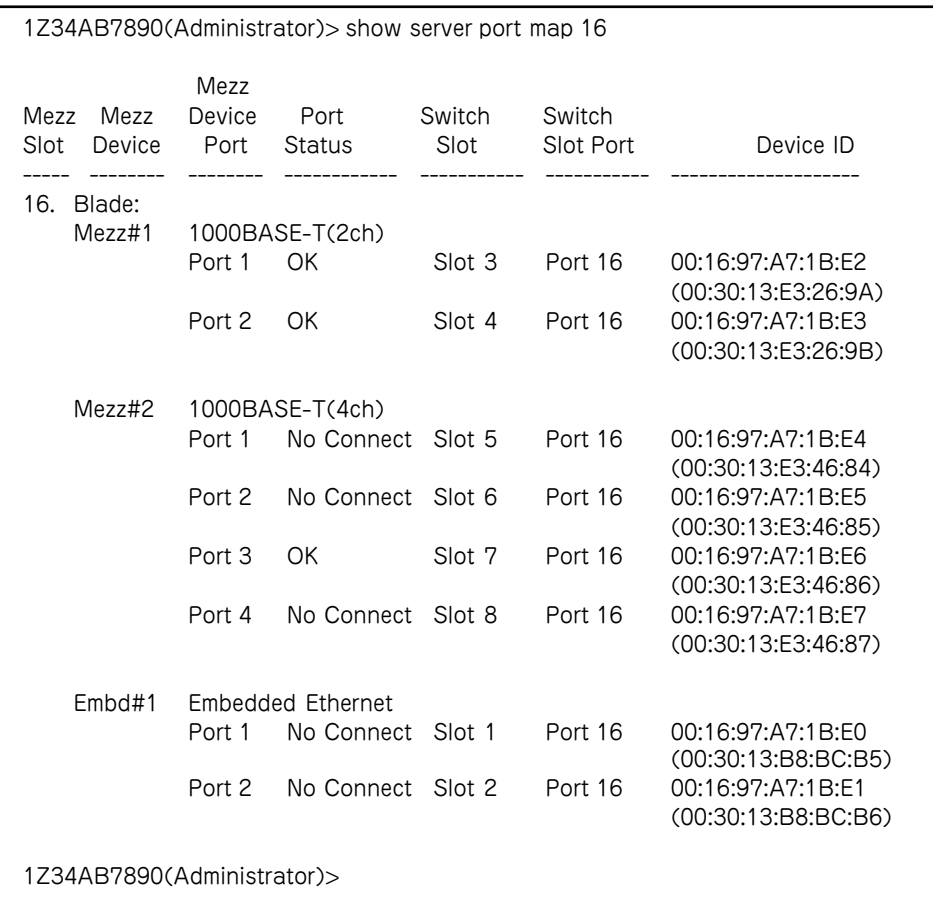

## CPUブレードポートマップ情報表示コマンド実行例 (仮想アドレス設定時)

#### 初期値

#### 補足

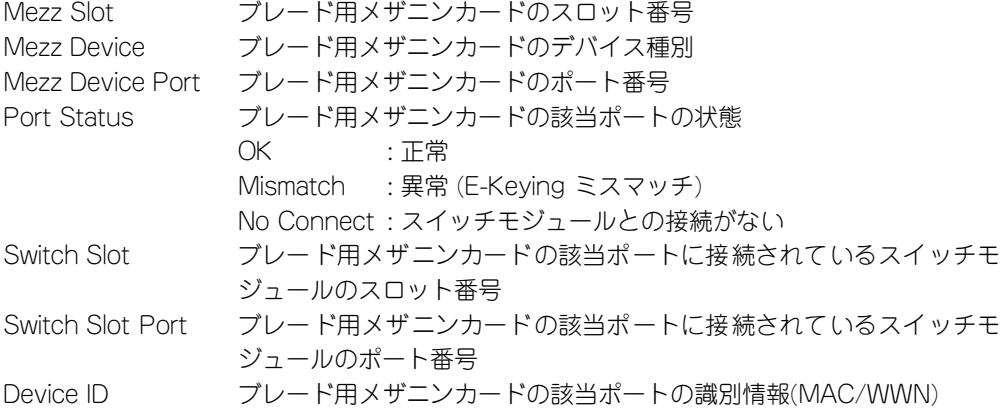

仮想MAC、仮想WWNが設定されている場合、Device IDには仮想MAC、仮想WWNと括弧つ きの工場出荷時の識別情報(MAC/WWN)を表示する。

# CPUブレードステータスの表示

#### 概要

CPUブレードの稼動ステータスを表示する。

表示項目 電源状態 (On or Off or Unknown) 使用電力量 稼動ステータス (OK, CPU failure, or power module failure) IDランプ状態

#### コマンド名

SHOW SERVER STATUS

#### 引数

<CPUブレード番号> ¦ <CPUブレード番号> - <CPUブレード番号> ¦ <CPUブレード番 号>,<CPUブレード番号> | "ALL"

<CPUプレード番号>と<CPUブレード番号>を'-'(ハイフン)または','(カンマ)で連結 する場合、'-'(ハイフン)または','(カンマ)の前後にスペースを挿入すること。

#### 実行例

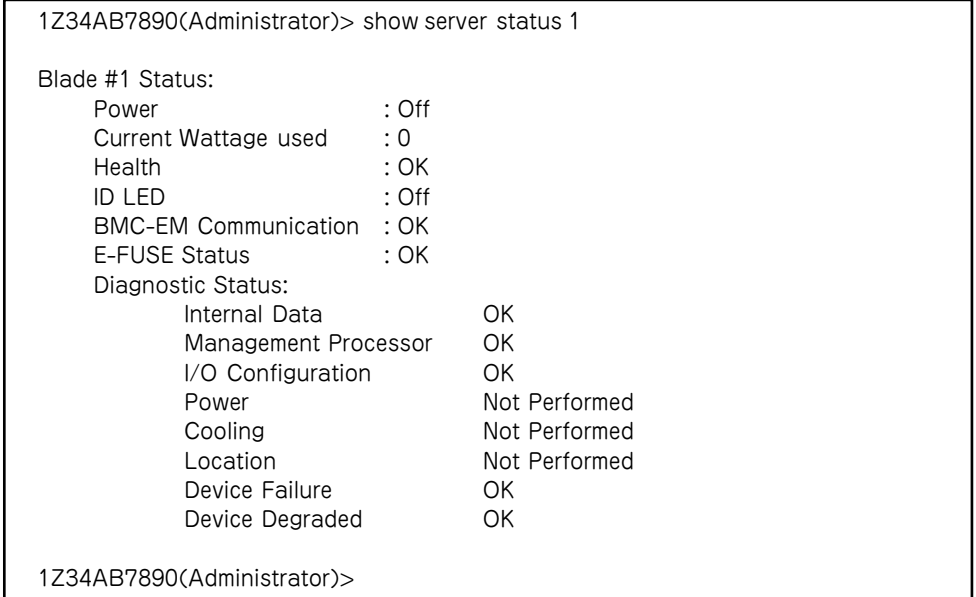

CPUブレードステータス表示コマンド実行例

#### 初期値

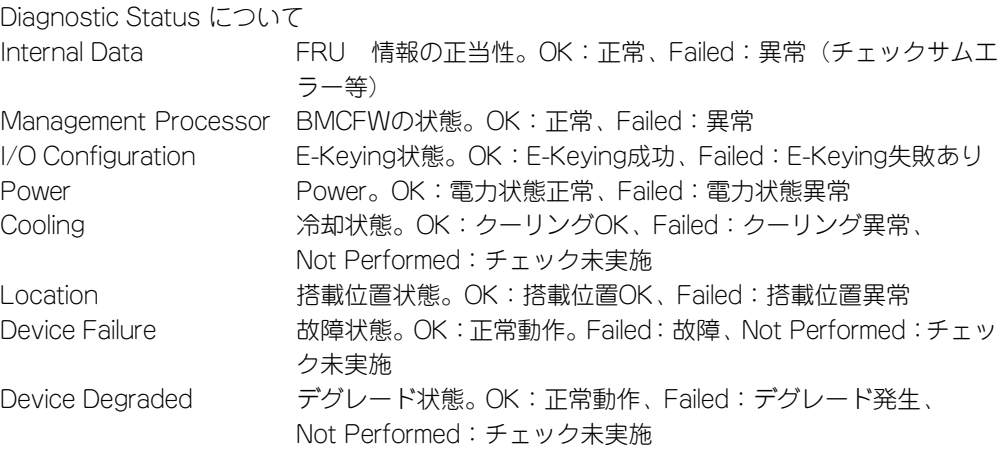
## CPUブレード電源投入遅延時間の設定

#### 概要

CPUブレードの電源投入を許可するまでの時間を設定する。

本機能は主にFCディスクを使用したSANブートを行う際、FCディスクの起動がブレードの起 動よりも遅い場合に使用する。

CPUブレードのAC Link機能を設定した上で、FCディスクの起動時間以上の遅延時間を設定 することにより、AC投入後のCPUブレードの電源ONをFCディスクの起動よりも遅らせるこ とができる。

#### コマンド名

SET SERVER POWERONDELAY

#### 第一引数

<ブレード番号> ¦ <ブレード番号>-<ブレード番号>¦ <ブレード番号>,<ブレード番号  $>$   $\cdot$  "ALL"

#### 第二引数

遅延時間 (秒単位)  $0 \sim 65535$ "0"を指定した場合は、遅延機能が無効であることを意味する。

## 実行例

1Z34AB7890(Administrator)> set server powerondelay 1 864

Blade 1's PowerOnDelayTime changed to 864 1Z34AB7890(Administrator)>

#### CPUブレード電源投入遅延時間設定コマンド実行例

#### 初期値

0 (遅延機能無効)

#### 補足

本設定を利用してブレードシステム起動時 (ACオン時)のブート順序を固定化する場合、設定 無効時にブレードが電源ON状態となる時間を確認いただき、同程度の時間(秒)を設定してく ださい。

# CPUブレード電源投入遅延時間の表示

## 概要

CPUブレードの電源投入を許可するまでの設定時間を表示する。

## コマンド名

SHOW SERVER POWERONDELAY

## 引数

なし

## 実行例

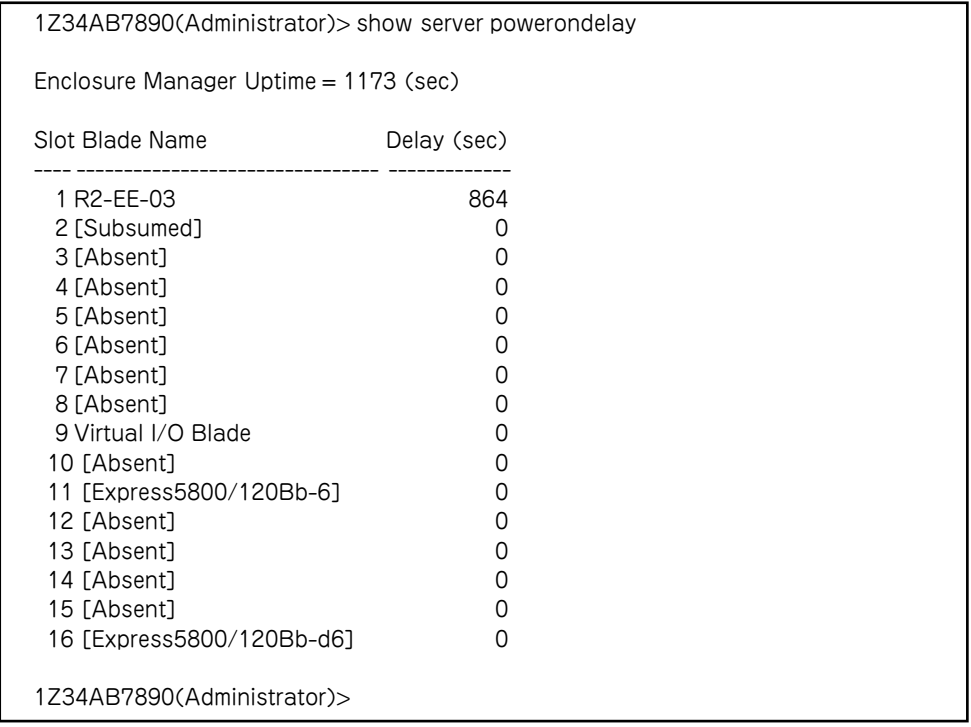

## CPUブレード電源投入遅延時間設定表示コマンド実行例

初期値

## CPUブレードの一般情報(仮想LCD)を表示

## 概要

CPUブレードの一般情報(仮想LCD)を表示する。

## コマンド名

SHOW SERVER LCD

## 引数

<スロット番号> ¦ <スロット番号> - <スロット番号> ¦ <スロット番号> , <スロット番 号> ¦ "ALL"

### 実行例

初期値

# CPUブレードのIPMIログ(SEL情報)取得

## 概要

引数で指定したURLへCPUブレードのSEL情報をアップロードする。

## コマンド名

UPLOAD SERVER SEL <CPUブレード番号> <URL指定>

## 引数

<CPUブレード番号> <URL指定> アップロード先のURLを指定

## 実行例

1Z34AB7890(Administrator)> upload server sel 1 tftp://192.168.1.233/sel0101.dat

Enclosure Manager is reading the whole SEL. Please wait few minutes. Entry Count = 3263 Getting Blade 01 SEL is success.

Blade 1: SEL upload command is success.

1Z34AB7890(Administrator)>

## CPUブレードのIPMIログ(SEL情報)取得コマンド実行例

## 初期値

#### 補足

本コマンドを使用できるのは、ADMINISTRATORの権限をもつユーザーのみである。

## CPUブレードの電力制御モードの設定

### 概要

引数で指定した電力制御モードを設定する (電力制御モード) Dynamicモード : CPU負荷に応じてCPUブレードが能動的に電力を制御するモード。 Staticモード : CPU負荷によらず、最大電力にて動作するモード。

#### コマンド名

SET SERVER POWERCONTROLMODE

### 引数

<電力制御モード> "DYNAMIC" ¦ "STATIC"

#### 実行例

SIGMABLADE-Hv2(Administrator)> set server powercontrolmode dynamic

Changing System PowerControlMode to Dynamic.

Blade 16: PowerControlMode changed successfully. Blade 15: The Blade does not support PowerControlMode. Blade 14: The Blade does not support PowerControlMode. Blade 13: The Blade does not support PowerControlMode. Blade 12: The Blade does not support PowerControlMode. Blade 11: The Blade does not support PowerControlMode. Blade 10: The Blade does not support PowerControlMode. Blade 9: The Blade is not present. Blade 8: The Blade does not support PowerControlMode. Blade 7: PowerControlMode changed successfully. Blade 6: The Blade does not support PowerControlMode. Blade 5: The Blade does not support PowerControlMode. Blade 4: The Blade does not support PowerControlMode. Blade 3: The Blade does not support PowerControlMode. Blade 2: The Blade does not support PowerControlMode. Blade 1: The Blade does not support PowerControlMode.

SIGMABLADE-Hv2(Administrator)>

#### CPUブレード電力制御モード設定コマンド実行例

#### 初期値

Dynamicモード

#### 補足

電力制御モードをサポートしているCPUブレードのみ設定します。 電力制御モードは、搭載しているCPUブレードに即座に反映します。新たにCPUブレードを 搭載した時は、本コマンドで設定した電力制御モードをCPUブレードに設定します。 "Dynamic モード"では電力管理の優先度が同じときに、優先的に電力を割り当てます。 "Staticモード"にすると優先度が同じときの優先的電力割り当てはなくなります。 本コマンドを使用できるのは、ADMINISTRATORの権限をもつユーザーのみである。

# CPUブレードの電力制御モードを表示

## 概要

現在のCPUブレード電力制御モードを表示する

## コマンド名

SHOW SERVER POWERCONTROLMODE

## 引数

なし

## 実行例

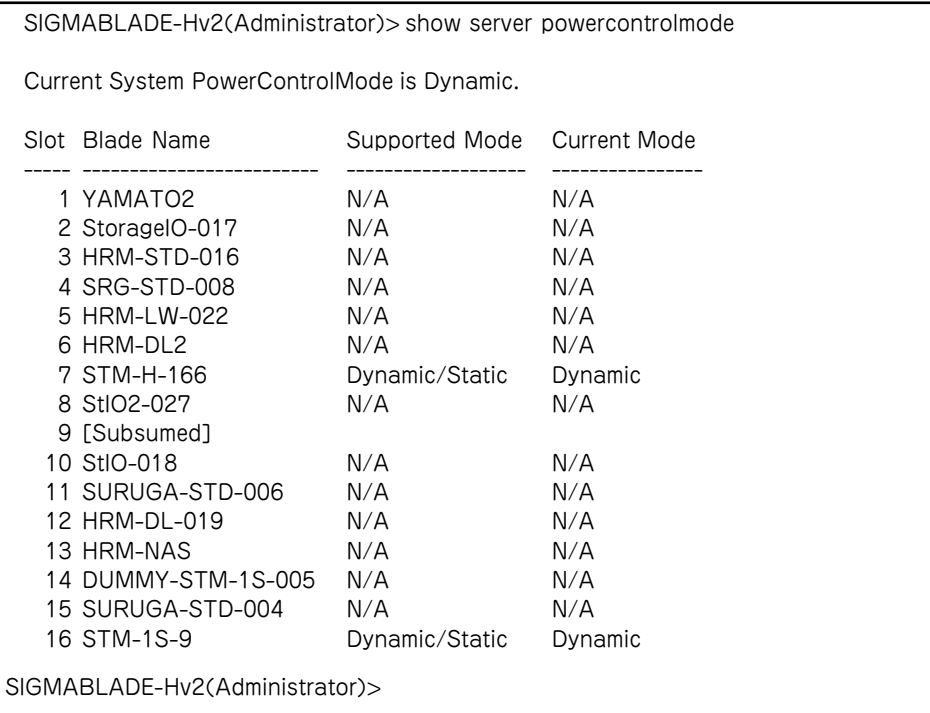

## CPUブレード電力制御モード表示コマンド実行例

初期値

# スイッチモジュール管理コマンド

## スイッチモジュールのシリアルポート経由の接続

#### 概要

指定したスイッチモジュールのシリアルコンソールへ接続する。

### コマンド名

CONNECT SWITCH

### 引数

<スイッチモジュール番号>

#### 実行例

1Z34AB789012(Administrator)> connect switch 4

NOTICE: This pass-thru connection to the integrated I/O console is provided for convenience and does not supply additional access control. For security reasons, use the password features of the integrated switch.

Connecting to integrated switch 4 at 9600,N81... Escape character is '<Ctrl>'

Press [Enter] to display the switch console:

Fabric OS (WH040001120)

WH040001120 console login:

#### スイッチモジュール シリアルコンソール接続コマンド実行例

- CONNECT SWITCHコマンド メニュー操作

CONNECT SWITCHコマンドは、以下に示す操作をサポートしている。

CONNECT SWITCHコマンドサポート機能:

スイッチモジュール シリアルコンソールを中断してネットワークポート経由の接 続へ復帰する。

スイッチモジュール シリアルコンソール接続に関する設定を変更する。

スイッチモジュール シリアルコンソールのシリアル回線上にBreakキーを送出す る。

- メニュー起動方法

スイッチモジュール シリアルコンソール接続中に、キーボードから以下のキー操作を実 行するとメニュー画面が起動する。

日本語キーボードの場合:<CTRL>+<SHIFT>+'-'(ハイフン)キーを同時に押下する。 英語キーボードの場合:<CTRL>+<SHIFT>+' '(アンダーバー)キーを同時に押下する。 キー操作が成功すると、以下に示すように "Command:"から始まるメニューが表示され る。

WH040001120 console login:

------------------------------------------------------------------------------------------- Command: D)isconnect, C)hange settings, send B)reak, E)xit command mode >

#### スイッチモジュール シリアルコンソール操作メニュー

ー シリアルコンソール接続設定変更

上述したメニューにおいて、'C'キーを投入すると、設定変更メニューを表示する。 設定変更メニューでは、以下の設定を変更できる。

現在接続中のセッションに対する設定(エスケープキャラクター使用抑止)。 シリアルコンソール接続設定(ボーレート、フロー制御)

------------------------------------------------------------------------------------------- Command: D)isconnect, C)hange settings, send B)reak, E)xit command mode > C Change settings for: L)ocal Session, R)emote Port [Switch Mo], E)xit L Change Local: D)isable Escape Character, E)xit >

#### 現在接続中のセッションに関する操作メニュー

"D)isable Escape Character"を実行すると、現在操作中のシリアルコンソールにおいて、 エスケープキャラクターの使用を抑止する。(本設定を行うと、エスケープキャラクター 操作を必要とする操作メニューの起動もできなくなりますので、ご注意ください。)

使用抑止の解除: 前述した"操作メニューの起動 "のキー操作を、連続して12回実行すると抑止が解除され る。

------------------------------------------------------------------------------------------- Command: D)isconnect, C)hange settings, send B)reak, E)xit command mode > C Change settings for: L)ocal Session, R)emote Port [Switch Mo], E)xit R Settings: B)audrate; flow control: N)one H)ardware S)oftware; E)xit > B Baud: A)9600 B)115200; E)xit >

### シリアルコンソール接続設定メニュー

本メニューでは、ボーレート、フロー制御の設定を変更できる。

ボーレート:9600bps、115200bps

EMファームウェアは上記のボーレート設定をサポートしていますが、接続対 象のスイッチモジュールで使用可能なボーレートを設定してください。(ス イッチモジュールで使用可能なボーレート設定は、接続対象のスイッチモ ジュールのユーザーズガイドを参照してください。 ) チェック

フロー制御:None、Hardware(CTS/RTS)、Software(Xon/Xoff)

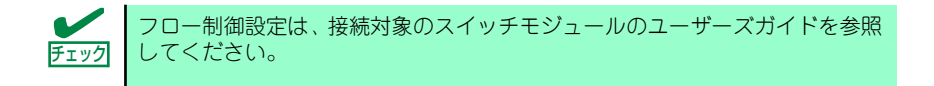

ー Break キー送出

シリアルコンソール操作が乱れた場合は、Breakキーを送出することで復旧できる場合が あります。Breakキーを送出しても復旧できない場合は、"D)isconnect"を実行して一旦 シリアルコンソール接続を中断してから、再度接続してください。

------------------------------------------------------------------------------------------- Command: D)isconnect, C)hange settings, send B)reak, E)xit command mode > B Sending BREAK...

#### 現在接続中のセッションに関する操作メニュー

- シリアルソール接続中断

"D)isconnect"を実行すると、現在操作中のシリアルコンソール接続を切断する。

WH040001120 console login:

------------------------------------------------------------------------------------------- Command: D)isconnect, C)hange settings, send B)reak, E)xit command mode > D -------------------------------------------------------------------------------------------

1Z34AB789012(Administrator)>

現在接続中のセッションに関する操作メニュー

初期値

補足

接続できないまたは接続する必要のないスイッチモジュール/スルーカードもある。(詳しく は、各種スイッチモジュール/スルーカードのユーザーズガイドを参照してください。) スルーカードは、通常コンソール接続を行う必要のないモジュールです。(スルーカードの種 類によっては本書とは異なる仕様が記載されている場合があります。その場合は、各種CPU ブレードのユーザーズガイド・取扱説明書等の記載を優先してください。)

## スイッチモジュールの電源OFF

#### 概要

指定したスイッチモジュールのDC電源を切断(OFF)する。

#### コマンド名

POWEROFF SWITCH

#### 引数

<スイッチモジュール番号> ¦ <スイッチモジュール番号> - <スイッチモジュール番号> ¦ <スイッチモジュール番号> , <スイッチモジュール番号> ¦ "ALL"

<スイッチモジュール番号>と<スイッチモジュール番号>を'-'(ハイフン)または','(カ ンマ)で連結する場合、'-'(ハイフン)または','(カンマ)の前後にスペースを挿入すること。

#### 実行例

1Z34AB7890(Administrator)> poweroff switch 1

Powering off switch module 1. 1Z34AB7890(Administrator)>

#### スイッチモジュール電源OFFコマンド実行例

初期値

## スイッチモジュールの電源ON

#### 概要

指定したスイッチモジュールのDC電源を投入(ON)する。

#### コマンド名

POWERON SWITCH

#### 引数

<スイッチモジュール番号> ¦ <スイッチモジュール番号> - <スイッチモジュール番号> ¦ <スイッチモジュール番号> , <スイッチモジュール番号> ¦ "ALL"

<スイッチモジュール番号>と<スイッチモジュール番号>を'-'(ハイフン)または','(カ ンマ)で連結する場合、'-'(ハイフン)または','(カンマ)の前後にスペースを挿入すること。

#### 実行例

1Z34AB7890(Administrator)> poweron switch 1

Powering on switch module 1. 1Z34AB7890(Administrator)>

#### スイッチモジュール電源ONコマンド実行例

初期値

# スイッチモジュールのUser Assigned Nameの設定

## 概要

スイッチモジュールに対して、スロット毎に名前を指定する。

## コマンド名

SET SWITCH NAME

## 第一引数

<スイッチモジュール番号>

## 第二引数

<User Assigned NAME> 32文字以内の半角英数字と一部記号で指定する。

#### 実行例

1Z34AB7890(Administrator)> set switch name 1 Switch1

Changed the user assigned name for Switch Module #1 to "Switch1". 1Z34AB7890(Administrator)>

## スイッチモジュール ユーザアサイン名設定コマンド実行例

#### 初期値

なし

#### 補足

スイッチモジュール名は、搭載スロットに対して付けられる。 搭載スロット位置を変更すると、変更後の搭載スロットに対応した名称になる。

# スイッチモジュールのIDランプの制御

### 概要

指定したスイッチモジュールのIDランプ ボタンを点灯・消灯する。

## コマンド名

SET SWITCH UID

## 第一引数

<スイッチモジュール番号>

## 第二引数

"ON" ¦ "OFF"

### 実行例

初期値

## スイッチモジュール情報の表示

#### 概要

指定したスイッチモジュールの情報を表示する。

```
表示項目
スイッチモジュールタイプ
製造者名
製品名
製品パーツ番号
製品バージョン
製品シリアル番号
IPアドレス
ファームウェアバージョン
など
```
#### コマンド名

SHOW SWITCH INFO

#### 引数

<スイッチモジュール番号> ¦ <スイッチモジュール番号> - <スイッチモジュール番号> ¦ <スイッチモジュール番号> , <スイッチモジュール番号> ¦ "ALL"

<スイッチモジュール番号>と<スイッチモジュール番号>を'-'(ハイフン)または','(カ ンマ)で連結する場合、'-'(ハイフン)または','(カンマ)の前後にスペースを挿入すること。

#### 実行例

1Z34AB7890(Administrator)> show switch info 5 5. <Single> NEC 4Gb Fibre Channel Pass-thru Module for SIGMABLADE-H URL:[N/A] P/N:406740-B21 S/N:1A567B9EF2 SerPortRoute:N/A EthPortRoute:N/A Name:Switch5 IP:N/A PrtDis:PowerOn TmpSen:Present JS2Conn:Absent EthExtIf:Absent EthEMIf:Absent Baud:9600bps SerExtIf:Present SerEMIf:Absent ISMIC FW Ver:01.02 Internal FW Ver:Not Available

1Z34AB7890(Administrator)>

## スイッチモジュール情報表示実行例

#### 初期値

#### 補足

SerPortRouteおよびEthPortRouteについて (SerPortRoute: 内部シリアルインタフェースの方向、EthPortRoute:内部Etherインタフェー スの方向) EM 本インタフェースが EMカードの内部インタフェースに接続 Ext 本インタフェースがスイッチモジュールの外部インタフェースに接続 N/A 本インタフェースは未サポート

# スイッチモジュール一覧の表示

## 概要

搭載されているスイッチモジュールの一覧を表示する。

表示項目 スイッチモジュールタイプ 製造者名 電源状態 Health状態 IDランプ状態

## コマンド名

SHOW SWITCH LIST

#### 引数

なし

## 実行例

| 1Z34AB7890(Administrator) > show switch list              |                           |     |    |       |
|-----------------------------------------------------------|---------------------------|-----|----|-------|
| Slot Switch Type                                          | Manufacturer Power Health |     |    | - UID |
| 1 [Absent]<br>2 [Absent]                                  |                           |     |    |       |
| 3 Ethernet<br>4 [Absent]                                  | NFC                       | Off | OK | Off   |
| 5 Fibre Channel<br>6 [Absent]<br>7 [Absent]<br>8 [Absent] | NFC.                      | On  | OK | Off   |
| Totals: 2 switch modules installed, 1 powered on.         |                           |     |    |       |
| 1Z34AB7890(Administrator)>                                |                           |     |    |       |

スイッチモジュール一覧表示実行例

初期値

# スイッチモジュール マップ情報(E-Keying情報)の表示

## 概要

指定されたスイッチモジュールのポートマッピング情報(E-Keying情報)を表示する。

#### コマンド名

SHOW SWITCH PORT MAP

#### 引数

<スイッチモジュール番号> ¦ <スイッチモジュール番号> - <スイッチモジュール番号> ¦ <スイッチモジュール番号> , <スイッチモジュール番号> ¦ "ALL"

<スイッチモジュール番号>と<スイッチモジュール番号>を'-'(ハイフン)または','(カ ンマ)で連結する場合、'-'(ハイフン)または','(カンマ)の前後にスペースを挿入すること。

#### 実行例

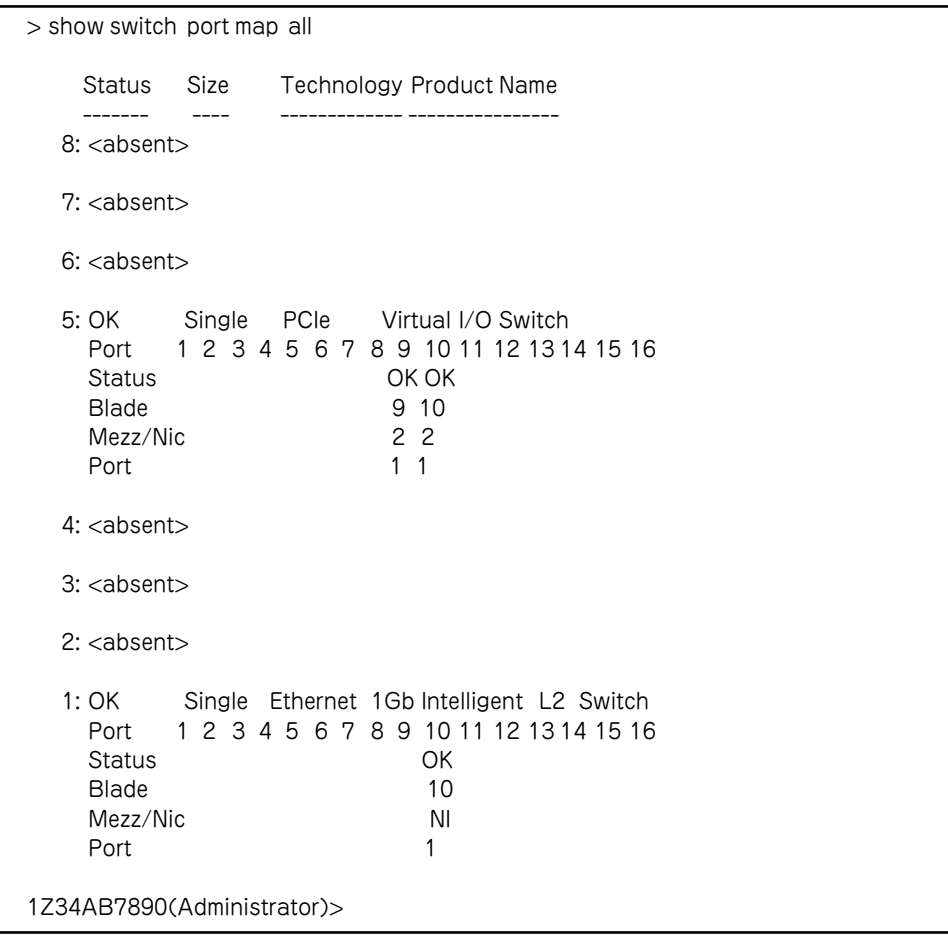

スイッチモジュール ポートマップ情報(E-Keying情報)表示コマンド実行例

- Port※1 スイッチモジュールのポート番号
- Status スイッチモジュールの当該ポートの状態。OK:正常 (E-Keying がマッチ )、 Mismatch:異常(E-Keyingがミスマッチ)、No Connect:正常(スイッチモジュー ルとブレード用メザニンカード間に接続がない)
- Blade スイッチモジュールの当該ポートに接続されているCPUブレード番号
- Mezz/Nic スイッチモジュールの当該ポートに接続されているブレード用メザニンカード番 号または標準スロット(LAN専用)に対応した番号
- Port※2 スイッチモジュールの当該ポートに接続されているブレード用メザニンカードの ポート番号
- ※1 「Status」の上側に表示される「Port」
- ※2 「Mezz/Nic」の下側に表示される「Port」

# スイッチモジュール ステータスの表示

### 概要

スイッチモジュールの稼動ステータスを表示する。

表示項目 稼動状態 温度状態 スイッチモジュール上のCPU状態 STATUSランプ状態 IDランプ状態 電源状態 消費電力 E-FUSE状態

## コマンド名

SHOW SWITCH STATUS

#### 引数

<スイッチモジュール番号> ¦ <スイッチモジュール番号> - <スイッチモジュール番号> ¦ <スイッチモジュール番号> , <スイッチモジュール番号> ¦ "ALL"

<スイッチモジュール番号>と<スイッチモジュール番号>を'-'(ハイフン)または','(カ ンマ)で連結する場合、'-'(ハイフン)または','(カンマ)の前後にスペースを挿入すること。

#### 実行例

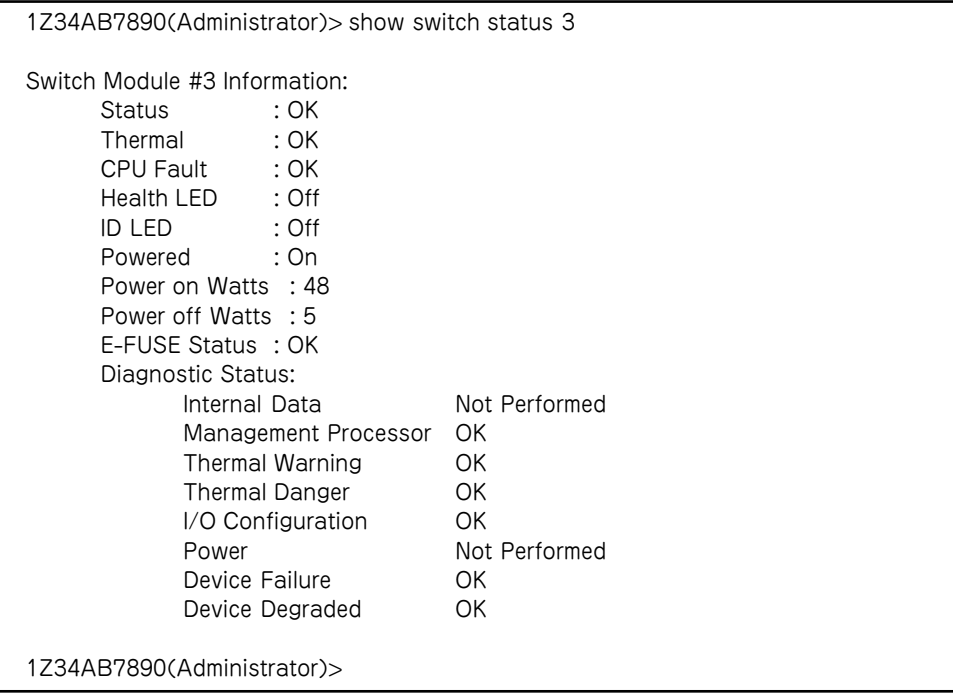

## 初期値

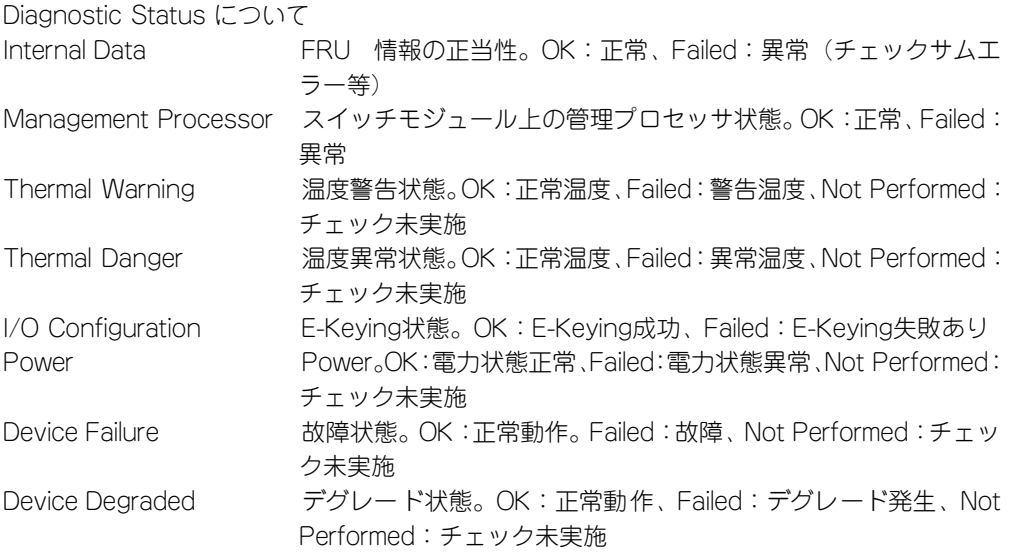

# EM管理コマンド

## EMカード固有名の設定

#### 概要

EMカードに固有名称を設定する。

#### コマンド名

SET EM NAME<スロット番号> < EMカード名>

#### 第一引数

<スロット番号>(省略可能) ブレード収納ユニットに搭載される最大2台のEMカードのうち、当該EMカードのスロット番 号を指定する。 指定可能な範囲:1、2 本引数を省略した場合は、現在ログイン中のEMカードに対する指定となる。

#### 第二引数

<EMカード名> 32文字以内の半角英数字と一部記号で指定する。

#### 実行例

1Z34AB7890(Administrator)> set em name EM1

Enclosure Manager name changed to EM1. 1Z34AB7890(Administrator)>

## EMカード名変更例

#### 初期値

EM-(EMカードのMACアドレス) (例) EM-001004010077

## EMカードのIDランプ操作

### 概要

EMカードのIDランプを点灯・消灯する。

## コマンド名

SET EM UID

#### 第一引数

<スロット番号>(省略可能) ブレード収納ユニットに搭載される最大2台のEMカードのうち、当該EMカードのスロット番 号を指定する。 指定可能な範囲:1、2 本引数を省略した場合は、現在ログイン中のEMカードに対する指定となる。

#### 第二引数

"ON" ¦ "OFF"

#### 実行例

1Z34AB7890(Administrator)> set em uid 1 ON

Enclosure Manager ID LED is on. 1Z34AB7890(Administrator)>

EMカードIDランプ操作例

#### 初期値

# EMカード情報の表示

#### 概要

EMカードの情報を表示する。

コマンド名

SHOW EM INFO

#### 引数

<スロット番号> ¦ "ALL" (省略可能) ブレード収納ユニットに搭載される最大2台のEMカードのうち、当該EMカードのスロット番 号を指定する。 指定可能な範囲:1、2 本引数を省略した場合は、現在ログイン中のEMカードに対する指定となる。

#### 実行例

1Z34AB7890(Administrator)> show em info all NEC Enclosure Manager #2 information: Product Name : SIGMABLADE-H EM Card Product P/N : 253280-001 Product S/N : 12345678901234 UUID : 0912345678901234 Manufacturer : NEC EM HW Version : 1.00 EM FW Version : 01.50 NEC Enclosure Manager #1 information: Product Name : SIGMABLADE-H EM Card Product P/N : 407296-001 Product S/N : 12345678901234 UUID : 0912345678901234 Manufacturer : NEC EM HW Version : 1.00 EM FW Version : 01.50 EM-001004010077(Administrator)>

EMカード情報表示例

#### 初期値

## EMカード ステータスの表示

#### 概要

EMカードのステータスを表示する。

表示項目 EMカード名称 アクティブ/スタンバイ IDランプ状態 EMカード状態 EM言語タイプ

#### コマンド名

SHOW EM STATUS

#### 引数

<スロット番号> ¦ "ALL" (省略可能) ブレード収納ユニットに搭載される最大2台のEMカードのうち、当該EMカードのスロット番 号を指定する。 指定可能な範囲:1、2 本引数を省略した場合は、現在ログイン中のEMカードに対する指定となる。

#### 実行例

1Z34AB7890(Administrator)> show em status all NEC Enclosure Manager #2 Status: Name : EM-0016355E5C2E Role : Standby UID : Off Status : OK Language : JAPANESE NEC Enclosure Manager #1 Status: Name : EM-0016355E5C10-1 Role : Active UID : Off Status : OK Language : JAPANESE Redundancy status : NORMAL 1Z34AB7890(Administrator)>

EMカード ステータス情報表示例

初期値

# 188

## 補足

Redundancy status について

NORMAL EMカードが正常に二重化された状態である。 DEGRADED EMカードが2台搭載されているが、二重化された状態ではない。 FAILED もう1台のEMカードの異常を検出した。

UNKNOWN もう1台のEMカードの状態を取得できない。

NOT REDUNDANT EMカードが1台搭載された状態で、二重化された状態ではない。

## EMカード言語タイプ設定

## 概要

EMカードが使用する言語タイプを設定する。

言語タイプは、SNMPトラップやE-Mail通報において使用される通報メッセージの日本語/英 語切り替えなどで使用される。(EM CLIのメッセージ出力等が指定した言語タイプで表示され るわけではない。)

### コマンド名

SET EM LANGUAGE

#### 引数

```
<言語タイプ>
指定可能なタイプ:
"JAPANESE"
"ENGLISH"
```
#### 実行例

1Z34AB7890(Administrator)> set em language ENGLISH

Enclosure Manager language type changed to ENGLISH. 1Z34AB7890(Administrator)>

#### EMカード言語タイプ設定表示例

#### 初期値

"JAPANESE"

#### 補足

設定した言語タイプは、"SHOW EM STATUS"コマンドで参照可能である。

## マネジメントLANポートリンクダウン時の自動スイッチオーバー機能の有効化

#### 概要

EMカードのマネジメントLAN ポートのリンクダウンが発生した場合に、EM カードを自動的 にスイッチオーバー (アクティブEM カードとスタンバイEM カードの切り替え)する機能を有 効に設定する。

本機能を有効にすると、アクティブEM カード のマネジメントLAN のリンク状態がダウン状 態に移行した場合に、自動的にスイッチオーバーを実行する。

スイッチオーバーを行うには、① EM カードが二重化構成状態であること、および ② スタン バイEM カード側のマネジメントLAN ポートのリンク状態がアップ状態(正常状態)である こと、の両方の条件が成立している必要がある。

### コマンド名

ENABLE EMLANLINKDOWN TAKEOVER

#### 引数

なし

#### 実行例

1Z34AB7890(Administrator)> enable emlanlinkdown takeover

EMLANLINKDOWN TAKEOVER is now enabled. 1Z34AB7890(Administrator)>

## マネジメントLANポートリンクダウン時の 自動スイッチオーバー機能の有効化コマンドの実行例

#### 初期値

Disable

#### 補足

本機能は、コマンドを投入して正常終了した時点より有効となる。 本コマンドを使用できるのは、ADMINISTRATOR の権限をもつユーザのみである。

# マネジメントLANポートリンクダウン時の自動スイッチオーバー機能の無効化

#### 概要

EMカードのマネジメントLAN ポートのリンクダウンが発生した場合に、EMを自動的にス イッチオーバー (アクティブEMカードとスタンバイEMカードの切り替え)する機能を無効に 設定する。

## コマンド名

DISABLE EMLANLINKDOWN TAKEOVER

#### 引数

なし

#### 実行例

1Z34AB7890(Administrator)> disable emlanlinkdown takeover

EMLANLINKDOWN TAKEOVER is now disabled. 1Z34AB7890(Administrator)>

## マネジメントLANポートリンクダウン時の 自動スイッチオーバー機能の無効化コマンドの実行例

#### 初期値

Disable

#### 補足

本機能は、コマンドを投入して正常終了した時点より有効となる。 本コマンドを使用できるのは、ADMINISTRATOR の権限をもつユーザのみである。

# マネジメントLANポートリンクダウン状態を確定するまでの待ち時間の設定

#### 概要

EMカードのマネジメントLANポートの監視において、リンク状態がアップ状態からダウン状 態に変化した後に、ダウン状態を確定するまでの待ち時間を設定する。

リンクダウン期間が、ここで指定した時間内であれば、自動スイッチオーバー (アクティブEM カードとスタンバイEMカードの切り替え)は行われない。

#### コマンド名

SET EMLANLINKDOWN WAIT

#### 引数

待ち時間間 (秒単位)  $1 - 60$ 

#### 実行例

1Z34AB7890(Administrator)> set emlanlinkdown wait 5

EMLANLINKDOWN WAIT changed to 5 1Z34AB7890(Administrator)>

#### マネジメントLANポートリンクダウン状態確定までの待ち時間指定コマンドの実行例

#### 初期値

5 秒

#### 補足

本機能は、コマンドを投入して正常終了した時点より有効となる。 本コマンドを使用できるのは、ADMINISTRATOR の権限をもつユーザのみである。

## EMネットワーク情報の表示

#### 概要

EMのネットワーク情報を表示する。

表示例

EMカードのマネジメントLANポートのIPアドレス EMカードのマネジメントLANポートのネットマスク EMカードのマネジメントLANポートのゲートウェイアドレス EMカードのマネジメントLANポートのDNSアドレス(Primary/Secondary) EMカードのマネジメントLANポートのMACアドレス EMカードのマネジメントLANポートのリンク状態 EMカードのマネジメントLANポートリンクダウン発生時の自動スイッチオーバー機能の有効・ 無効設定 EMカードのマネジメントLANポートのリンクダウン確定までの待ち時間設定 EMカードのマネジメントLANポートのフローティングIPアドレス(Active/Standby)

#### コマンド名

SHOW EM NETWORK

#### 引数

なし

#### 実行例

1Z34AB7890(Administrator)> show em network NEC Enclosure Manager #1 Network Information: IP Address : 192.168.12.94 Netmask : 255.255.0.0 Gateway Address : 0.0.0.0 Primary DNS : 0.0.0.0 Secondary DNS : 0.0.0.0 MAC Address : 00:18:FE:35:62:17 Link Status : Active NEC Enclosure Manager #1 Lan Linkdown Takeover setting: Lan Linkdown Takeover : Disabled Lan Linkdown Wait : 5 seconds NEC Enclosure Manager Floating IP Address: EM IP Address (Active) : 192.168.12.92 EM IP Address (Standby) : 192.168.12.93 1Z34AB7890(Administrator)>

EMネットワーク情報表示例

#### 初期値

#### 補足

Link Statusの表示項目はEMマネジメントLAN ポートがリンクアップしているときは 「Active」、リンクダウンしているときは「Not Active」となる。

# DianaScope制御コマンド

## **DianaScope Gatewayパスワード設定**

## 概要

DianaScope Gatewayのパスワードを設定する。

(このパスワードはDianaScope ManagerおよびESMPRO/SM Ver.5で認証キーとして使用 する。)

## コマンド名

SET DSGPASSWORD

## 引数

<パスワード> 最大16字までの文字列で指定する。

## 実行例

1Z34AB7890(Administrator)> set dsgpassword guest1

Changed DSG password. 1Z34AB7890(Administrator)>

## DianaScope Gatewayパスワード設定例

#### 初期値

"guest"

## 補足

DianaScope ManagerおよびESMPRO/SM Ver.5では、サーバ(EM カード)登録時に認証キー として本コマンドで設定したパスワード (設定していない場合は初期値"guest")を入力して ください。

変更したパスワードはEMカードを(EMカードが2枚実装されている場合は2枚とも)再起動し た後に有効になります。

## DianaScope Gatewayパスワード表示

## 概要

DianaScope Gatewayのパスワードを表示する。 (このパスワードはDianaScope ManagerおよびESMPRO/SM Ver.5で認証キーとして使用 する。)

## コマンド名

SHOW DSGPASSWORD

#### 引数

なし

#### 実行例

1Z34AB7890(Administrator)> show dsgpassword

DSG Password: guest 1Z34AB7890(Administrator)>

DianaScope Gatewayパスワード表示例

初期値

# DSGステータス設定

#### 概要

DianaScope Gateway (DSG) のステータスを設定する。

## コマンド名

SET DSGSTATE

### 引数

"1"(Enable)、"0"(Disable)

#### 実行例

1Z34AB7890(Administrator)> set dsgstate 0

Changed DSG State. 1Z34AB7890(Administrator)>

#### DSGステータス設定例

#### 初期値

"1"(Enable)

#### 補足

DianaScope Manager ま たはESMPRO/SM Ver.5に よる監視 を行わな い場合、"SET DSGSTATE 0"を実行してください。これにより、EMカードはDianaScope Managerお よびESMPRO/SM Ver.5から発行されるコマンドに応答しないようになります。

DianaScope ManagerまたはESMPRO/SM Ver.5による監視を再開するときは、"SET DSGSTATE 1"を実行してください。これにより、EMカードはDianaScope Managerおよ びESMPRO/SM Ver.5から発行されるコマンドに応答するようになります。

設定変更はEMカードを(EMカードが2枚実装されている場合は2枚とも)再起動した後に有効 になります。

# DSGステータス表示

## 概要

DianaScope Gateway (DSG) のステータスを表示する。

コマンド名

SHOW DSGSTATE

### 引数

#### 実行例

1Z34AB7890(Administrator)> show dsgstate

DSG Status:0 1Z34AB7890(Administrator)>

#### DSGステータス表示例

コマンド実行により表示される数字は以下の意味。 "1"(Enable)、"0"(Disable)

#### 初期値

# SIGMABLADEモニター制御コマンド

# OSDの設定を初期化

#### 概要

OSDの設定を初期化する。

## コマンド名

CLEAR SIGMABLADEMONITOR OSD

## 引数

なし

実行例

初期値

補足

## SIGMABLADEモニターのパスワードを無効

## 概要

SIGMABLADEモニターのパスワードを無効にする。

## コマンド名

DISABLE SIGMABLADEMONITOR PASSWORD

## 引数

なし

## 実行例

## 初期値

Enable

# SIGMABLADEモニターのパスワードを有効

## 概要

SIGMABLADEモニターのパスワードを有効にする。

## コマンド名

ENABLE SIGMABLADEMONITOR PASSWORD

## 引数

なし

実行例

## 初期値

Enable

補足

## SIGMABLADEモニターのリセット

概要

SIGMABLADEモニターのリセットを行う。

## コマンド名

RESTART SIGMABLADEMONITOR

## 引数

なし

実行例

初期値

# 200

## SIGMABLADEモニターのバックライトオフ時間を設定

## 概要

SIGMABLADEモニターのバックライトオフまでの時間を設定。

## コマンド名

SET SIGMABLADEMONITOR BACKLIGHT

## 引数

10進の数字で指定する。範囲0~9 単位:分 0は常にONとなる。

## 実行例

### 初期値

1分

## 補足

## SIGMABLADEモニターパスワードの設定

### 概要

SIGMABLADEモニターのパスワード設定を行う。

## コマンド名

SET SIGMABLADEMONITOR PASSWORD

## 引数

4桁の数字

#### 実行例

## 初期値

"0000"
# SIGMABLADEモニターのLCDの表示内容の表示

#### 概要

SIGMABLADEモニターのLCDの表示内容を表示する。

## コマンド名

SHOW SIGMABLADEMONITOR LCD

#### 引数

なし

#### 実行例

1Z34AB7890(Administrator)> show sigmablademonitor lcd

LCD message: SYSTEM STATUS NORMAL

1Z34AB7890(Administrator)>

#### SIGMABLADEモニターのLCDの表示内容の表示例

初期値

補足

# SIGMABLADEモニターのバックライトオフ設定時間の表示

## 概要

SIGMABLADEモニターのバックライトオフまでの時間を表示する。

## コマンド名

SHOW SIGMABLADEMONITOR BACKLIGHT

## 引数

なし

実行例

初期値

# SIGMABLADEモニターパスワード設定の表示

## 概要

SIGMABLADEモニターのパスワード設定(有効/無効)を表示する。

## コマンド名

SHOW SIGMABLADEMONITOR PASSWORDSTATE

## 引数

なし

## 実行例

1Z34AB7890(Administrator)> show sigmablademonitor passwordstate

Password State: 1 1Z34AB7890(Administrator)>

## SIGMABLADEモニターパスワード設定の表示例

コマンド実行により表示される数字は以下の意味。 "1"(Enable)、"0"(Disable)

#### 初期値

補足

# SIGMABLADEモニターファームウェアリビジョンの表示

### 概要

SIGMABLADEモニターのファームウェアリビジョンを表示する。

## コマンド名

SHOW SIGMABLADEMONITOR VERSION

## 引数

なし

### 実行例

初期値

# SIGMABLADEモニターファームウェアのアップデート

### 概要

SIGMABLADEモニターのファームウェアをアップデートする。

## コマンド名

UPDATE SIGMABLADEMONITOR IMAGE

## 引数

<URL指定>

実行例

初期値

# E-Mail通報機能コマンド

# E-Mail通報機能の無効化

### 概要

E-Mail 通報機能をDisable に設定する。

## コマンド名

DISABLE MAILALERT

### 引数

なし

### 実行例

1Z34AB7890(Administrator)> disable mailalert

E-Mail Alert is now disabled. 1Z34AB7890(Administrator)>

## E-Mail通報機能の無効化コマンド実行例

#### 初期値

Disable

補足

# 送信メールサーバとのSMTP認証の無効化

### 概要

通報メールを送信する際のSMTP 認証をDisable に設定する。

## コマンド名

DISABLE MAILALERT SMTPAUTH

## 引数

なし

## 実行例

1Z34AB7890(Administrator)> disable mailalert smtpauth

SMTP authentication on sending e-mail alert is now disabled. 1Z34AB7890(Administrator)>

## SMTP認証 無効化コマンド実行例

#### 初期値 Disable

# E-Mail通報機能の有効化

## 概要

E-Mail 通報機能をEnableに設定する。

## コマンド名

ENABLE MAILALERT

## 引数

なし

## 実行例

1Z34AB7890(Administrator)> enable mailalert

E-Mail Alert is now enabled. 1Z34AB7890(Administrator)>

## E-Mail通報機能の有効化コマンド実行例

#### 初期値

Disable

# 206

# 送信メールサーバとのSMTP認証の有効化

## 概要

通報メールを送信する際のSMTP認証をEnable に設定する。

## コマンド名

ENABLE MAILALERT SMTPAUTH

## 引数

なし

## 実行例

1Z34AB7890(Administrator)> enable mailalert smtpauth

SMTP authentication on sending e-mail alert is now enabled. 1Z34AB7890(Administrator)>

### SMTP認証 有効化コマンド実行例

### 初期値

Disable

- サポートしているSMTP認証方式は以下の通り
- ・PLAIN
- ・LOGIN
- ・CRAM-MD5

# 通報先メールアドレス(その1)の設定

#### 概要

通報メールの通報先メールアドレスを設定する。(3つまで設定可能。その内の1つめ)

#### コマンド名

SET MAILALERT ADDRESS1

#### 引数

<メールアドレス>

#### 実行例

1Z34AB7890(Administrator)> set mailalert address1 test1@iw.cnt.jp.nec.com

test1@iw.cnt.jp.nec.com set as primary address of e-mail alerts. 1Z34AB7890(Administrator)>

#### 通報先メールアドレス(その1)の設定コマンド実行例

#### 初期値

"" (未設定)

#### 補足

<メールアドレス>の最大文字数は127 文字 (2 バイトコード(日本語)は使用できません)

## 通報先メールアドレス(その2)を設定

#### 概要

通報メールの通報先メールアドレスを設定する。(3 つまで設定可能。その内の2 つめ)

#### コマンド名

SET MAILALERT ADDRESS2

#### 引数

<メールアドレス>

#### 実行例

1Z34AB7890(Administrator)> set mailalert address2 test2@iw.cnt.jp.nec.com

test2@iw.cnt.jp.nec.com set as secondary address of e-mail alerts. 1Z34AB7890(Administrator)>

#### 通報先メールアドレス(その2)の設定コマンド実行例

#### 初期値

"" (未設定)

#### 補足

<メールアドレス>の最大文字数は127 文字 (2 バイトコード(日本語)は使用できません)

# 通報先メールアドレス(その3)を設定

#### 概要

通報メールの通報先メールアドレスを設定する。(3つまで設定可能。その内の3つめ)

#### コマンド名

SET MAILALERT ADDRESS3

#### 引数

<メールアドレス>

#### 実行例

1Z34AB7890(Administrator)> set mailalert address3 test3@iw.cnt.jp.nec.com

test3@iw.cnt.jp.nec.com set as tertiary address of e-mail alerts. 1Z34AB7890(Administrator)>

### 通報先メールアドレス(その3)の設定コマンド実行例

#### 初期値

"" (未設定)

#### 補足

<メールアドレス>の最大文字数は127 文字 (2 バイトコード(日本語)は使用できません)

## 通報メールの通報元メールアドレス設定

#### 概要

通報メールの通報元メールアドレス(メールヘッダの From:に記載)を指定する。

#### コマンド名

SET MAILALERT FROMADDR

引数

<メールアドレス>

#### 実行例

1Z34AB7890(Administrator)> set mailalert fromaddr testfrom@iw.cnt.jp.nec.com

testfrom@iw.cnt.jp.nec.com set as from address of e-mail alerts. 1Z34AB7890(Administrator)>

#### 通報メールの通報元メールアドレス設定コマンド実行例

#### 初期値

"" (未設定)

補足

<メールアドレス>の最大文字数は127 文字 (2 バイトコード(日本語)は使用できません)

# 通報メールの通報レベル設定

### 概要

E-Mail 通報で通知するイベントレベルを設定する。 (指定したレベル以上のイベントを通知します。)

### コマンド名

SET MAILALERT LEVEL

#### 引数

<通報レベル>

#### 実行例

1Z34AB7890(Administrator)> set mailalert level information

Alert level of e-mail alerts has been set to Information. 1Z34AB7890(Administrator)>

#### 通報レベル設定コマンド実行例

#### 初期値

Warning (警告レベル以上を通知)

#### 補足

<通報レベル>は下記のいずれかの文字列で指定する

- ・Information: 情報レベル以上を通知
- ・Warning: 警告レベル以上を通知(デフォルト設定)
- ・Fatal: 異常レベル以上を通知

# 通報メールの返信先アドレス設定

## 概要

通報メールの返信先アドレス(メールヘッダのReply-To:に記載)を設定する。

#### コマンド名

SET MAILALERT REPLYTO

#### 引数

<メールアドレス>

#### 実行例

1Z34AB7890(Administrator)> set mailalert replyto testreplyto@iw.cnt.jp.nec.com

testreplyto@iw.cnt.jp.nec.com set as reply-to address of e-mail alerts. 1Z34AB7890(Administrator)>

#### 通報メールの返信先アドレス設定コマンド実行例

#### 初期値

"" (未設定)

#### 補足

<メールアドレス>の最大文字数は127 文字 (2 バイトコード(日本語)は使用できません)

# 送信メールサーバとのSMTP認証で使用するパスワードの設定

### 概要

通報メールにおける、送信メールサーバとのSMTP 認証のパスワードを設定する。 (SMTP 認証のパスワードは、暗号化して記録されます。)

#### コマンド名

SET MAILALERT SMTPAUTH PASSWORD

### 引数

<パスワード> SMTP 認証で使用するパスワードを指定

## 実行例

1Z34AB7890(Administrator)> set mailalert smtpauth password test\_pass

test\_pass set as password for SMTP authentication on sending e-mail alerts. 1Z34AB7890(Administrator)>

### SMTP認証で使用するパスワードの設定コマンド実行例

#### 初期値

"" (未設定)

#### 補足

<パスワード>の最大文字数は127 文字 (2 バイトコード(日本語)は使用できません)

# 送信メールサーバとのSMTP認証で使用するユーザ名の設定

### 概要

通報メールにおける、SMTP 認証のユーザ名を指定する。

#### コマンド名

SET MAILALERT SMTPAUTH USER

#### 引数

<ユーザ名> SMTP 認証で使用するユーザ名を指定

### 実行例

1Z34AB7890(Administrator)> set mailalert smtpauth user TEST

TEST set as user name for SMTP authentication on sending e-mail alerts. 1Z34AB7890(Administrator)>

#### SMTP認証で使用するユーザ名の設定コマンド実行例

#### 初期値

"" (未設定)

#### 補足

<ユーザ名>の最大文字数は127 文字 (2 バイトコード(日本語)は使用できません)

## 通報メールのSMTPポート番号の設定

#### 概要

通報メールを送信するためのSMTP のポート番号を設定する。

#### コマンド名

SET MAILALERT SMTPPORT

#### 引数

<ポート番号>

#### 実行例

1Z34AB7890(Administrator)> set mailalert smtpport 8888

8888 set as port number of SMTP server for e-mail alerts. 1Z34AB7890(Administrator)>

#### 通報メールのSMTPポート番号の設定コマンド実行例

#### 初期値

25

# 通報メールのSMTPサーバのIPアドレスの設定

### 概要

通報メールを送信するためのSMTP サーバのIP アドレスを設定する。

#### コマンド名

SET MAILALERT SMTPSERVER

#### 引数

<IP アドレス>

#### 実行例

1Z34AB7890(Administrator)> set mailalert smtpserver 192.168.1.2

192.168.1.2 set as SMTP server for e-mail alerts. 1Z34AB7890(Administrator)>

#### 通報メールのSMTPサーバのIPアドレスの設定コマンド実行例

# 初期値

0.0.0.0

# 通報メールの件名の設定

#### 概要

通報メールの件名(メールヘッダのSubject:に記載)を設定する。

#### コマンド名

SET MAILALERT SUBJECT

#### 引数

<件名> メール通報のタイトルを指定

### 実行例

1Z34AB7890(Administrator)> set mailalert subject test\_subject

test subject set as subject of e-mail alerts. 1Z34AB7890(Administrator)>

#### 通報メールの件名の設定コマンド実行例

#### 初期値

"" (未設定)

#### 補足

通報メールはここで設定した件名にイベントのレベルとID番号を追加して送信される。 <件名>の最大文字数は127文字(2バイトコード(日本語)は使用できません)

# E-Mail通報に関する各種設定値の表示

## 概要

E-Mail 通報に関する各種設定値を表示する。

## コマンド名

SHOW MAILALERT

### 引数

なし

## 実行例

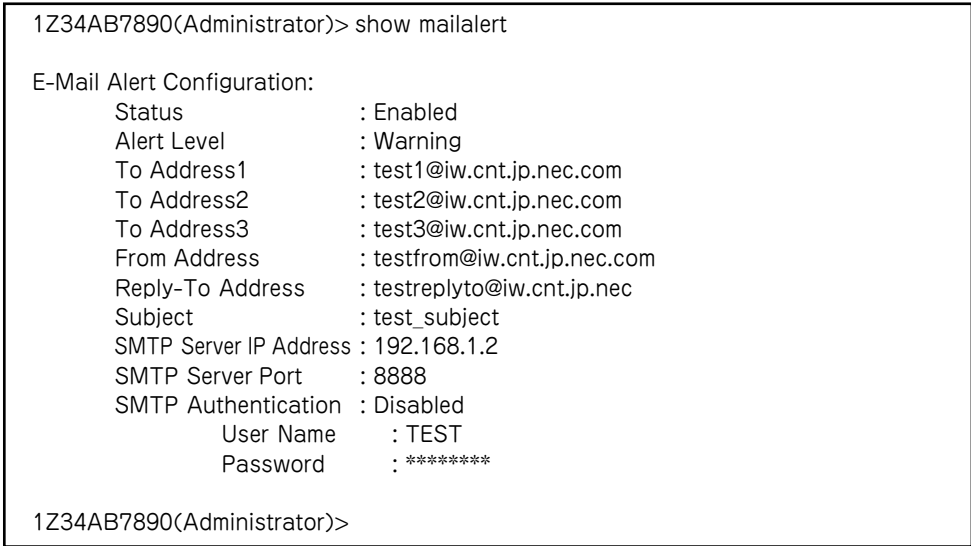

## E-Mail通報 各種設定値表示コマンド実行例

## 初期値

### 補足

SMTP Authentication のPassword 項目は、パスワードが設定されている場合は「\*\*\*\*\*\*\*\*」 と表示される。

# E-mailテスト通報

## 概要

E-mail 通報機能による、テスト通報を行う。

## コマンド名

TEST MAILALERT

#### 引数

なし

#### 実行例

1Z34AB7890(Administrator)> test mailalert

A test mail was send to registered addresses. 1Z34AB7890(Administrator)>

### E-mailテスト通報コマンド実行例

#### 初期値

#### 補足

あらかじめE-mail 通報について適切な設定を行った後に、本コマンドを実行してください。 (ただし、「ENABLE MAILALERT」コマンド等でE-Mail 通報機能を有効にしない状態でも、本 コマンドによるテスト通報は実行可能です。)

# ログ採取コマンド

EMカードが保持する各種ステータス情報、ログ情報の採取

### 概要

引数で指定したURLへEMファームウェアが保持する各種情報をアップロードする。 また、引数にALLを指定することによりIPMIログ(SEL情報)も取得できる。

対象情報 装置ステータス、構成情報(SHOW ALLコマンドの結果と同等) Config情報(SHOW CONFIGコマンドの結果と同等) システムイベントログ(syslog) その他EM情報(プロセス情報、メモリ使用率など) IPMIログ(SEL情報)

## コマンド名

LOGCOLLECT

#### 引数

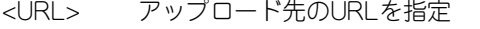

<OPT> オプション指定(省略可能)

ALL を指定することによりIPMIログ(SEL情報)も取得

#### 実行例

#### 初期値

#### 補足

本コマンドを使用できるのは、ADMINISTRATORの権限をもつユーザーのみである。

# 218

# 付 録 タイムゾーン

set dateコマンドではタイムゾーンとして以下のパラメータが指定可能です。 CET, EET, EST, GMT, HST, JST, MET, MST, PRC, UCT, UTC

set timezoneコマンドでは上記に加え、以下のパラメータが指定可能です。

## Etc

GMT, GMT+0, GMT+1, GMT+10, GMT+11, GMT+12, GMT+2, GMT+3, GMT+4, GMT+5, GMT+6, GMT+7, GMT+8, GMT+9, GMT-0, GMT-1, GMT-10, GMT-11, GMT-12, GMT-13, GMT-14, GMT-2, GMT-3, GMT-4, GMT-5, GMT-6, GMT-7, GMT-8, GMT-9, GMT0